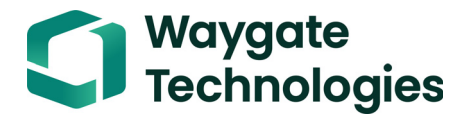

# **Krautkrämer USM 100**

**Руководство по эксплуатации**

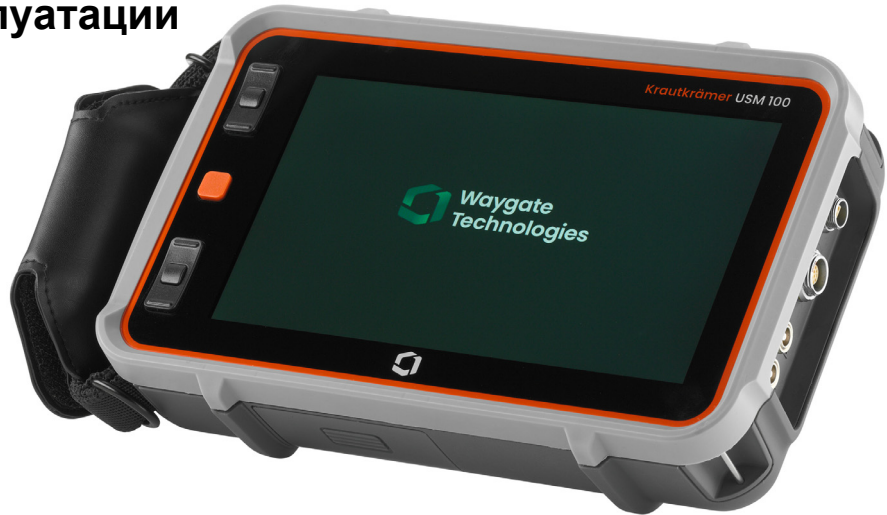

**Ид. № 160M4395 Ред. - (09/2021)**

Данная Ред. - (09/2021) относится к версии программного обеспечения:

**1.0 (Сентябрь 2021 г.)**

См. версию программного обеспечения и серийный номер прибора в разделе **О программе** (см. стр. [104](#page-103-0)) в меню **Общие настройки** (см. стр. [99\)](#page-98-0).

© Baker Hughes Digital Solutions GmbH | Техническое содержание может быть изменено без предварительного уведомления.

## **Обзор**

### **Панель команд**

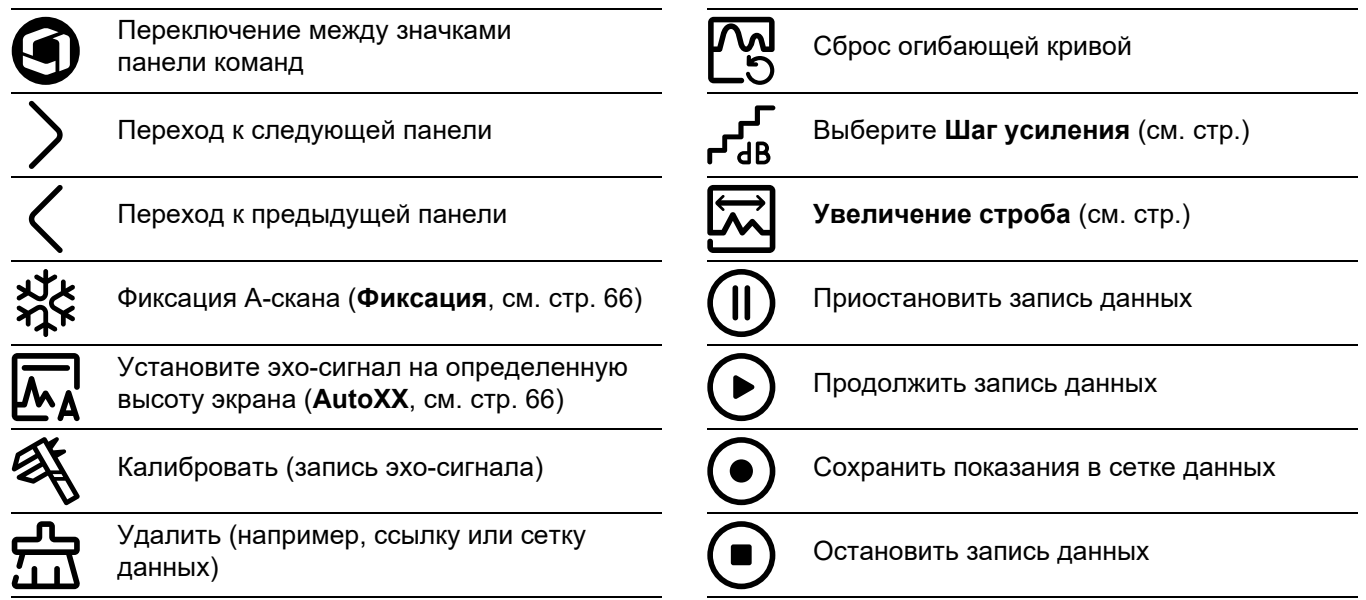

## **Панель команд (продолжение)**

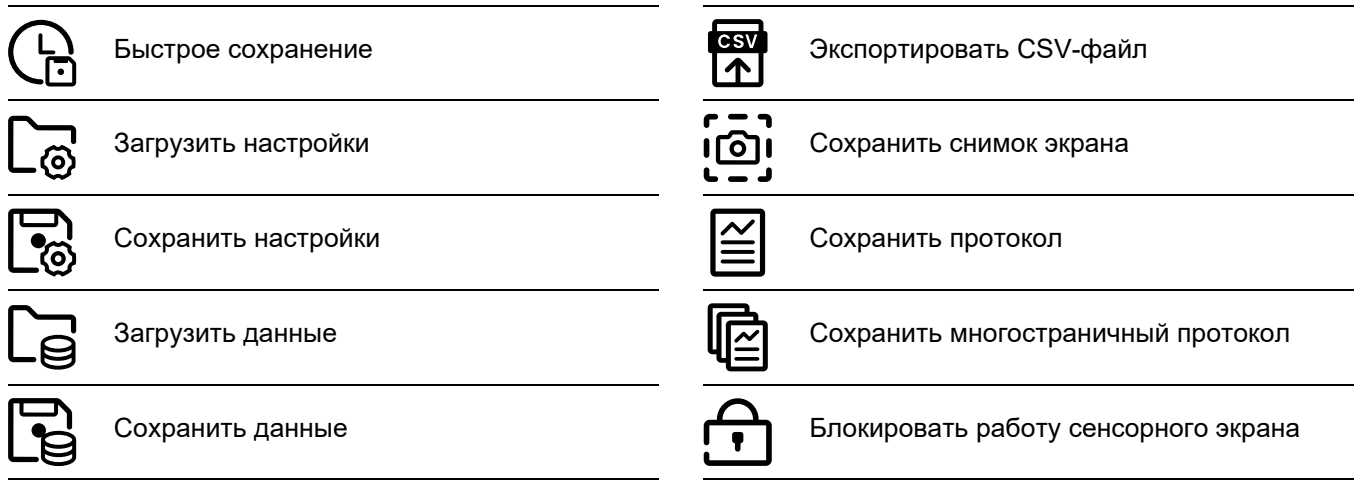

#### **Значки функциональных групп**

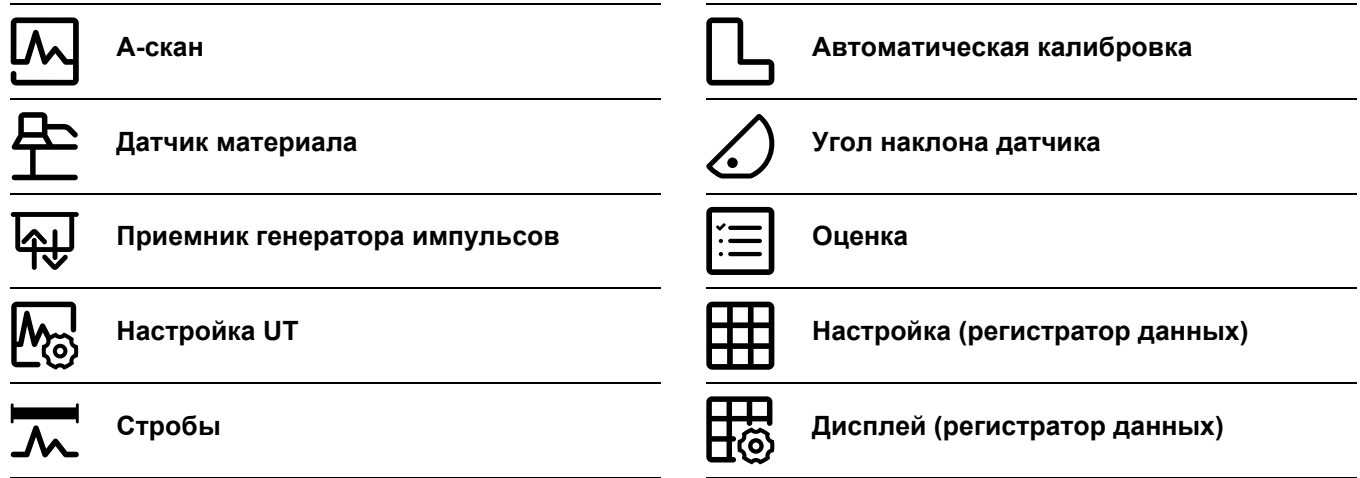

Алфавитный список всех функций в функциональных группах можно найти в **[Функциональная](#page-205-0) директория UT** (см. стр. [206](#page-205-0)).

#### **Индикаторы состояния**

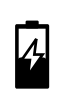

Индикаторы уровня мощности (см. следующую страницу)

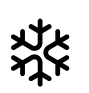

Фиксация активна (Фиксация), изображение

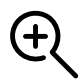

Увеличение строба активно

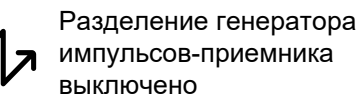

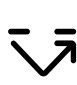

Разделение генератора импульсов-приемника включено

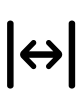

Разделение генератора импульсов-приемника включено и установлено в режим сквозного

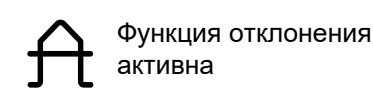

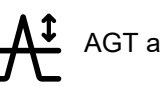

Наклонный датчик 30° … 90°, ровная поверхность,

Наклонный датчик 30°,

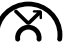

криволинейная поверхность, отражение

Наклонный датчик 80°, криволинейная

поверхность, отражение

Наклонный датчик 90°, поверхностная волна

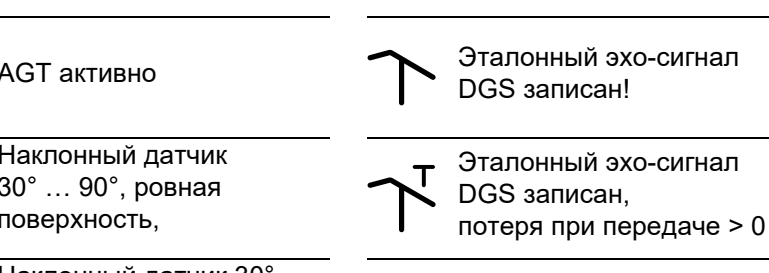

Режим DAC = TCG активно

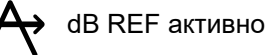

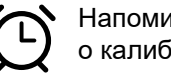

Напоминание о калибровке

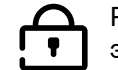

Работа с сенсорным экраном заблокирована

## **Индикаторы уровня мощности**

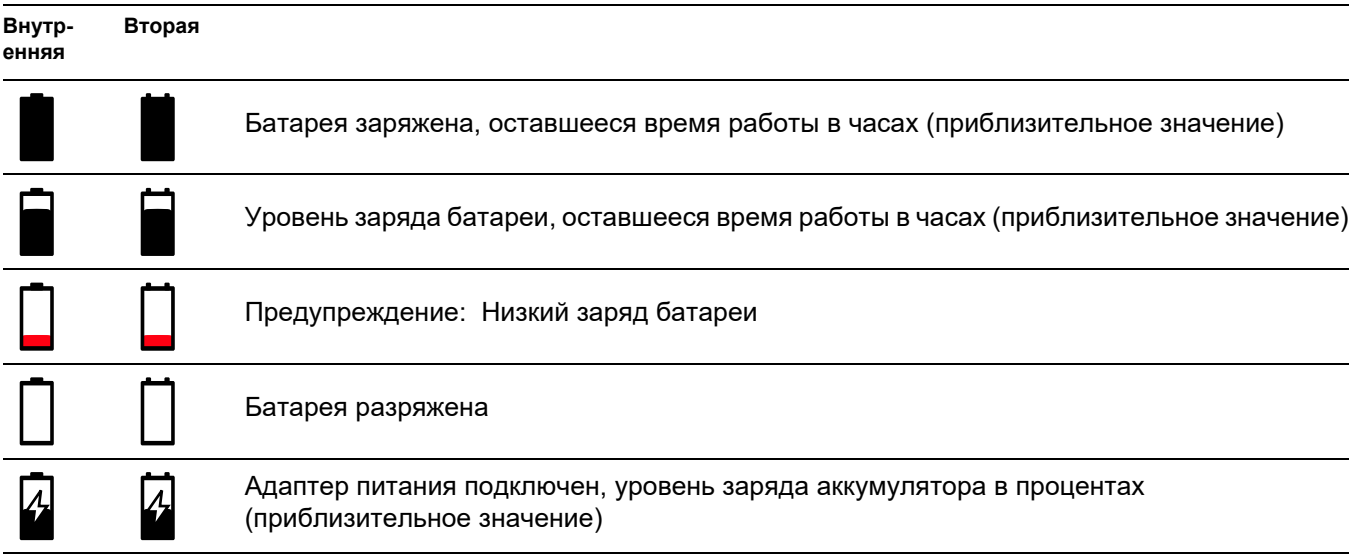

### **Назначение кнопок**

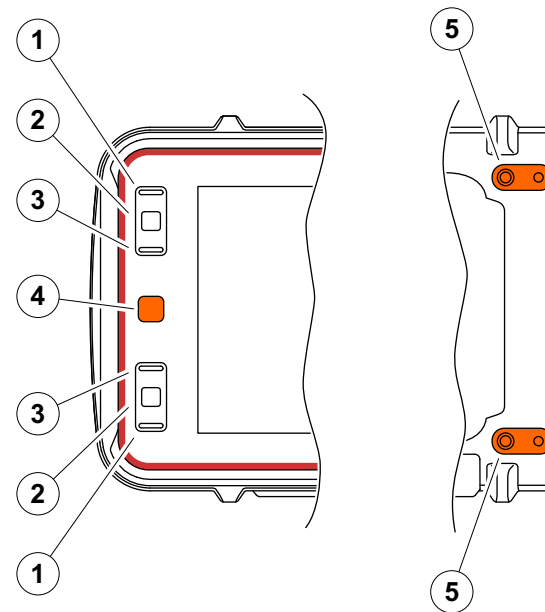

- **5 6 5**  $(6)$
- **1** Перемещение вверх по меню или списку, уменьшение числового параметра
- **2** Выбор элемента из меню или списка
- **3** Перемещение вниз по меню или списку, увеличение числового параметра
- **4** Перемещение между основными областями экрана для выбора элементов для действия
- **5** На обратной стороне: Увеличение усиления или перемещение вправо
- **6** На обратной стороне: Уменьшение усиления или перемещение влево

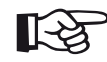

#### **Примечание**

Кнопки с одинаковыми номерами имеют одинаковые функции при повороте прибора вправо или влево для работы.

## **1 [Введение](#page-18-0)**

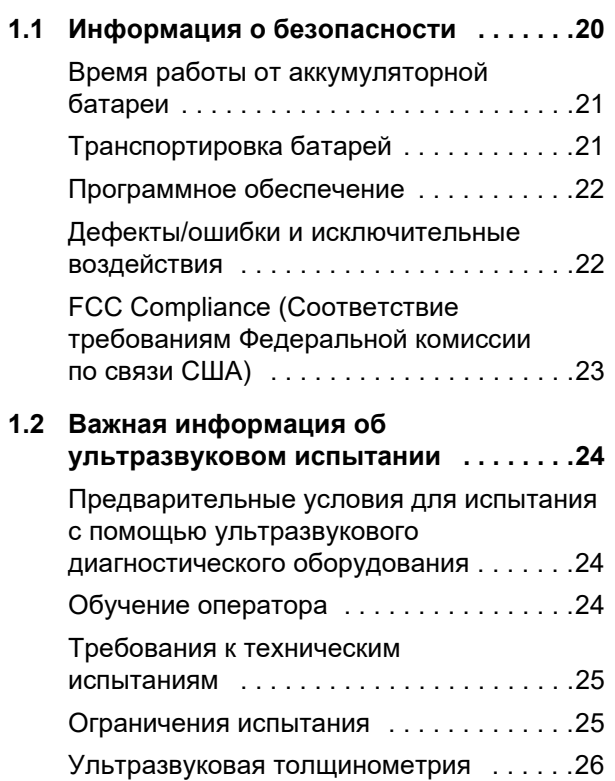

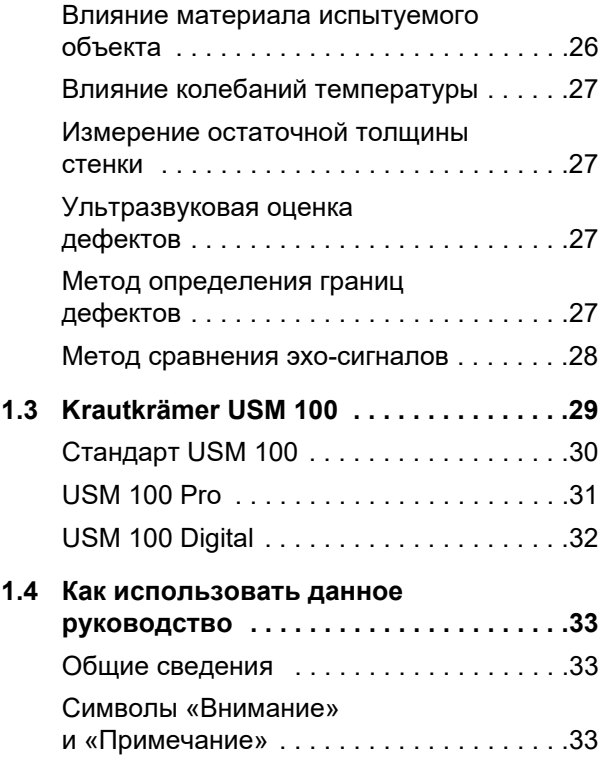

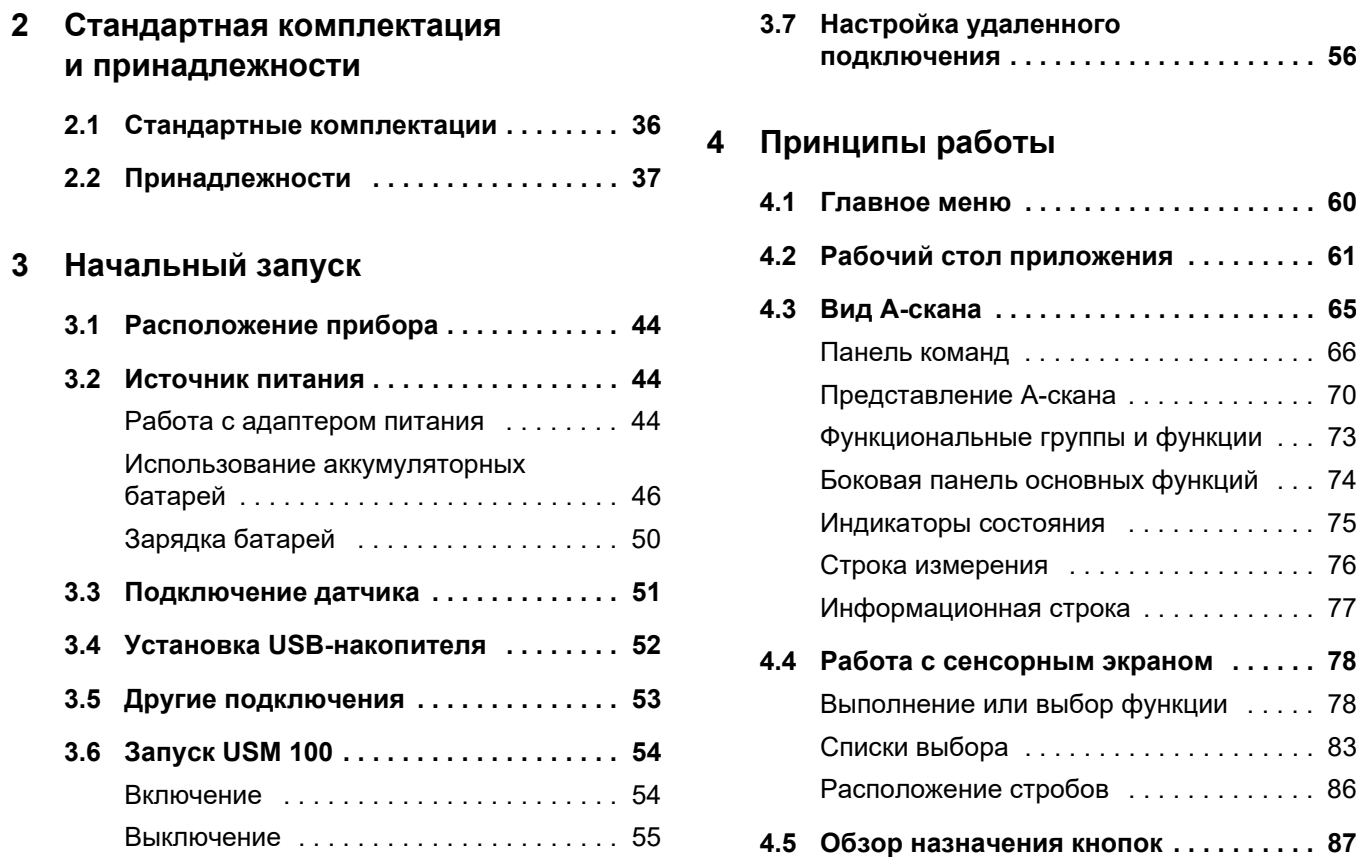

#### **Содержание**

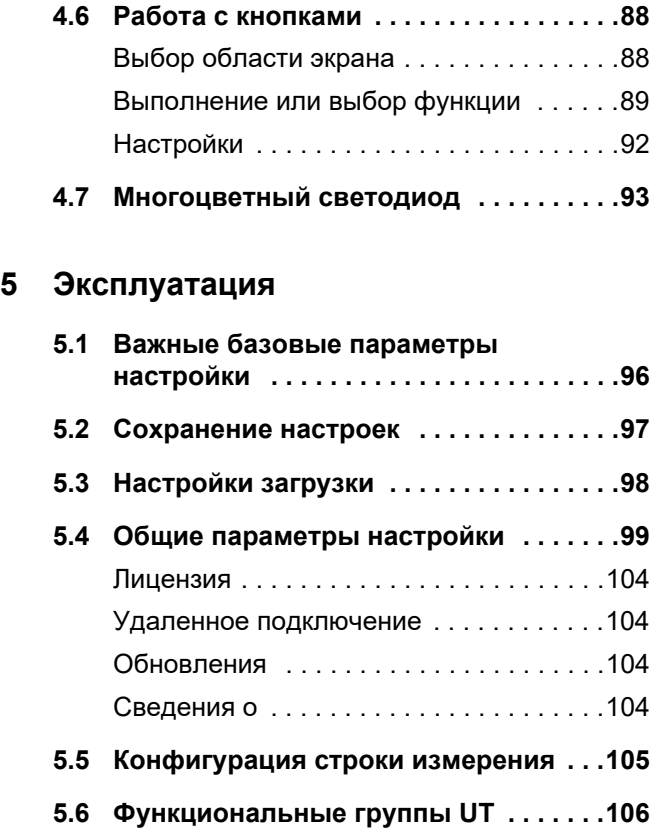

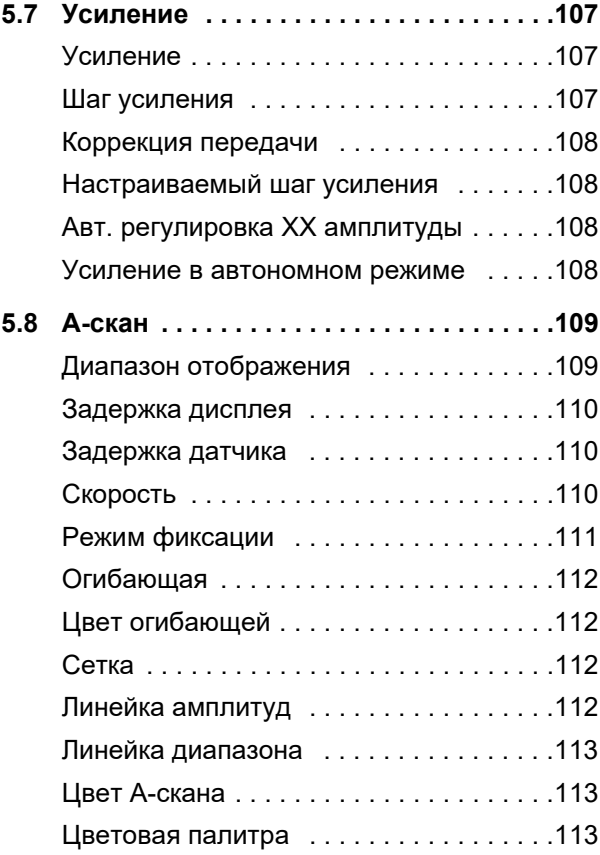

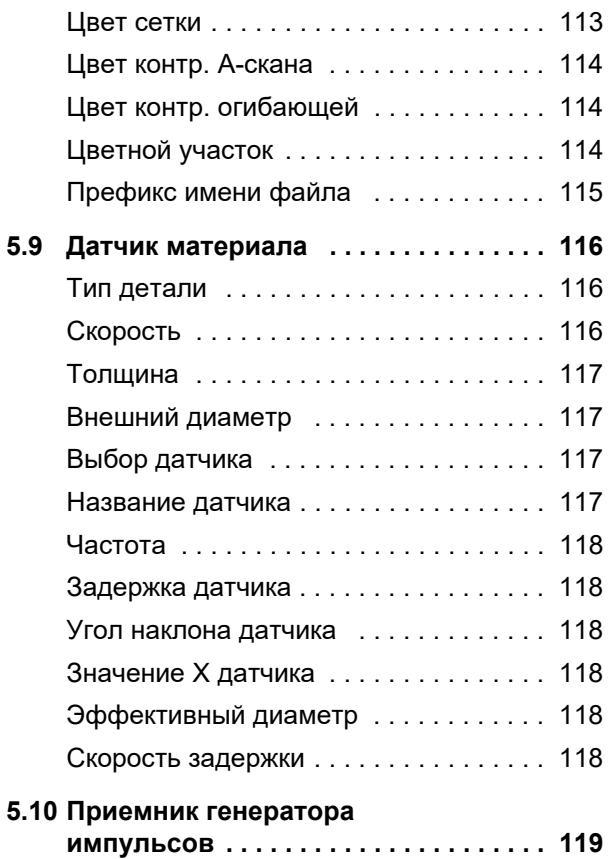

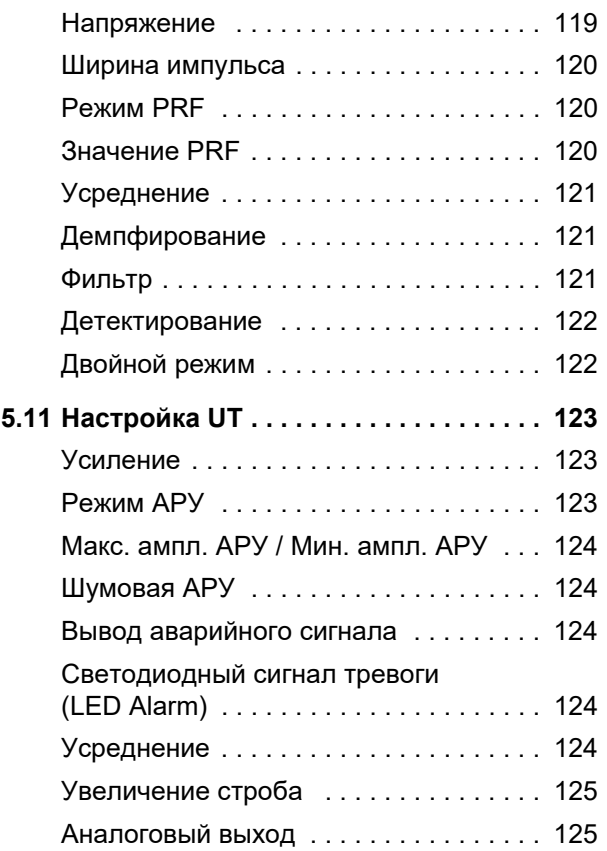

#### **Содержание**

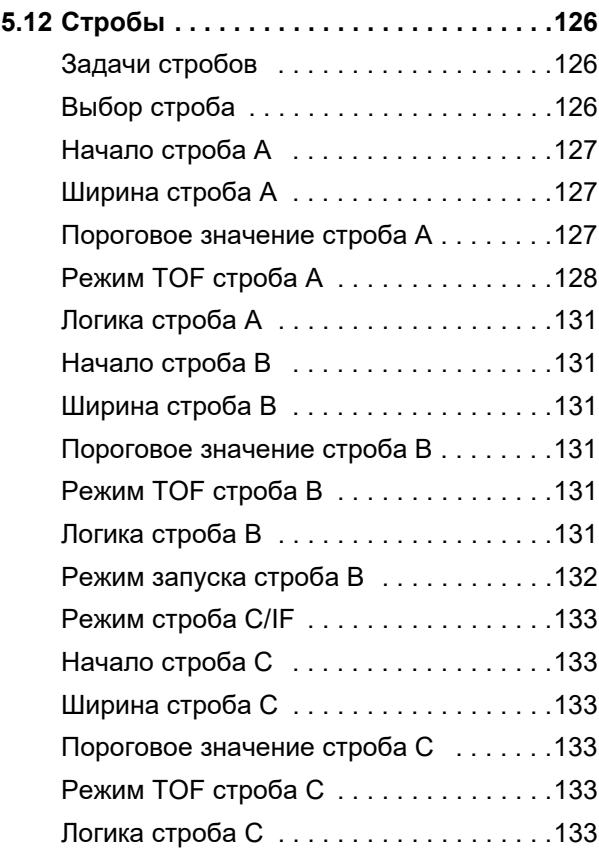

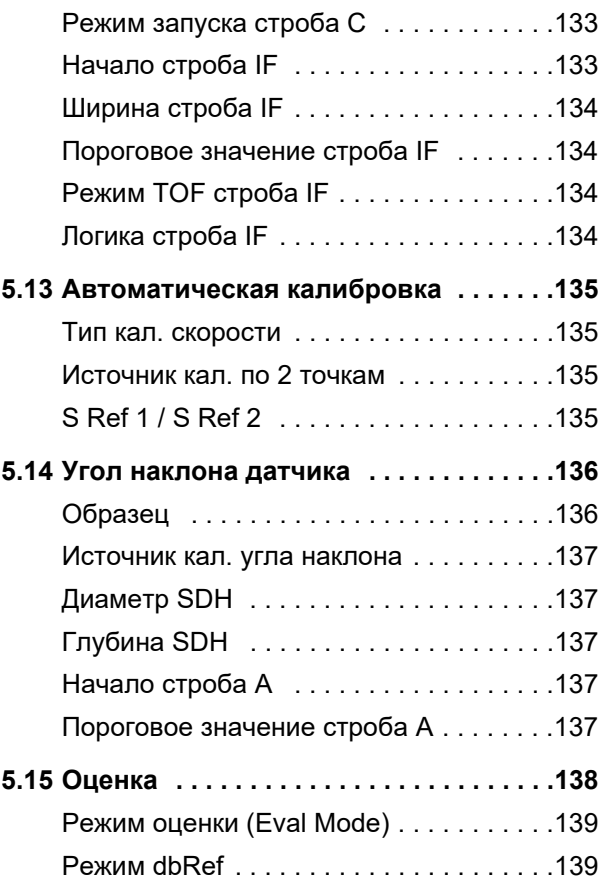

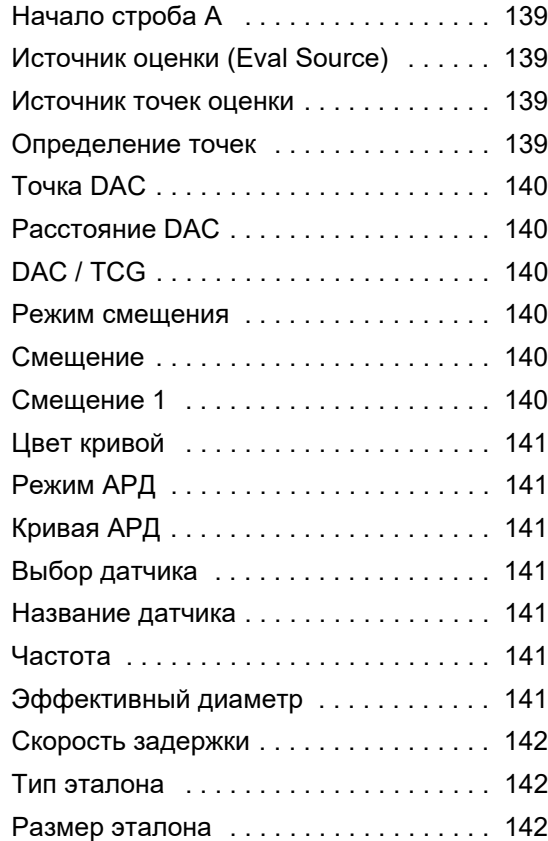

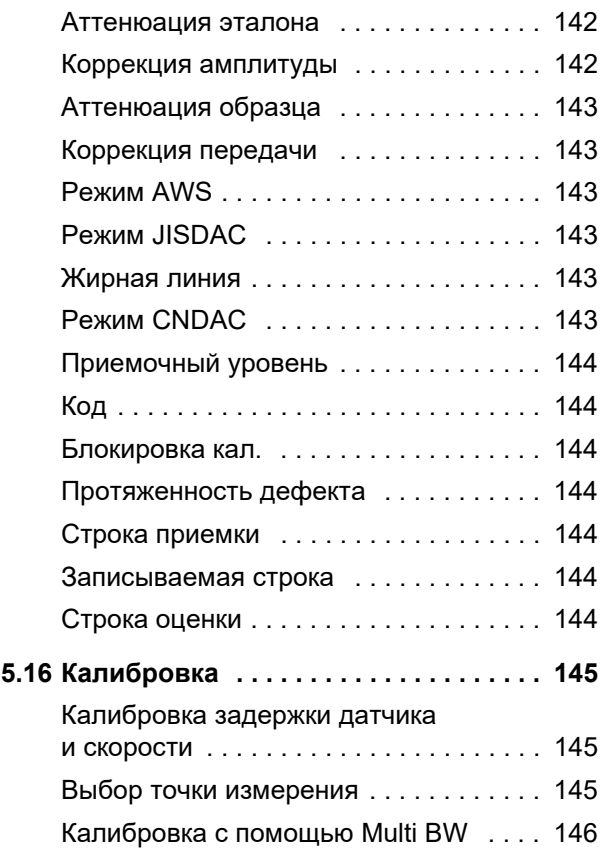

#### **Содержание**

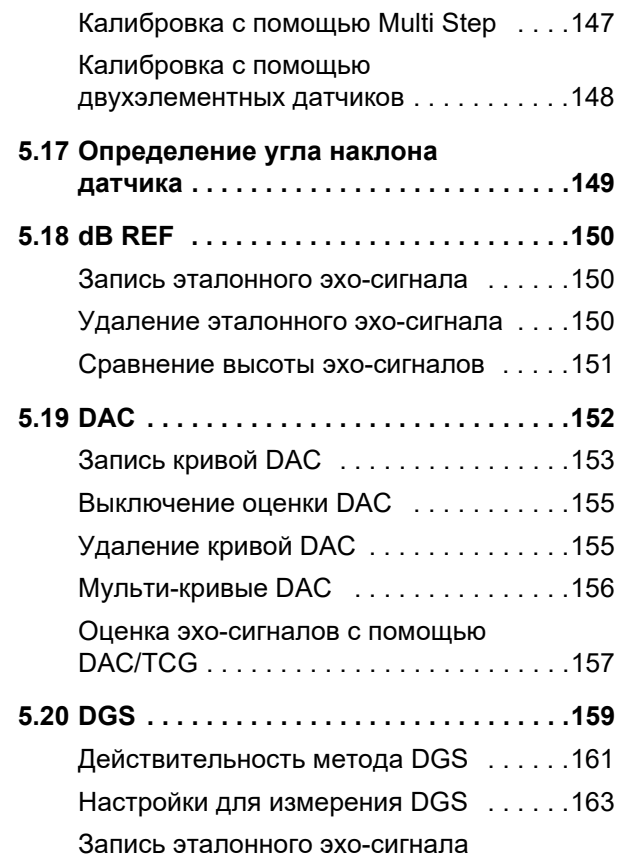

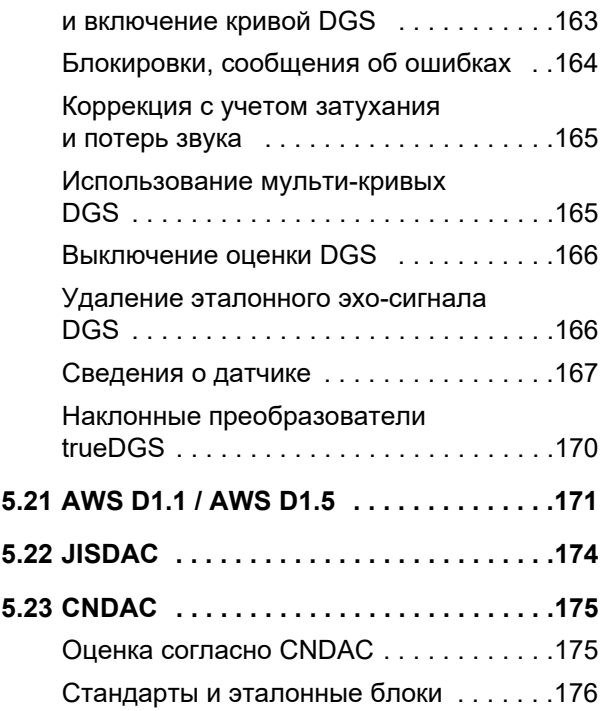

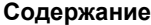

### **6 [Документация](#page-176-0)**

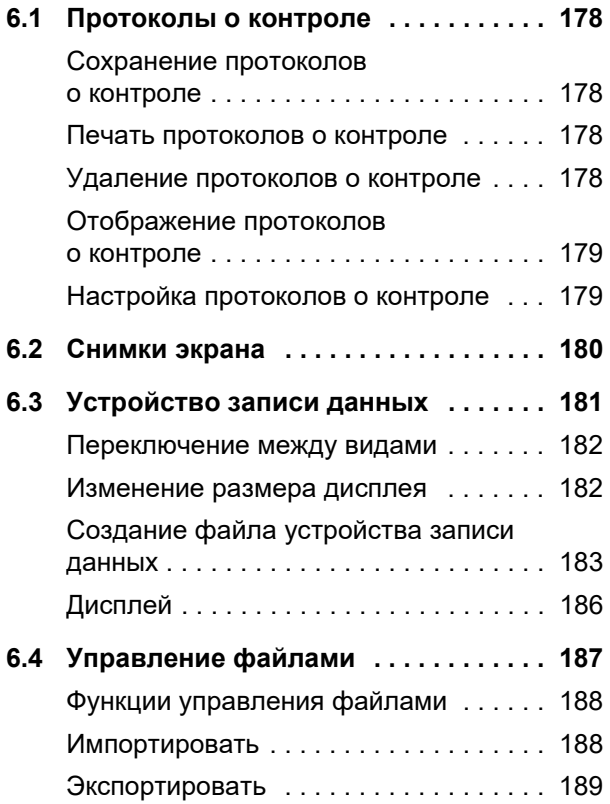

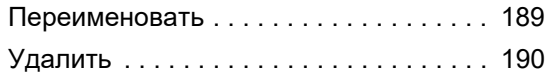

# **7 Техническое [обслуживание](#page-190-0) и уход 7.1 Техническое [обслуживание](#page-191-0) . . . . . . . 192 7.2 Уход за прибором [. . . . . . . . . . . . . . . . 192](#page-191-1) 7.3 Уход за батареей [. . . . . . . . . . . . . . . . 193](#page-192-0)** [Транспортировка и хранение . . . . . . . 193](#page-192-1) [Заряд . . . . . . . . . . . . . . . . . . . . . . . . . . . 194](#page-193-0) [Ресурс и температура батареи . . . . . . 194](#page-193-1) [Утилизация батарей . . . . . . . . . . . . . . . 195](#page-194-0) **7.4 Обновления программного обеспечения [. . . . . . . . . . . . . . . . . . . . 196](#page-195-1)** [Установка обновления . . . . . . . . . . . . . 196](#page-195-0) Обновление в случае [неисправности . . . . . . . . . . . . . . . . . . . 197](#page-196-0) **7.5 Обновление лицензии [. . . . . . . . . . . . 198](#page-197-0)**

## **8 [Интерфейсы](#page-198-0) и внешние устройства**

**8.1 Интерфейсы [. . . . . . . . . . . . . . . . . . . . .200](#page-199-0)**

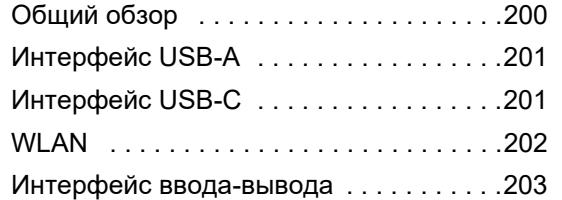

## **9 [Приложение](#page-204-0)**

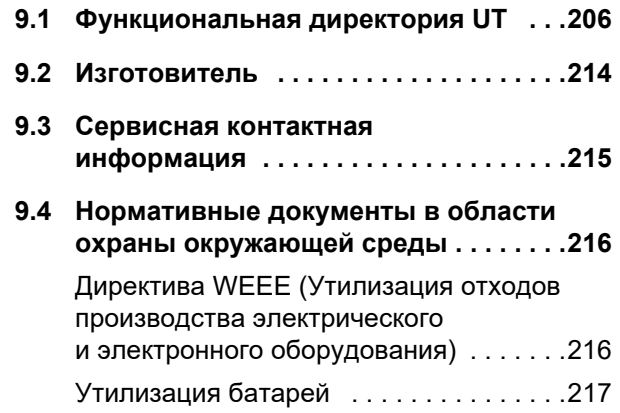

## **10 [Спецификации](#page-218-0)**

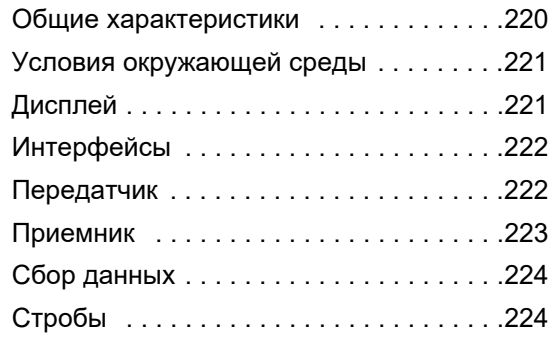

## **11 Алфавитный указатель**

# <span id="page-18-0"></span>**Введение 1**

# <span id="page-19-0"></span>**1.1 Информация о безопасности**

Прибор Krautkrämer USM 100 разработан и испытан в соответствии с IEC 61010-1 «Требования к безопасности электрооборудования для проведения измерений, управления и лабораторного использования», и при выпуске с производства был технически в полностью безопасном и безупречном состоянии.

Чтобы сохранить это состояние и обеспечить безопасную работу, обязательно внимательно прочитайте следующую информацию о безопасности перед вводом прибора в эксплуатацию.

USM 100 соответствует уровню защиты от попадания IP67 согласно IEC 60529-1. Он может работать как от соответствующих литий-ионных аккумуляторных батарей, так и от адаптера питания. Адаптер питания соответствует требованиям класса электробезопасности II.

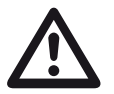

### **ВНИМАНИЕ**

Данное изделие не предназначено и не рассчитано на использование во взрывоопасных зонах.

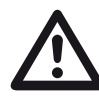

#### **ВНИМАНИЕ**

**Опасность поражения электри ческим током!**

Импульсное напряжение на портах датчиков USM 100 превышает 50 В, но ограничено при заряде.

Используйте USM 100 только в определенных рабочих диапазонах (см. **[Спецификации](#page-218-1)** со стр. [219](#page-218-1)).

Подключайте только испытательное оборудование, соответствующее определенным условиям эксплуатации (см. **[Подключение](#page-50-1) датчика** стр. [51](#page-50-1)).

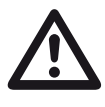

## **ВНИМАНИЕ**

**Прибор USM 100 предназначен для испытания материалов. Любое использование для медицинского и иного применения недопустимо!**

Прибор можно использовать только в промышленных условиях.

# <span id="page-20-0"></span>**Время работы от аккумуляторной батареи**

USM 100 может работать от внутренней литийионной батареи. Вторая литий-ионная батарея, которую можно использовать дополнительно, продлевает возможное время работы и может быть заменена во время работы (горячая замена).

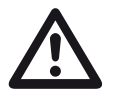

## **ВНИМАНИЕ**

Для работы прибора можно использовать только литий-ионные батареи, рекомендованные и поставляемые компанией Waygate Technologies.

Внутренняя аккумуляторная батарея может быть заменена только сервисным центром с обученным на заводе персоналом. Открытие корпуса прибора может привести к серьезным повреждениям и нарушению работы.

Литий-ионную батарею с возможностью горячей замены можно заряжать либо внутри самого прибора, либо во внешнем зарядном устройстве. Если литий-ионная батарея вставлена в устройст во, зарядка начинается автоматически при

подключении адаптера питания к прибору и к электросети.

Информацию об источнике питания см. также на стр. [44.](#page-43-3)

Сведения об уходе за батареей см. также на стр. [193](#page-192-2).

## <span id="page-20-1"></span>**Транспортировка батарей**

Согласно международным правилам перевозки аккумуляторных батарей IATA, отправка литийионных аккумуляторных батарей классифицируется как отправка опасных грузов.

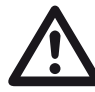

## **ВНИМАНИЕ**

Запрещено транспортировать по воздуху литиевые батареи, идентифицированные как неисправные по соображениям безопасности или поврежденные, которые могут вызвать опасное выделение тепла, возгорание или короткое замыкание.

Дополнительную информацию о транспортировке и хранении см. со стр. [193](#page-192-3).

## <span id="page-21-0"></span>**Программное обеспечение**

На современном уровне развития техники программное обеспечение никогда не бывает полностью лишено ошибок. Поэтому перед использованием программно-управляемого испытательного оборудования необходимо убедиться в безупречной работе требуемых функций в заданной комбинации.

По любым вопросам, касающимся используемого испытательного оборудования, обращайтесь к ближайшему представителю Waygate Technologies.

# <span id="page-21-1"></span>**Дефекты/ошибки и исключительные воздействия**

Если есть причины полагать, что безопасная работа прибора USM 100 невозможна, необходимо его отключить и заблокировать от случайного повторного включения. Выньте литий-ионную аккумуляторную батарею.

Безопасная эксплуатация больше невозможна, если:

- на приборе имеются видимые повреждения;
- прибор перестал работать должным образом;
- прибор продолжительное время хранился в неблагоприятных условиях (например, предельные значения температуры, чрезвычайно высокая влажность воздуха или повышенное коррозионное воздействие);
- прибор получил серьезные повреждения во время транспортировки.

# <span id="page-22-0"></span>**FCC Compliance (Соответствие требованиям Федеральной комиссии по связи США)**

Данное устройство соответствует требованиям части 15 правил Федеральной комиссии связи США. Эксплуатация устройства является предметом следующих двух условий:

- **1** Данное устройство не должно вызвать вредных вредных помех.
- **2** Данное устройство должно допускать любые принимаемые помехи, включая помехи, которые могут вызывать нежелательное срабатывание.

Данное оборудование проверено и признано соответствующим ограничениям для цифрового устройства Класса А в соответствии с частью 15 правил Федеральной комиссии по связи США (FCC). Данные ограничения предназначены для обеспечения разумной защиты от вредных помех при работе оборудования в коммерческой среде.

Данное оборудование генерирует, использует и может излучать энергию на радиочастотах и, если оно не будет установлено и использоваться в соответствии с данным руководством, может создавать вредные помехи для радиосвязи.

Эксплуатация данного оборудования в жилой зоне может вызывать вредные помехи. В этом случае пользователь должен устранить помехи за собственный счет.

# <span id="page-23-0"></span>**1.2 Важная информация об ультразвуковом испытании**

Ознакомьтесь со следующей информацией перед началом использования USM 100. Вам необходимо понять и придерживаться следующих рекомендаций во избежание операторских ошибок, которые могут привести к получению неверных результатов измерения. Такие неверные результаты испытаний могут привести к травмам или повреждению имущества.

## <span id="page-23-1"></span>**Предварительные условия для испытания с помощью ультразвукового диагностического оборудования**

Данное руководство содержит важную информацию об эксплуатации испытательного оборудования. Кроме того, существует ряд факторов, влияющих на результаты испытаний, но описание всех этих факторов выходит за рамки данного руководства по эксплуатации. Тремя наиболее важными условиями безопасного и надежного ультразвукового контроля являются:

- Обучение оператора
- Требования и ограничения технических испытаний
- Выбор соответствующего испытательного оборудования

## <span id="page-23-2"></span>**Обучение оператора**

Эксплуатация ультразвукового прибора требует правильного обучения методам такого контроля.

Правильное обучение, включает, в числе прочего, соответствующие знания:

- теория распространения звука,
- скорость звука в испытуемом материале,
- прохождения звуковой волны на стыке материалов,
- распространения звукового луча,
- влияния ослабления звука в испытуемом объекте и влияния качества поверхности испытуемого объекта.

Недостаток таких знаний может привести к неправильным результатам испытания с непредсказуемыми последствиями.

Дополнительную специальную информацию по обучению, аттестации и сертификации операторов и технические условия на проведение испытаний можно получить в различных технических обществах, промышленных группах и государственных учреждениях.

#### <span id="page-24-0"></span>**Требования к техническим испытаниям**

Каждое испытание ультразвуковым методом выполняется в соответствии с конкретными техническими требованиями. Наиболее важными среди таких требований являются:

- определение объема контроля;
- выбор правильного испытательного оборудования;
- учет свойств материала;
- определение пределов регистрации и оценки.

Лица, несущие ответственность за испытания, должны обеспечить дефектоскописта всей информацией о таких требованиях. Лучшей основой для получения таких знаний является опыт работы с аналогичными испытанными объектами. Также необходимо, чтобы специалист, производящий обследование, четко и полностью понимал описания значимых для работы методов контроля.

Waygate Technologies регулярно проводит специальные курсы обучения по ультразвуковой дефектоскопии. По запросу мы может предоставить даты проведения таких курсов.

## <span id="page-24-1"></span>**Ограничения испытания**

Информация, получаемая при ультразвуковом контроле относится только к тем частям контролируемого объекта, которые попали в "пятно" звукового пучка используемого датчика.

Любые выводы, полученные для проверенных частей, должны применяться к частям, которые не испытывались, с большой осторожностью.

В целом, такие выводы делаются только в том случае, если имеется большой опыт и применяются проверенные методы сбора статистических данных.

Звуковой луч может полностью отразиться от пограничных поверхностей внутри испытуемого объекта, поэтому дефекты и точки отражения, расположенные глубже, останутся необнаруженными. Поэтому важно убедиться, что все области испытуемого объекта, подлежащие проверке, покрываются звуковым пучком.

### <span id="page-25-0"></span>**Ультразвуковая толщинометрия**

Все ультразвуковые измерения толщины основаны на измерении времени прохождения сигнала. Точные результаты измерений требуют постоянной скорости звука в испытуемом объекте.

В испытуемых объектах, выполненных из стали, даже при различных компонентах сплавов, данное условие большей частью выполняется. Колебания скорости звука так малы, что должны учитываться лишь при высокоточных измерениях.

В других материалах, таких как цветные металлы или полимеры, изменения скорости звука может быть более значительным, что воздействует на точность измерений.

## <span id="page-25-1"></span>**Влияние материала испытуемого объекта**

Если материал испытуемого объекта неоднороден, то звуковые волны могут распространяться с различными скоростями в разных частях объекта. Для калибровки диапазона необходимо учитывать среднюю скорость звука. Это достигается при помощи эталонного блока, скорость распространения звука в котором соответствует средней скорости звука в испытуемом объекте.

Если предполагаются существенные изменения скорости звука, то калибровка прибора должна быть выполнена по фактическим значениям скорости звука за более короткие промежутки времени. Невыполнение такого требования может привести к ошибочным значениям толщины.

## <span id="page-26-0"></span>**Влияние колебаний температуры**

Скорость звука в испытуемом объекте также меняется в зависимости от температуры материала. В результате, если прибор был изначально откалиброван на холодном эталонном блоке, а измерения выполняются на теплом испытуемом объекте, могут возникнуть грубые ошибки в измерениях. Таких ошибок измерения можно избежать, регулируя температуру эталонного блока, используемого для калибровки, или принимая во внимание влияние температуры на основе поправочного коэффициента, полученного из опубликованных таблиц.

## <span id="page-26-1"></span>**Измерение остаточной толщины стенки**

Измерение остаточной толщины стенки производственных компонентов (например, трубопроводов, емкостей и реакторов всех типов), которые подвергаются внутренней коррозии или эрозии, требует применения соответствующих приборов и особой аккуратности при обращении с датчиком.

Специалиста, проводящего дефектоскопию, необходимо обязательно проинформировать о соответствующей номинальной толщине стенки и вероятных потерях в толщине.

## <span id="page-26-2"></span>**Ультразвуковая оценка дефектов**

В современной практике испытаний имеется два существенно отличающихся метода оценки дефектов:

Если диаметр звукового луча меньше дефекта, то звуковой луч можно использовать для исследования границ дефекта и, таким образом, определить его размеры.

Однако, если диаметр звукового луча больше размера дефекта, максимальное показание эхосигнала от дефекта нужно сравнить с максимальным показанием эхо-сигнала от искусственного дефекта, представленного в целях сравнения.

## <span id="page-26-3"></span>**Метод определения границ дефектов**

Чем меньше диаметр звукового луча датчика, тем точнее могут быть определены границы, то есть фактическую площадь дефекта, с помощью метода определения границ дефекта. Если же звуковой луч сравнительно широк, то размер дефекта может быть определен со значительной погрешностью. Поэтому следует выбирать такой датчик, который позволит звуковому лучу при достижении глубины залегания дефекта быть достаточно узким.

#### <span id="page-27-0"></span>**Метод сравнения эхо-сигналов**

Эхо-сигнал от небольшого естественного дефекта обычно меньше, чем эхо-сигнал от искусственного дефекта, представленного для сравнения, например, дефекта круглой формы того же размера. Это происходит из-за шероховатости поверхности естественного дефекта или из-за того, что звуковой луч не падает на него под прямым углом.

Если не учитывать этот факт при оценке естественных дефектов, существует риск неправильной оценки.

При оценке очень неровных или щелевидных дефектов (таких как усадочные раковины в отливках), может случиться так, что рассеивание звука на наружной поверхности дефекта будет настолько сильным, что эхо-сигнал не образуется совсем. В таких случаях необходимо выбрать другой метод оценки, например, использовать затухание эхо-сигнала у задней стенки.

При контроле крупных изделий важную роль играет чувствительность к эхо-сигналу от дефекта в зависимости от глубины его залегания. Следует с особым вниманием отнестись к выбору искусственных дефектов сравнения, которые должны настолько точно, насколько это возможно подчиняться тем же «законам расстояния», что и реальные оцениваемые дефекты.

Ультразвуковая волна затухает в любом материале. Такое затухание является очень низким, например, в деталях, выполненных из мелкозернистой стали, а также в большинстве мелких деталей, изготовленных из других материалов. Тем не менее, если звуковая волна проходит в материале большое расстояние, то даже при малых коэффициентах затухания может наблюдаться высокое значение совокупного затухания звука. При этом возникает риск того, что эхо-сигнал от естественных дефектов окажется слишком малым. По этой причине, следует всегда производить оценку влияния эффектов затухания на результат и принимать ее в расчет, если это возможно.

Если испытуемый объект имеет шероховатую поверхность, часть энергии звука будет рассеяна по его поверхности и не будет видна для испытания. Чем больше такое изначальное рассеивание, тем меньше оказывается эхо-сигнал и тем больше ошибок появляется в результатах оценки.

Следовательно, важно принимать в расчет влияние поверхности испытуемого образца на амплитуду эхо-сигнала (поправка на перенос).

# <span id="page-28-0"></span>**1.3 Krautkrämer USM 100**

Дизайн прибора Krautkrämer USM 100 позволяет использование в большинстве приложений для обнаружения дефектов в различных отраслях, включая аэрокосмическую, энергетическую, автомобильную, а также нефтегазовую.

#### **Общие характеристики**

- Функция полного двухстороннего переворота
- 7-дюйм. цветной ЖК-дисплей 1024 x 600 пикселей
- Работа с сенсорным экраном и клавиатурой
- Вес с батареями менее 1,2 кг
- Два разъема для датчиков Lemo 00
- USB-порты типа A  $(1)$  и типа C  $(1)$
- Поддержка карт HDMI/VGA/Ethernet/SD через USB C
- Батареи с возможностью горячей замены
- IP67
- 1 x вывод аварийного / аналогового сигнала / триггера

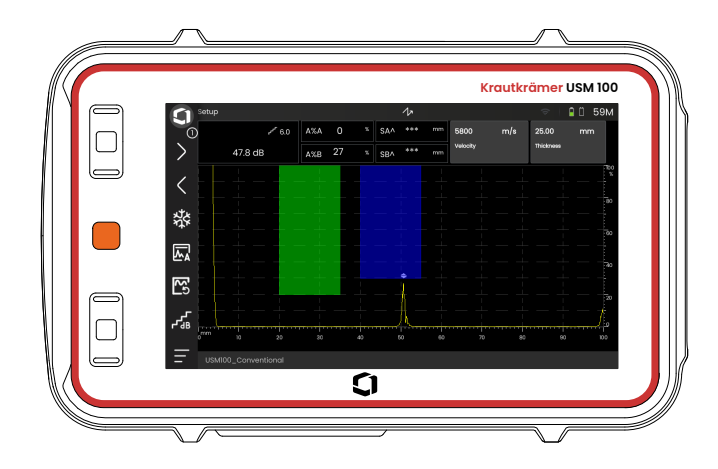

# <span id="page-29-0"></span>**Стандарт USM 100**

- Возможность выбора частоты повторения импульсов от 10 до 2000 Гц
- Генератор прямоугольных импульсов, 50 350 вольт, регулируемая ширина импульса от 40 до 2500 нс
- 2 независимых строба для контроля дефектов
- Управляемая автоматическая калибровка скорости материала
- Задержка датчика и угол наклона датчика
- Тригонометрические расчеты с поправкой на кривизну для контроля сварных швов
- Регистратор данных с цветовой кодировкой, 10 000 точек, включая А-скан
- Режимы оценки: Динамический DAC/TCG, AWS D1.1/D1.5, dB Ref, DGS, JISDAC, CNDAC
- 200 % диапазона амплитуд для измерения строба
- Настраиваемая боковая панель для критических параметров
- Буквенно-цифровая экранная клавиатура для именования файлов
- Поддержка до 3-х приложений на устройстве одновременно
- Программное обеспечение Mentor PC для анализа и управления файлами на ПК
- Программное обеспечение Mentor Create для создания и редактирования настраиваемых приложений на устройстве

## <span id="page-30-0"></span>**USM 100 Pro**

- Возможность выбора частоты повторения импульсов от 10 до 2000 Гц
- Генератор прямоугольных импульсов, 50 350 вольт, регулируемая ширина импульса от 40 до 2500 нс
- 2 независимых строба для контроля дефектов
- Управляемая автоматическая калибровка скорости материала
- Задержка датчика и угол наклона датчика
- Тригонометрические расчеты с поправкой на кривизну для контроля сварных швов
- Регистратор данных с цветовой кодировкой, 10 000 точек, включая А-скан
- Режимы оценки: Динамический DAC/TCG, AWS D1.1/D1.5, dB Ref, DGS, JISDAC, CNDAC
- 400 % диапазона амплитуд для измерения строба
- Настраиваемая боковая панель для критических параметров
- Буквенно-цифровая экранная клавиатура для именования файлов
- Поддержка неограниченного количества приложений на устройстве одновременно
- 3-й строб, может использоваться как строб C или строб IF
- Фильтр с возможностью настройки
- Усреднение формы волны
- Программное обеспечение Mentor PC для анализа и управления файлами на ПК
- Программное обеспечение Mentor Create для создания и редактирования настраиваемых приложений на устройстве
- Приложение iOS для пополнения UT-данных изображениями и географическим местоположением испытуемого объекта для возможности сквозного отслеживания
- Программное обеспечение Mentor PC для контроля в режиме реального времени на планшете

# <span id="page-31-0"></span>**USM 100 Digital**

- Возможность выбора частоты повторения импульсов от 10 до 2000 Гц
- Генератор прямоугольных импульсов, 50 350 вольт, регулируемая ширина импульса от 40 до 2500 нс
- 2 независимых строба для контроля дефектов
- Управляемая автоматическая калибровка скорости материала
- Нуль датчика и угол наклона датчика
- Тригонометрические расчеты с поправкой на кривизну для контроля сварных швов
- Регистратор данных с цветовой кодировкой, 10 000 точек, включая А-скан
- Режимы оценки: Динамический DAC/TCG, AWS D1.1/D1.5, dB Ref, DGS, JISDAC, CNDAC
- 400 % диапазона амплитуд для измерения строба
- Настраиваемая боковая панель для критически параметров
- Буквенно-цифровая экранная клавиатура для именования файлов
- Поддержка неограниченного количества приложений на устройстве одновременно
- 3-й строб, может использоваться как строб C или строб IF
- Фильтр с возможностью настройки
- Усреднение формы волны
- Программное обеспечение Mentor PC для анализа и управления файлами на ПК
- Программное обеспечение Mentor Create для создания / редактирования настраиваемых приложений на устройстве
- Приложение iOS для пополнения UT-данных изображениями и географическим местоположением испытуемого объекта для возможности сквозного отслеживания.
- Mentor PC для контроля в режиме реального времени на планшете
- Цифровой пакет Подписка на 15 месяцев (по истечении срока действия возможно платное продление): доступность данных, управление парком, закрытое информационное хранилище, удаленное сотрудничество

# <span id="page-32-0"></span>**1.4 Как использовать данное руководство**

## <span id="page-32-1"></span>**Общие сведения**

Данная инструкция по эксплуатации применяется ко всем версиям прибора USM 100. Любые различия в функциях или значениях регулировки отмечаются в каждом случае.

Перед первым использованием прибора обязательно прочтите главы 1, 3 и 4. В них содержится информация о необходимых приготовлениях прибора, описания всех кнопок и дисплеев, а также объяснение принципа работы.

Знание данной информации позволит избежать отказов прибора и использовать все его функции.

Чтобы найти информацию о конкретной функции, лучше всего выполнить поиск в **Указателе** в конце данной инструкции по эксплуатации (см. стр. 225).

Технические характеристики прибора см. в главе **[Спецификации](#page-218-1)** (стр. [219\)](#page-218-1).

## <span id="page-32-2"></span>**Символы «Внимание» и «Примечание»**

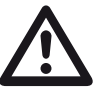

#### **ВНИМАНИЕ**

Символ **ВНИМАНИЕ** указывает на особенности или определенные аспекты при эксплуатации прибора, которые могут влиять на точность результатов.

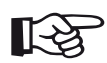

#### **Примечание**

**Примечание** содержит ссылки на другие главы или специальные рекомендации по какой-либо функции.

# <span id="page-34-0"></span>**Стандартная комплектация <sup>и</sup> принадлежности 2**

# <span id="page-35-0"></span>**2.1 Стандартные комплектации**

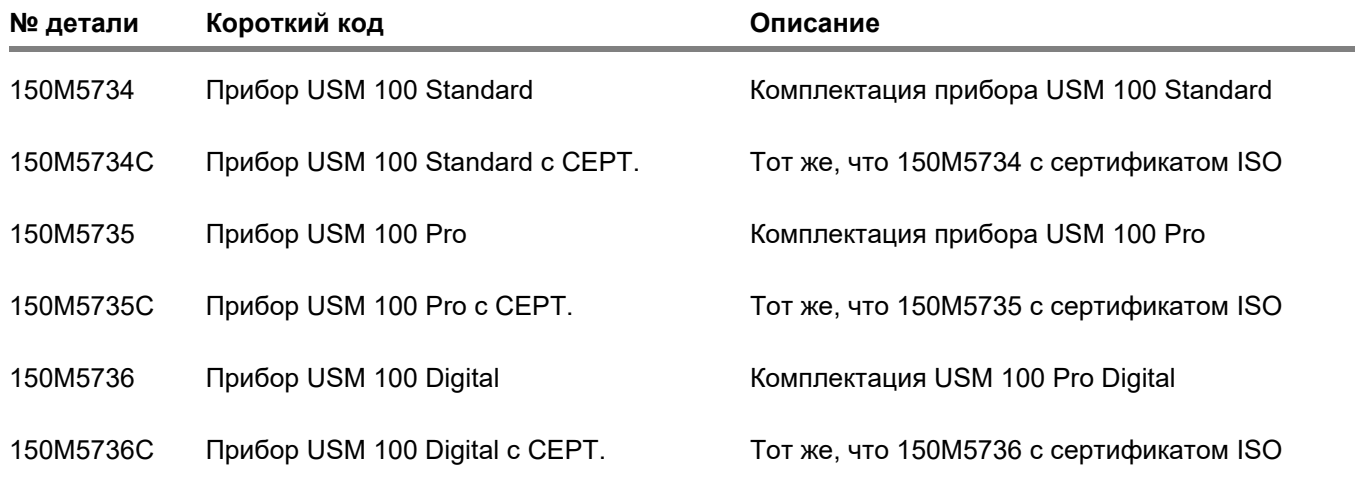
# **2.2 Принадлежности**

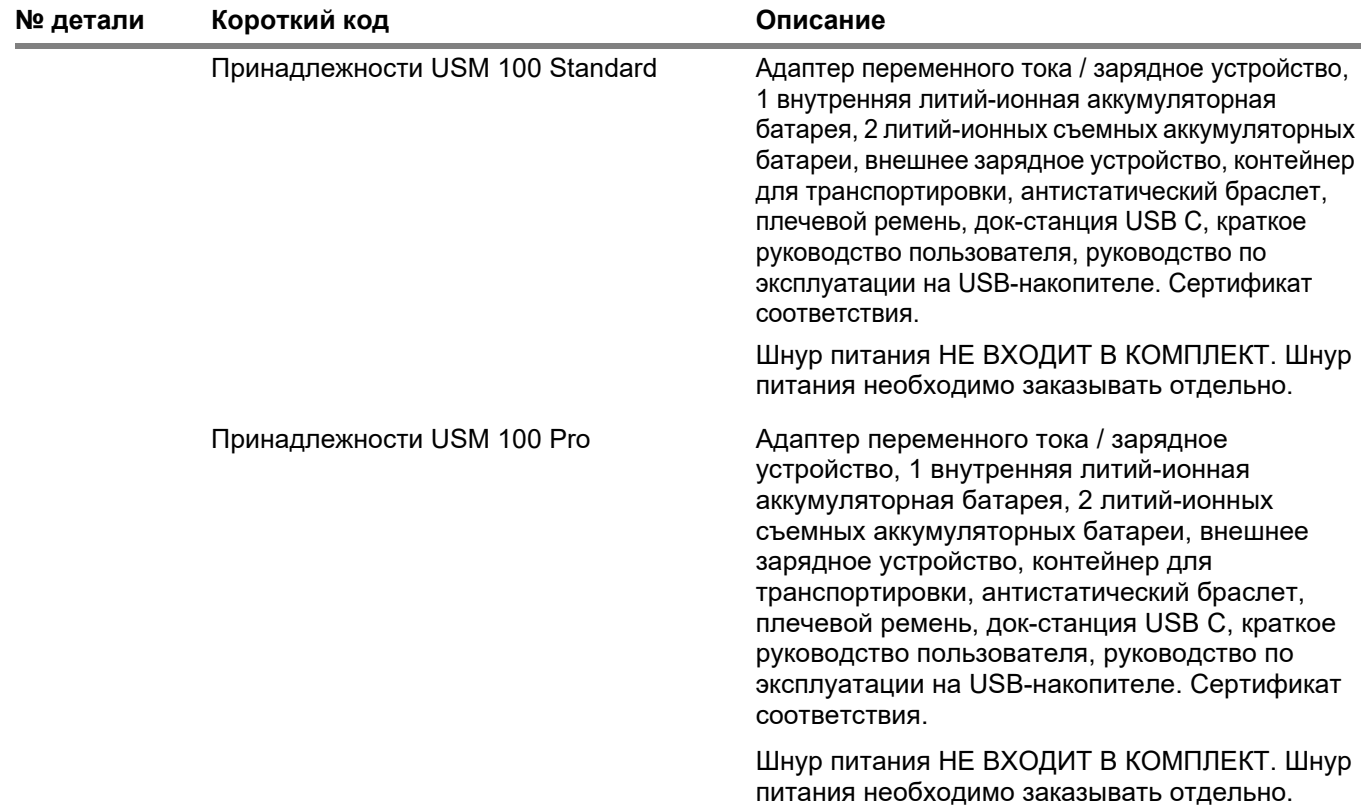

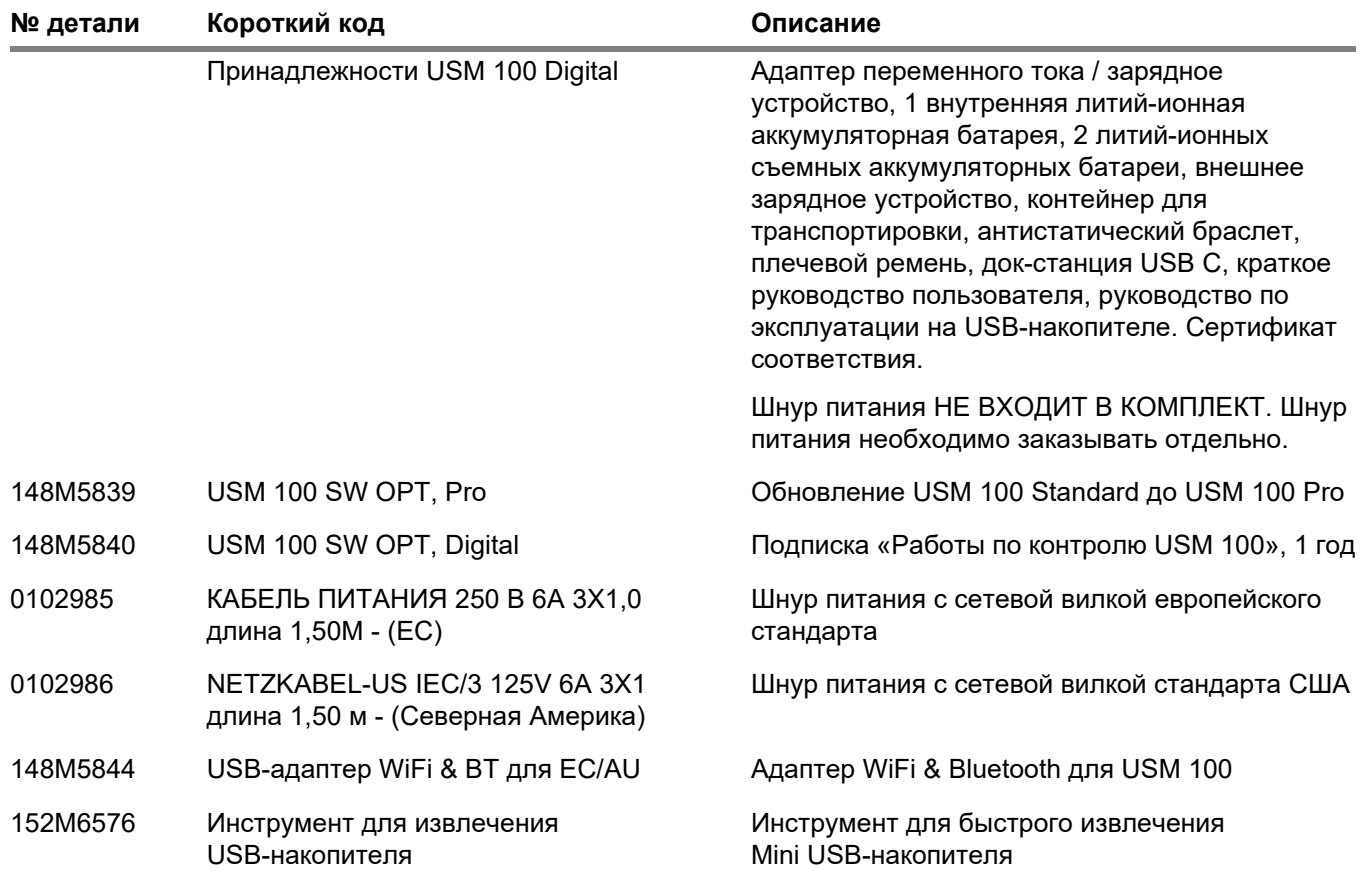

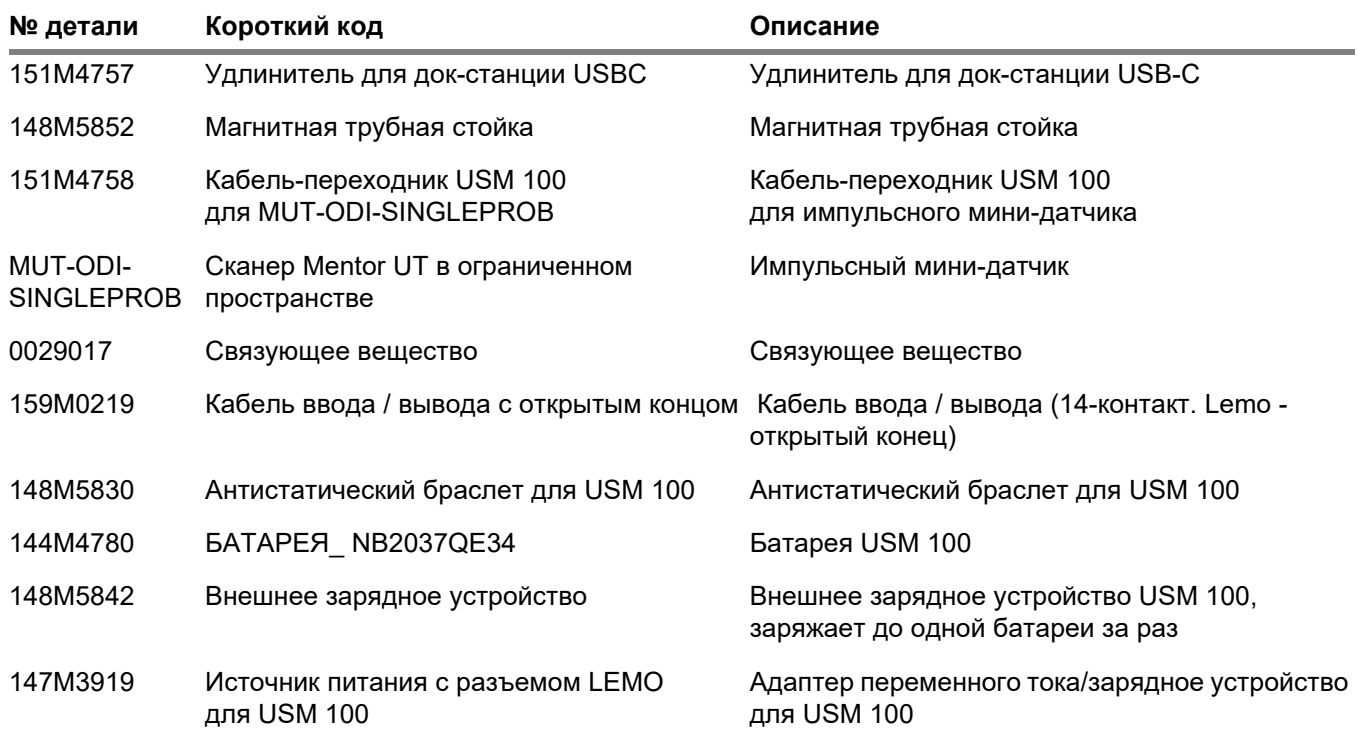

# **2 Стандартная комплектация и принадлежности** Принадлежности

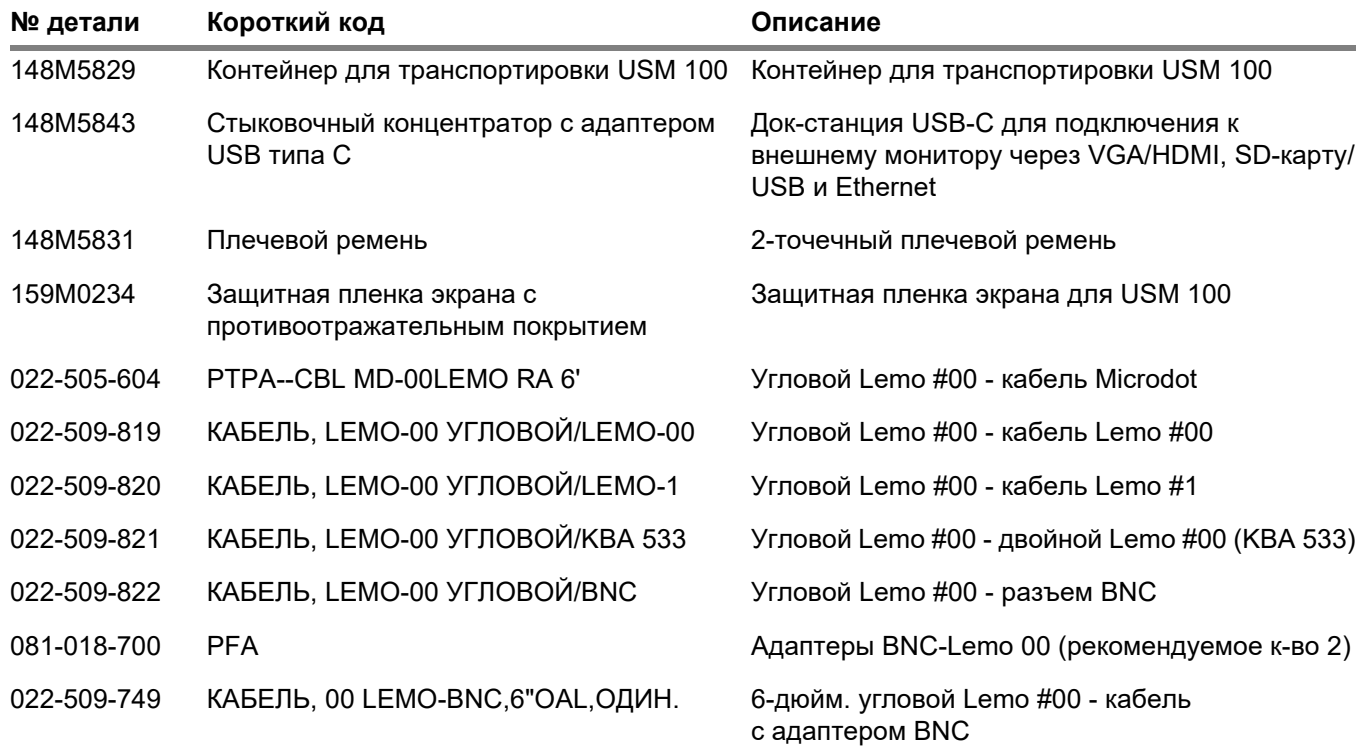

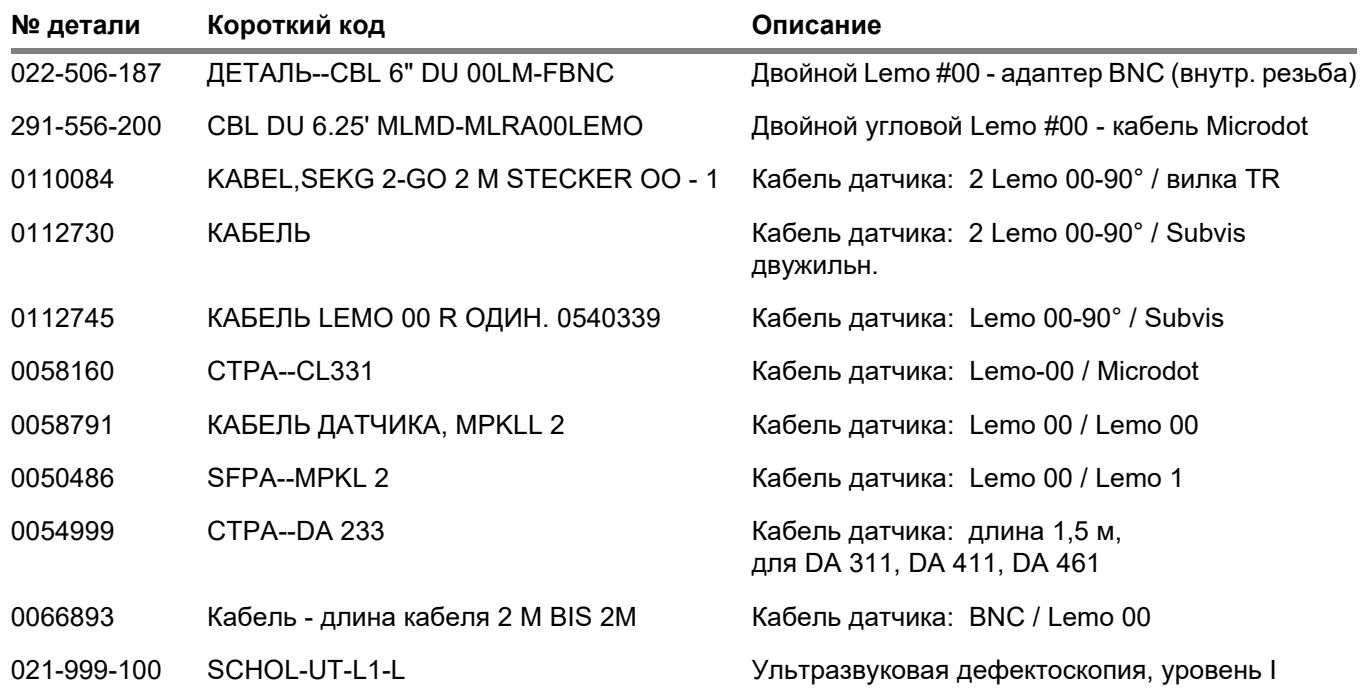

# **2 Стандартная комплектация и принадлежности** Принадлежности

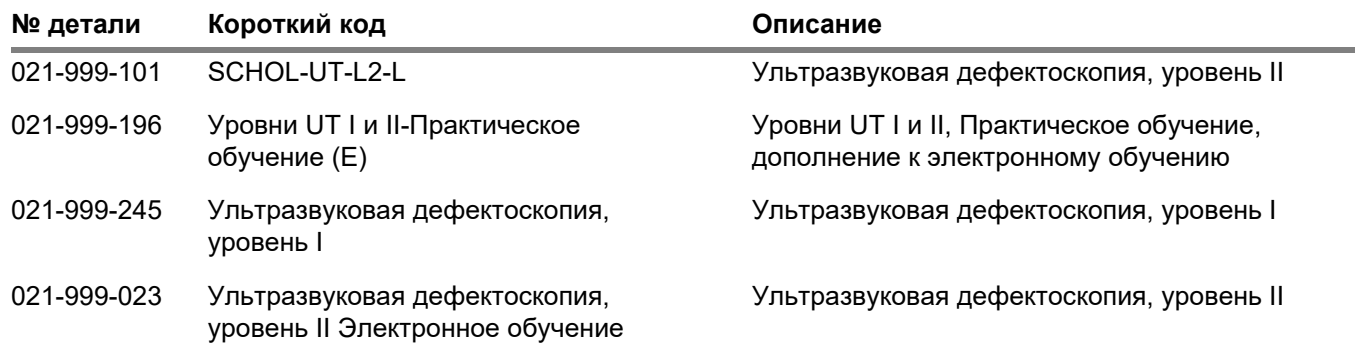

# **Начальный запуск 3**

#### **3 Начальный запуск** Расположение прибора

# **3.1 Расположение прибора**

Раскройте складную опору на задней стороне USM 100 и поместите прибор на плоское основание, чтобы можно было легко читать информацию на дисплее.

Если прибор перемещен из холодного помещения в более теплое, подождите, пока он не нагреется до комнатной температуры, прежде чем включать его (во избежание конденсации).

# **3.2 Источник питания**

USM 100 может работать как от внешнего адаптера питания, так и от одной (внутренней) или двух (внутренней и второй дополнительной) литийионных батарей.

Вы также можете подключить USM 100 к электросети, если в приборе установлена вторая батарея. В этом случае разряженные аккумуляторные батареи (внутренняя и вторая дополнительная) заряжаются во время работы прибора.

# **Работа с адаптером питания**

### **Подключение к адаптеру питания**

# **ВНИМАНИЕ**

Адаптер питания разрешен только для использования в помещении.

Вы должны использовать только адаптер питания, входящий в стандартную комплектацию.

Адаптер питания автоматически настраивается на любое напряжение переменного тока от 100 В до 240 В (номинальное).

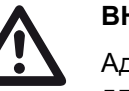

# **Подключение прибора**

Подключите USM 100 к сетевой розетке с помощью соответствующего адаптера питания. Гнездовой контакт для подключения адаптера питания находится с правой стороны прибора.

- Соедините вилку Lemo адаптера питания с розеткой (1).
- Вставьте вилку в розетку до фиксации с отчетливо слышимым щелчком.
- При извлечении вилки Lemo сначала потяните назад металлическую втулку на вилке, чтобы разблокировать фиксатор.

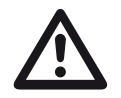

# **ВНИМАНИЕ**

Для правильного выключения прибора всегда используйте функцию **Отключения** (см. стр. [55](#page-54-0)). В случае прерывания подачи энергии (извлечение вилки из розетки при полностью разряженных батареях), работа не будет завершена правильно.

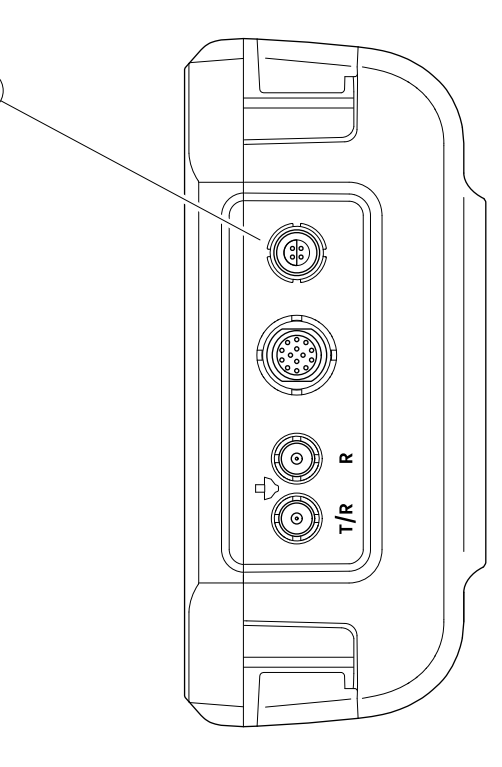

**1**

# **Использование аккумуляторных батарей**

USM 100 имеет встроенную батарею и может работать от второй литий-ионной батареи, которую можно использовать дополнительно, чтобы продлить возможное время работы батареи. Вторую батарею можно заменить во время работы (горячая замена).

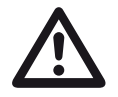

# **ВНИМАНИЕ**

Для работы прибора можно использовать только литий-ионные батареи, рекомендованные и поставляемые компанией Waygate Technologies.

# **Замена батареи**

Батарейный отсек находится в нижней части прибора.

- Откройте полностью крышку (2) батарейного отсека по направлению к задней части прибора.
- Выровняйте батарею так, чтобы контакты (1) были обращены к задней части прибора.
- Вставьте батарею контактами в батарейный отсек, пока не почувствуете, что контакты встали в конце на место.

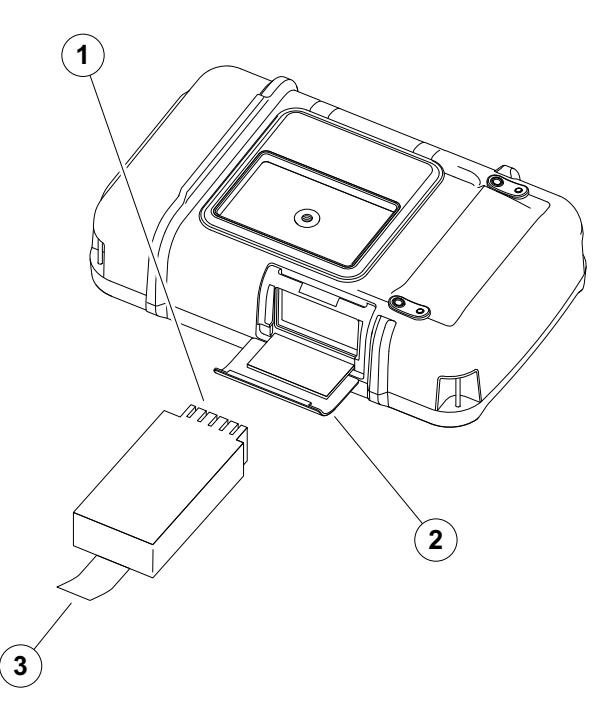

- Откиньте крышку батарейного отсека и вставьте ее в исходное положение до плотного закрытия.
- Чтобы извлечь батарею, откройте батарейный отсек, как описано выше, и осторожно вытащите батарею за язычок (3).

# **Проверка уровня заряда литий-ионной аккумуляторной батареи**

Ионно-литиевая батарея оснащена индикатором уровня зарядки. Пять квадратов (1) указывают уровень заряда батареи.

Вы можете проверить уровень заряда батареи перед тем, как вставить ее в прибор. Если мигает один светодиод, уровень заряда менее 10 %.

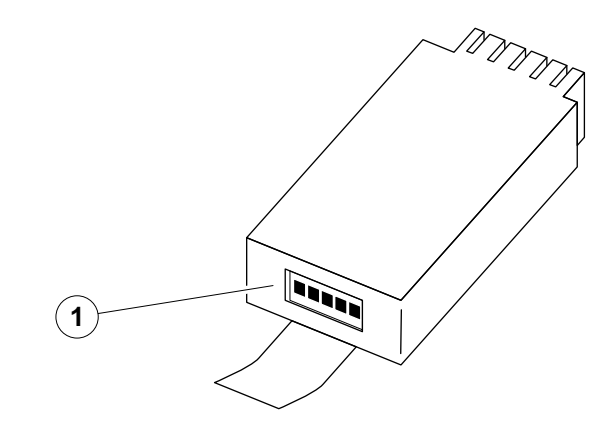

**1**  $(2)$ 

### **Индикаторы уровня мощности**

Два индикатора уровня мощности на экране позволяют оценить оставшееся время работы прибора.

Левый символ батареи (1) представляет внутреннюю батарею, правый символ (2) – вторую дополнительную батарею с возможностью горячей замены.

USM 100 автоматически отключается, если не обеспечена его работоспособность.

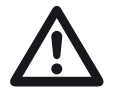

# **ВНИМАНИЕ**

Если батарея разряжена, немедленно подключите адаптер питания или выключите устройство. В противном случае прибор автоматически отключится из-за низкой мощности. Все данные и настройки будут сохранены.

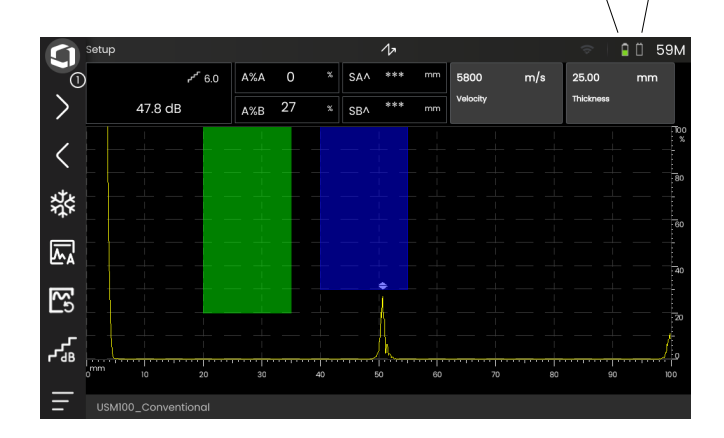

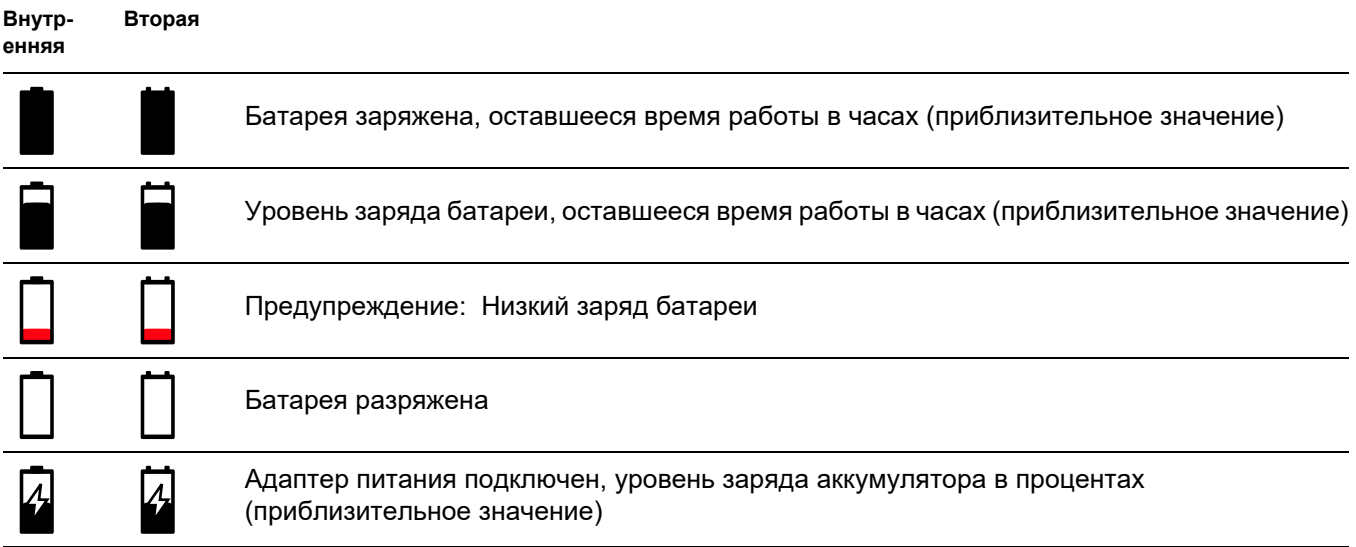

# **Зарядка батарей**

Внутренняя батарея всегда заряжается автоматически, как только вы подключаете адаптер питания к прибору и к электросети.

Литий-ионную батарею с возможностью горячей замены можно заряжать либо внутри самого прибора, либо во внешнем зарядном устройстве. Если литий-ионная батарея вставлена в устройство, зарядка начинается автоматически при подключении адаптера питания к прибору и к электросети.

# **Зарядка внутри прибора**

Зарядка начинается автоматически при подключении адаптера питания к USM 100 и к питанию электросети. Можно производить ультразвуковую дефектоскопию и заряжать аккумуляторные батареи одновременно.

Время зарядки составляет прибл. десять часов при одновременной ультразвуковой дефектоскопии. Если прибор не используется для ультразвуковой дефектоскопии, время зарядки составит прибл. восемь часов. Такое время зарядки действительно при температуре окружающего воздуха 25 … 30 °C.

# **Состояние зарядки**

Все элементы контроля заряда и обновления состояния батарей являются внутренними для USM 100. Обновления отображаются в верхнем правом углу дисплея, как описано на предыдущей странице.

Адаптер питания представляет собой простой блок питания без элементов контроля заряда или интеллектуальных систем.

# **Внешнее зарядное устройство**

# **ВНИМАНИЕ**

Для работы прибора можно использовать только зарядные устройства, рекомендованные и поставляемые компанией Waygate Technologies.

Не используйте другие зарядные устройства для зарядки литий-ионных батарей USM 100.

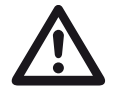

# **3.3 Подключение датчика**

Чтобы подготовить USM 100 для работы, нужно подсоединить к нему датчик. Можно использовать любой датчик Waygate Technologies для USM 100 при наличии соответствующего кабеля и рабочей частоты в соответствующем диапазоне.

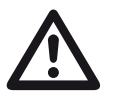

# **ВНИМАНИЕ**

При неправильном подключении датчика может иметь место неправильное сопряжение, значительные потери мощности или даже искажение колебаний эхо-сигнала.

Датчик подсоединяется к разъемам, расположенным на правой стороне прибора.

Подсоедините одноэлементный датчик к разъему **T/R** (2).

Подсоедините двухэлементный датчик (с одним передатчиком или генератором импульсов и одним приемником) или два датчика (один из которых передатчик, а другой - приемник) к разъему **T/R** (2) и разъему **R** (1).

# **Соблюдайте правильное расположение кабелей**:

**R** (черное кольцо) – подключение приемника (1)

**T/R** (красное кольцо) – подключение передатчика/ приемника (2)

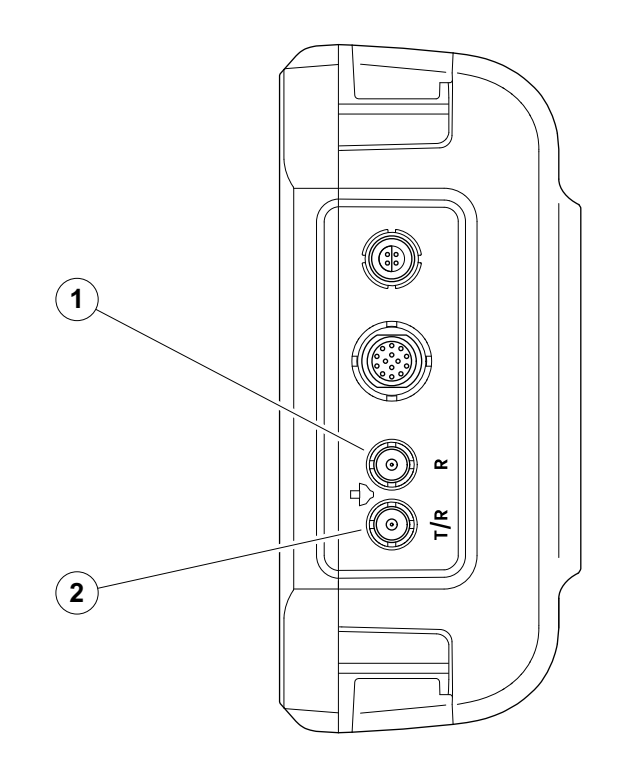

# <span id="page-51-0"></span>**3.4 Установка USB-накопителя**

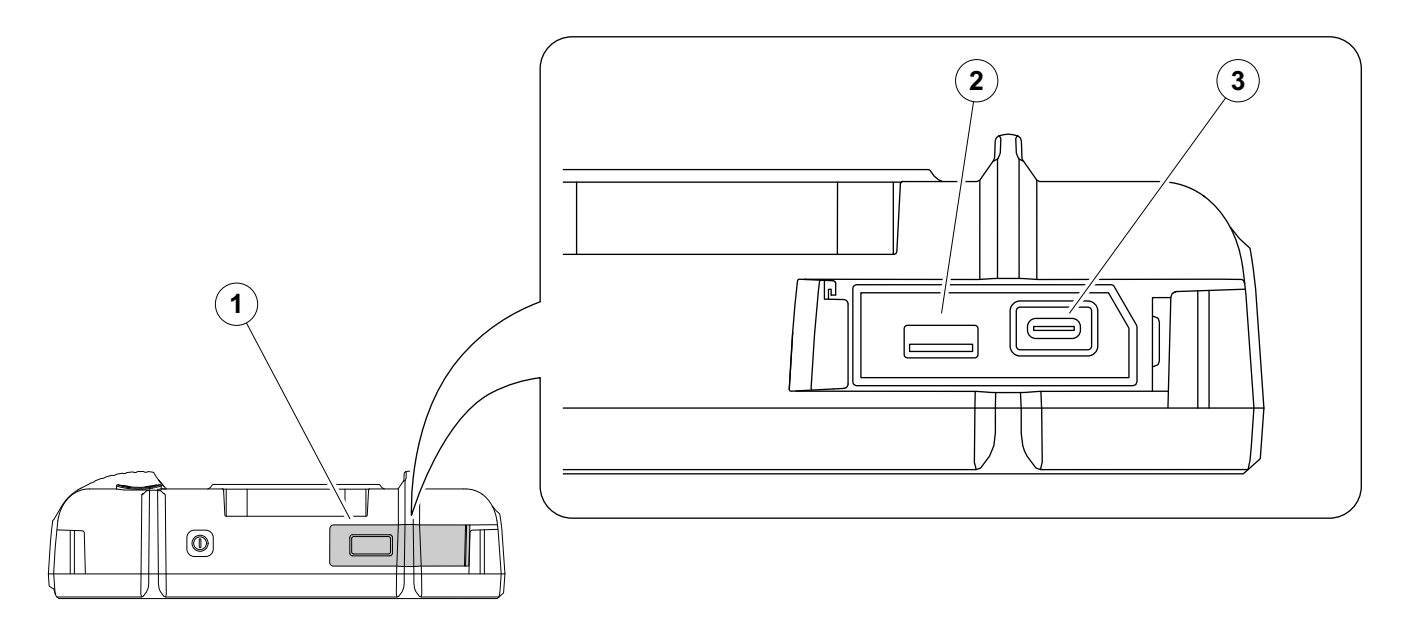

Вы можете использовать любой USB-накопитель для передачи данных на USM 100 и обратно.

- Сдвиньте крышку (1) в верхней части прибора вправо, пока она не откроется вверх.
- Вставьте USB-накопитель в разъем соответствующего типа: USB-A (2) или USB-C (3).

# <span id="page-52-0"></span>**3.5 Другие подключения**

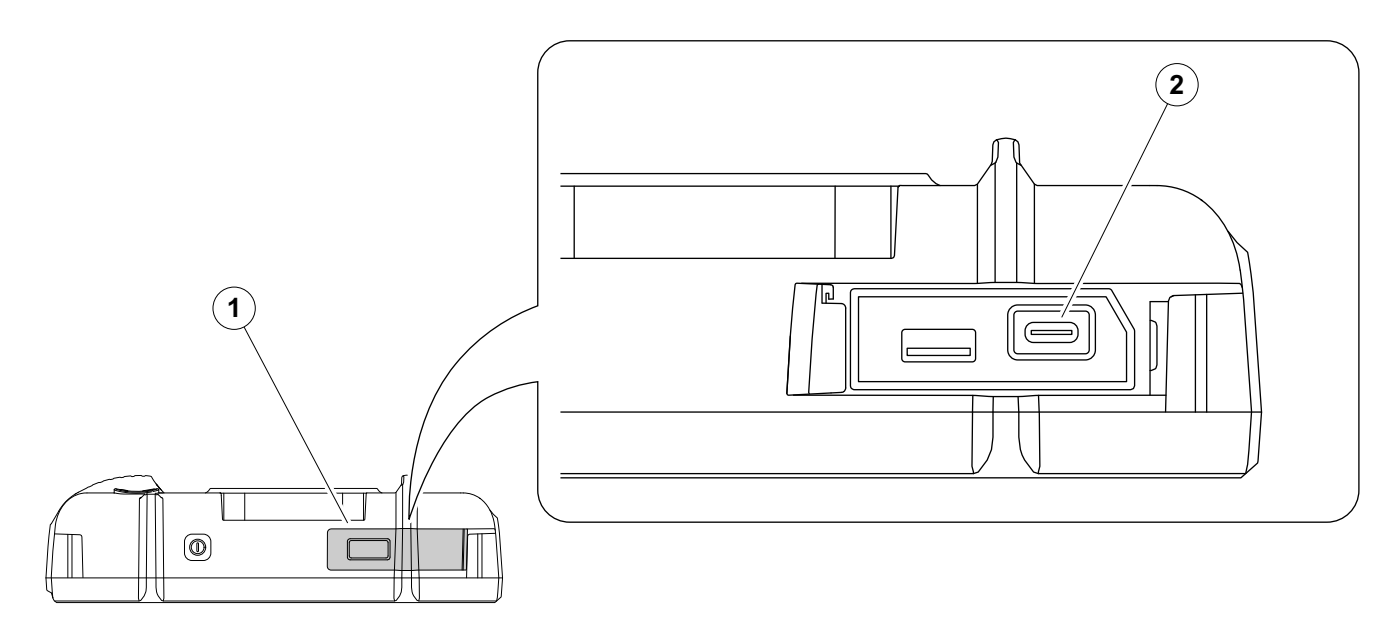

С помощью стыковочного концентратора USB-C вы можете подключить USM 100 к локальной сети LAN и подсоединить к прибору другие периферийные устройства (монитор, мышь, клавиатуру). Дополнительную информацию об интерфейсах см. на стр. [200](#page-199-0).

- Сдвиньте крышку (1) в верхней части прибора вправо, пока она не откроется вверх.
- Вставьте штекер USB-C стыковочного концентратора в разъем (2).

# **3.6 Запуск USM 100**

# <span id="page-53-0"></span>**Включение**

Кнопка питания (1) расположена в верхней части прибора.

– Нажмите и удерживайте кнопку питания в течение двух секунд.

Программное обеспечение инициализируется, прибор выполняет самодиагностику, после чего переходит в режим ожидания.

В заводских настройках после включения прибора и загрузки системы вы увидите **[Рабочий](#page-60-0) стол [приложения](#page-60-0)** (см. стр. [61\)](#page-60-0) со всеми приложениями, хранящимися памяти в приборе и доступными для выбора.

В зависимости от настроек (см. **[Запуск](#page-100-0) [приложения](#page-100-0)**, стр. [101](#page-100-0)), альтернативно может отображаться **Вид A-[скана](#page-64-0)** (см. стр. [65\)](#page-64-0). В этом случае уже загружено приложение, выбранное по умолчанию.

В случае если прибор не удается запустить обычным способом, можно сбросить или перезапустить операционную систему с помощью обновления программного обеспечения (см. стр. [197](#page-196-0)).

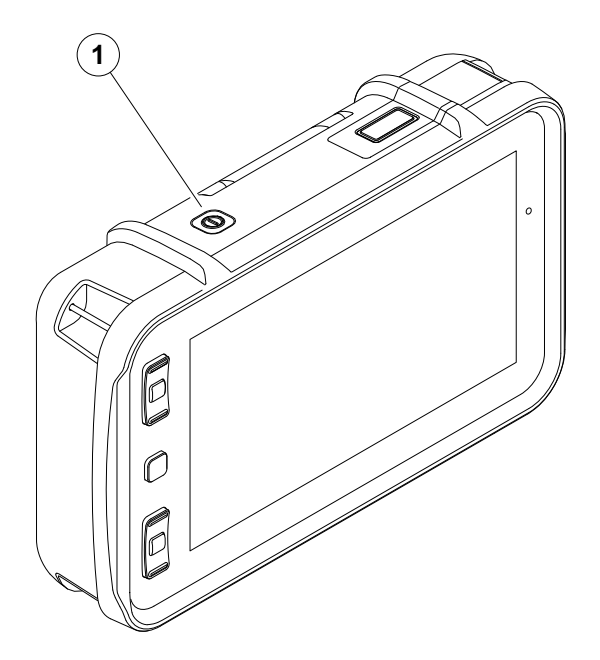

# <span id="page-54-1"></span><span id="page-54-0"></span>**Выключение**

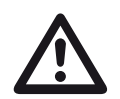

# **ВНИМАНИЕ**

Для правильного выключения прибора всегда используйте функцию **Отключения**. В случае прерывания подачи энергии (извлечение вилки из розетки при полностью разряженных батареях), работа не будет завершена правильно.

Настройки всех значений функций и настройки по умолчанию (язык и единицы измерения) сохраняются после выключения питания.

- Выберите **Главное меню** (1).
- Нажмите на кнопку **Отключение** (2).

Система отключится и прибор будет выключен.

Кроме того, вы можете нажать и удерживать кнопку питания в верхней части прибора (см. стр. [54\)](#page-53-0) в течение 3 секунд, пока не начнется процесс выключения. Появится сообщение об отключении.

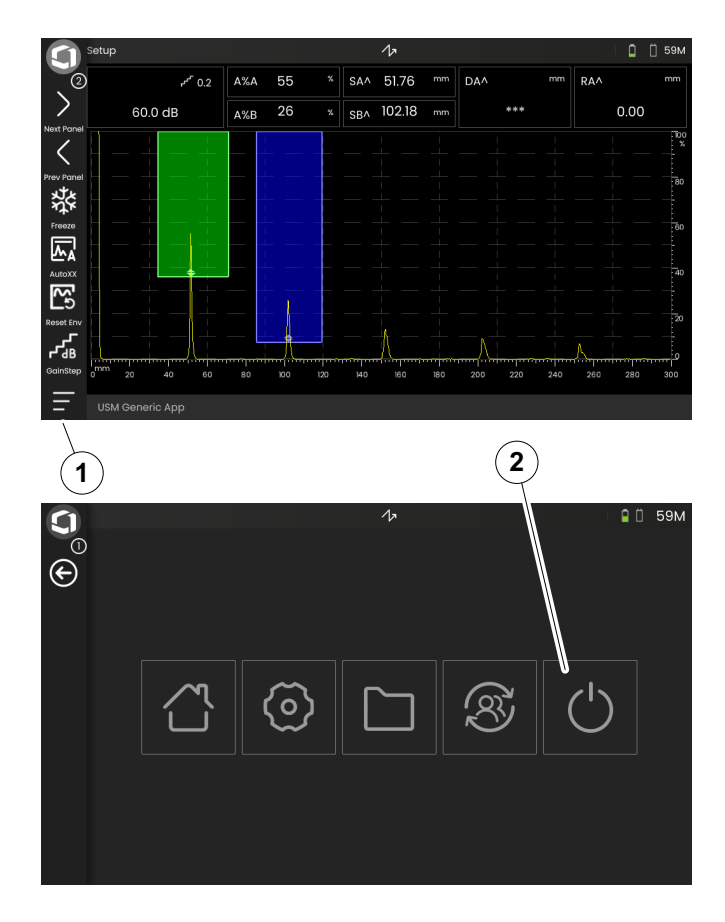

# **3.7 Настройка удаленного подключения**

USM 100 поддерживает систему управления удаленным компьютером (VNC).

Клиент VNC отображает содержимое экрана удаленного устройства на локальном компьютере (клиенте) и, в свою очередь, отправляет перемещения клавиатуры и мыши локального компьютера на удаленное устройство.

# **Предварительные условия**

- Компьютер с установленным клиентом VNC
- Концентратор USB-C с разъемом RJ45
- Сетевой кабель

# **Клиент VNC**

Чтобы выполнять дистанционный просмотр и управление экраном прибора, на вашем компьютере должен быть установлен клиент VNC.

Поскольку VNC – это стандартный протокол, любое клиентское приложение, поддерживающее протокол VNC, может использоваться для удаленного управления USM 100. Рекомендуется использовать RealVNC или TightVNC.

Вы можете загрузить программное обеспечение с соответствующего сайта и установить его на свой компьютер:

# **https: //realvnc.com/en/connect/download/viewer**

# **https: //tightvnc.com/download.php**

После загрузки следуйте соответствующим инструкциям по установке.

### **Подключение сети**

USM 100 не имеет собственного разъема RJ45 для сетевого подключения.

Вы можете подсоединить стыковочный концентратор USB-C с сетевым интерфейсом к USM 100 и подключить концентратор к сети через разъем RJ45 (см. стр. [53\)](#page-52-0).

Компьютер с установленным клиентом VNC должен быть подключен к той же сети.

# <span id="page-56-0"></span>**Настройки в USM 100**

Обзор настроек удаленного подключения см. на стр. [104.](#page-103-0)

- Нажмите на значок **Главное меню** (см. стр. [65](#page-64-0)), чтобы отобразить **Главное меню** (см. стр. [60](#page-59-0)).
- Нажмите на кнопку **Общие [параметры](#page-98-0) [настройки](#page-98-0)**.
- Выберите раздел **Удаленное [подключение](#page-103-0)**.
- Нажмите на значок справа (глаз / мышь), чтобы разрешить полный удаленный доступ.
- Если вы хотите разрешить отображение экрана USM 100 на компьютере, а не удаленное управление, нажмите на значок посередине (глаз).

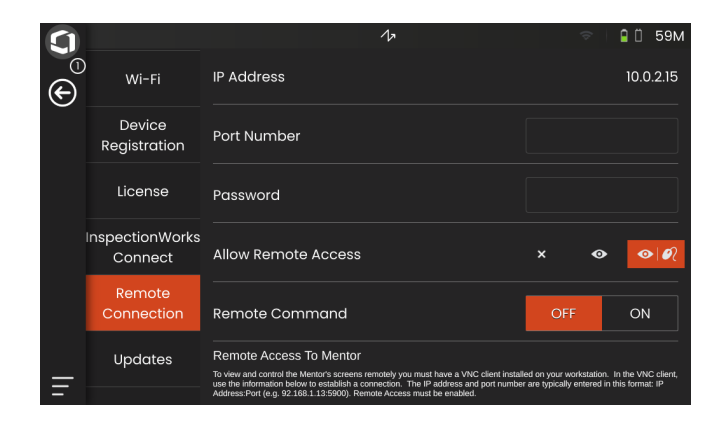

### **Установление удаленного подключения**

- Убедитесь, что концентратор USB-C правильно подключен к USM 100.
- Убедитесь, что компьютер и концентратор USB-C подключены к одной сети.
- Убедитесь, что удаленное управление включено в USM 100 (см. стр. [57\)](#page-56-0).
- Запустите клиент VNC, например, программу просмотра **RealVNC**.
- Введите IP-адрес USM 100 в поле адреса и нажмите кнопку Enter (Ввод).

Соединение установлено и скоро вы увидите экран USM 100 на мониторе компьютера.

Если на экране отображается предупреждающее сообщение о шифровании, нажмите кнопку **Продолжить**.

В случае проблем с подключением, посетите вебсайт используемого вами VNC-клиента, чтобы узнать о возможных причинах и предлагаемых решениях.

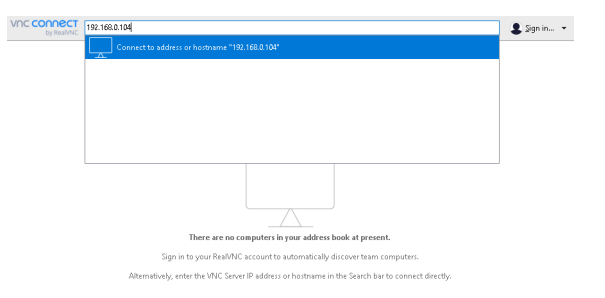

# **Принципы работы 4**

# <span id="page-59-1"></span><span id="page-59-0"></span>**4.1 Главное меню**

В **[Главное](#page-59-1) меню** находятся основные настройки и функции для работы с USM 100.

- Возврат к**Вид A-[скана](#page-64-1)**
- **Рабочий стол [приложения](#page-60-1)** (см. стр. [61\)](#page-60-1)
- **[Управление](#page-186-0) файлами** (см. стр. [187](#page-186-0))
- Соединение с сервером Mentor, отображается только в том случае, если приложение не запущено
- **InspectionWorks Connect**
- **Общие [параметры](#page-98-0) настройки** (см. стр. [99](#page-98-0))
- Отключение (см. стр. [55\)](#page-54-1) **<sup>2</sup>**

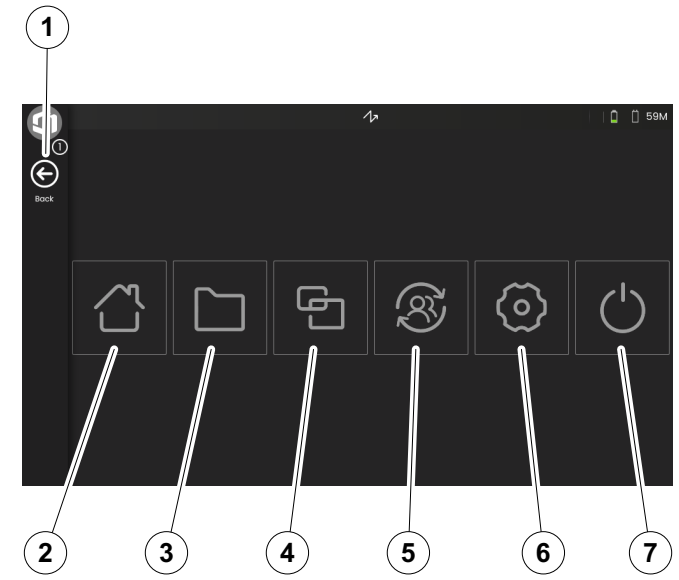

# <span id="page-60-1"></span><span id="page-60-0"></span>**4.2 Рабочий стол приложения**

Приложения имеют различные возможности отображения информации ультразвукового испытания, руководств, иллюстративных и текстовых справочных материалов.

Архитектор приложения определяет его конкретное содержание, отображаемые параметры проверки, какие параметры настраиваются пользователем, и в пределах какого диапазона значений может быть установлен конкретный параметр.

Приложения включают одну или несколько панелей.

В заводских настройках после включения прибора и загрузки системы вы увидите **[Рабочий](#page-60-1) стол [приложения](#page-60-1)** со всеми приложениями, хранящимися памяти в приборе и доступными для выбора.

В зависимости от настроек (см. **[Запуск](#page-100-0) [приложения](#page-100-0)**, стр. [101\)](#page-100-0), альтернативно может отображаться **Вид A-[скана](#page-64-1)** (см. стр. [65](#page-64-1)). В этом случае уже загружено приложение, выбранное по умолчанию.

Вы всегда можете получить доступ к **[Рабочий](#page-60-1) стол [приложения](#page-60-1)** через **[Главное](#page-59-1) меню** (см. стр. [60\)](#page-59-1).

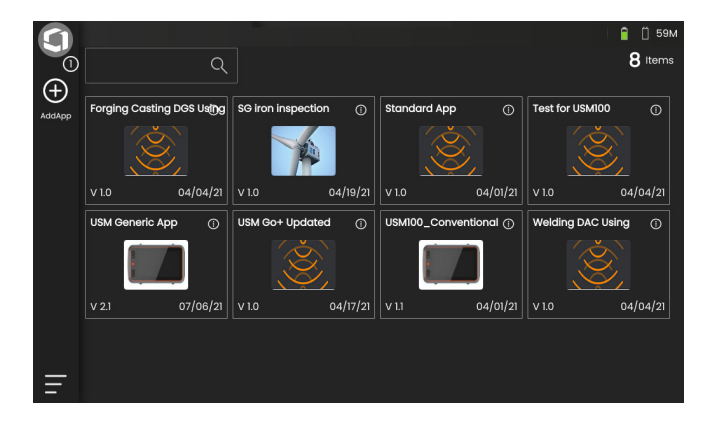

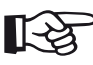

### **Примечание**

Функция **Запуск [приложения](#page-100-0)** позволяет выбрать приложение, которое будет автоматически запускаться с последними использованными настройками при включении прибора (см. стр. [101\)](#page-100-0).

# **Запуск приложения**

Вы можете запустить любое приложение, сохраненное в памяти прибора. Вы можете выбрать, следует ли использовать приложение с его базовыми настройками или применить последние использованные настройки.

Количество кружков в нижней части экрана указывает, сколько дополнительных страниц доступно для просмотра. Открытый кружок указывает положение текущего просмотра по отношению ко всем доступным страницам.

- При необходимости проведите пальцем по экрану для просмотра других приложений.
- Нажмите значок в правом верхнем углу окна приложения, чтобы отобразить краткое описание.
- Выберите **Запустить**, если вы хотите использовать приложение с его базовыми настройками,

или

выберите **Возобновить**, если вы хотите использовать приложение с его последними использованными настройками.

– Нажмите **OK** для запуска приложения. Через некоторое время вы увидите **Вид A-[скана](#page-64-1)** (см. стр. [65](#page-64-1)).

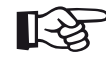

### **Примечание**

Функция **Запуск [приложения](#page-100-0)** позволяет выбрать приложение, которое будет автоматически запускаться с последними использованными настройками при включении прибора (см. стр. [101](#page-100-0)).

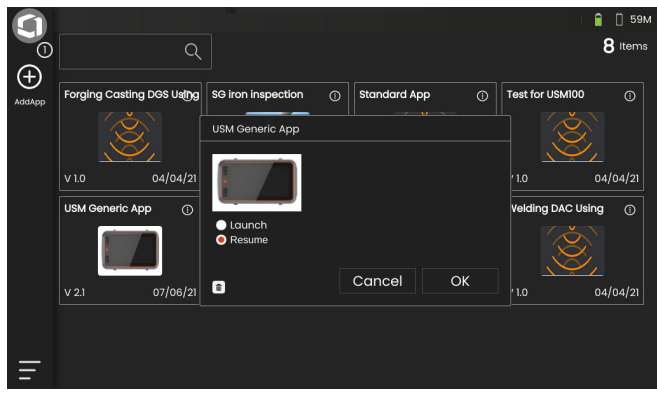

# **Установка новых приложений**

Если доступно новое приложение, вы можете сохранить его в памяти прибора, а затем запустить. Файлы приложений имеют расширение **iwp**.

- Вставьте USB-накопитель с одним или более приложений в разъем в верхней части прибора (см. стр. [52](#page-51-0)).
- Нажмите на значок **Плюс** (+) в верхнем левом углу **Рабочий стол [приложения](#page-60-1)**. Откроется диалоговое окно.
- Коснитесь поля в верхнем левом углу и выберите место хранения **USB**.
- Нажмите на символ папки, чтобы выбрать каталог.
- Нажмите на имя файла, чтобы выбрать файл.
- Нажмите на значок **Импорт** в верхнем левом углу, чтобы скопировать выбранный файл приложения в прибор.

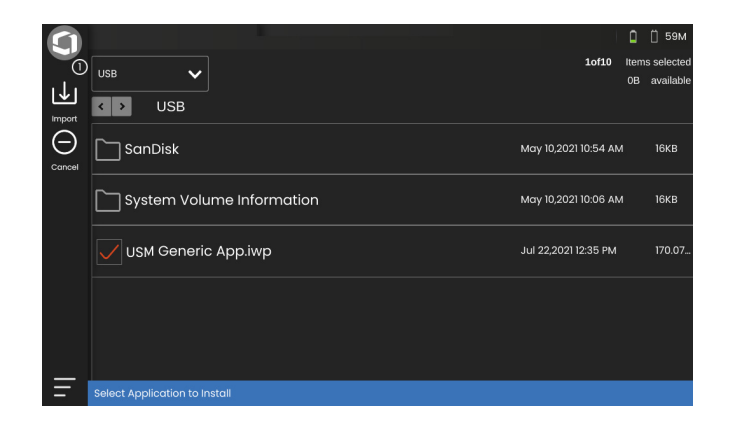

# **Удаление приложений**

Вы можете удалять ненужные приложения.

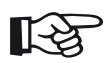

### **Примечание**

Перед удалением вы можете сделать резервную копию приложений на USBнакопитель (см. стр. [188](#page-187-0)). Удаление необратимо.

- Нажмите значок в правом верхнем углу окна приложения, чтобы отобразить краткое описание.
- Нажмите на значок корзины в нижнем левом углу. Отобразится предупреждающее сообщение.
- Выберите **Удалить**, чтобы окончательно удалить приложение с прибора.

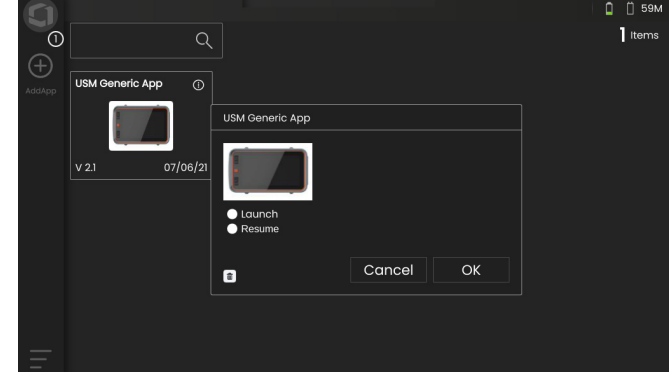

# <span id="page-64-1"></span><span id="page-64-0"></span>**4.3 Вид A-скана**

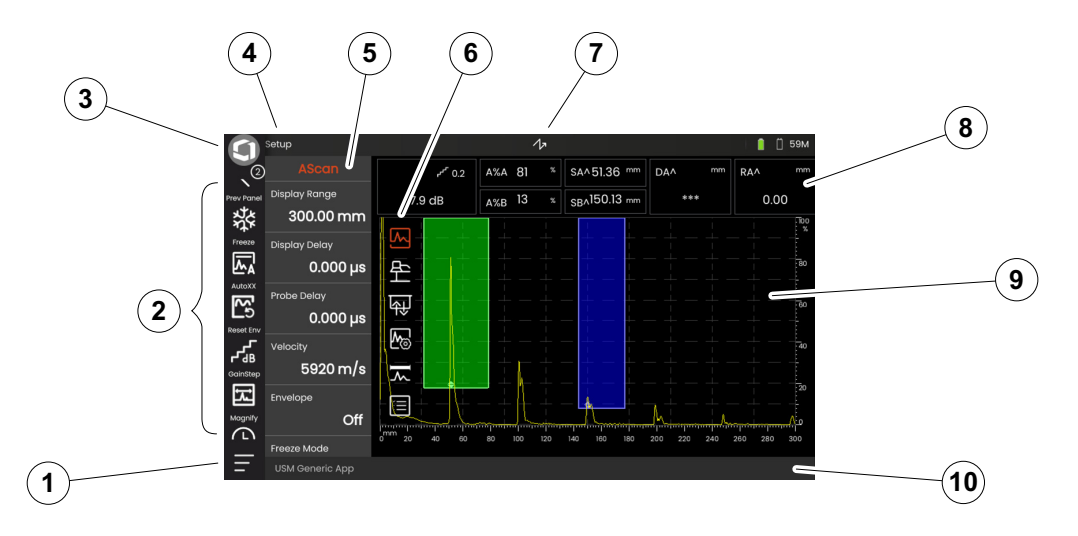

- **[Главное](#page-59-1) меню** (см. стр. [60](#page-59-1))
- **[Панель](#page-65-0) команд** (см. стр. [66\)](#page-65-0)
- Переключение значков панели команд (см. стр. [78\)](#page-77-0)
- **[Селектор](#page-71-0) панели** (см. стр. [72\)](#page-71-0)
- **[Функциональные](#page-72-0) группы и функции** (см. стр. [73\)](#page-72-0)
- **[Функциональные](#page-105-0) группы UT** значки (см. стр. [106](#page-105-0))
- **[Индикаторы](#page-74-0) состояния** (см. стр. [75](#page-74-0))
- **Строка [измерения](#page-75-0)** (см. стр. [76\)](#page-75-0)
- **[Представление](#page-69-0) A-скана** (см. стр. [70](#page-69-0))
- **[Информационная](#page-76-0) строка** (см. стр. [77](#page-76-0))

# <span id="page-65-0"></span>**Панель команд**

Панель команд обеспечивает вам быстрый и прямой доступ к часто используемым функциям, независимо от конкретного типа задачи.

# **Фиксация**

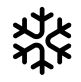

Вы можете зафиксировать A-скан, например, для измерений на горячих испытуемых объектах, для измерений в сложных условиях сопряжения или для испытания точечной сварки.

После фиксации A-скана значок становится цветным, и над ним отображается соответствующий индикатор состояния (см. стр. [6](#page-5-0) в начале руководства по эксплуатации).

Вы можете определить **Режим [фиксации](#page-110-0)** (см. стр. [111](#page-110-0)).

# **AutoXX**

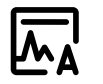

Вы можете автоматически установить первый эхо-сигнал на определенную высоту экрана. Эта функция полезна, например, при записи точек кривой DAC.

Вы можете определить высоту экрана (по умолчанию = 80%) для амплитуды эхо-сигнала (**Авт. [регулировка](#page-107-0) XX амплитуды**, см. стр. [108\)](#page-107-0).

# **Калибровать**

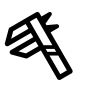

Во время калибровки эта функция используется для записи эхо-сигналов задней стенки от калибровочного блока.

### **Очистить**

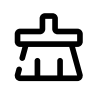

Вы можете удалить калиброванные данные, включая задержку датчика, скорость, угол наклона датчика и значение x.

Эту функцию также можно использовать для удаления записанного опорного значения или кривой оценки.

# **Огибающая**

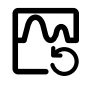

С помощью этой функции вы можете сбросить огибающую кривую.

# **Шаг усиления**

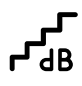

Вы можете изменить размер шага для быстрой регулировки усиления с помощью клавиш на задней панели прибора. Первые шаги фиксированные, последний шаг можно настроить индивидуально с помощью функции **[Настраиваемый](#page-107-1) шаг усиления** (см. стр. [108\)](#page-107-1).

# <span id="page-66-0"></span>**Увеличение строба**

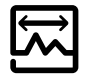

Данная функция обеспечивает охват выбранным стробом всего отображаемого диапазона. Вы можете выбрать строб для данной функции (см. стр. [125](#page-124-0)).

# **Устройство записи данных**

С помощью этих функций вы можете сохранять данные в сетке данных, приостанавливать, продолжать и останавливать **[Устройство](#page-180-0) записи [данных](#page-180-0)** (см. со стр. [181\)](#page-180-0).

# **Быстрое сохранение**

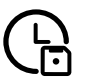

Вы можете сохранить вместе данные, настройки и снимок экрана. Данные быстрого сохранения сохраняются в каталоге по умолчанию.

# **Загрузить настройки**

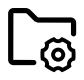

Вы можете загрузить и использовать настройки прибора, сохраненные в файле. Настройки прибора активируются сразу же после загрузки (см. стр. [98\)](#page-97-0).

# **Сохранить настройки**

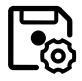

Вы можете сохранить текущие настройки прибора в файл в памяти устройства или во вставленный USB-накопитель (см. стр. [97\)](#page-96-0).

### **Загрузить данные**

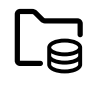

Вы можете загружать вместе настройки и данные UT. A-скан будет обновлен на экране.

### **Сохранить данные**

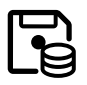

Вы можете сохранять вместе настройки и данные UT.

### **Снимок экрана**

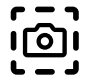

Вы можете сохранить изображение всего экрана. Снимки экрана сохраняются в каталоге по умолчанию. Имя файла создается автоматически и состоит из имени текущего приложения, даты и времени, например, USM100\_Standard\_2021-03- 02\_16.09.49.

### **Сохранить протокол**

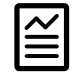

Вы можете сохранить один протокол о контроле. Протокол о контроле может содержать различную информацию и данные, а также снимки экрана. Протоколы о контроле сохраняются в каталоге по умолчанию.

### **Сохранить многостраничный протокол**

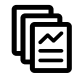

Вы можете сохранить многостраничный протокол о контроле. Многостраничные протоколы о контроле сохраняются в каталоге по умолчанию.

# **Заблокировать**

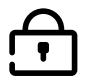

Вы можете заблокировать сенсорный экран, чтобы предотвратить непреднамеренное действие. Если блокировка активна, значок становится цветным, и над А-сканом отображается соответствующий индикатор состояния (см. стр. [6](#page-5-0) в начале руководства по эксплуатации).

В заблокированном состоянии этот значок – единственная функция, распознающая действия сенсорного экрана.

# <span id="page-69-0"></span>**Представление A-скана**

USM 100 имеет экран с высоким разрешением для отображения A-скана. A-скан может отображаться в нормальном режиме или в режиме масштабирования.

В режиме масштабирования строка измерения не видна. В этом случае усиление можно будет отрегулировать только с помощью клавиш на задней панели прибора, а не с помощью функции в верхнем левом углу экрана.

Для переключения между нормальным и увеличенным отображением A-скана, дважды нажмите на A-скан.

### Отображение А-скана в нормальном режиме:

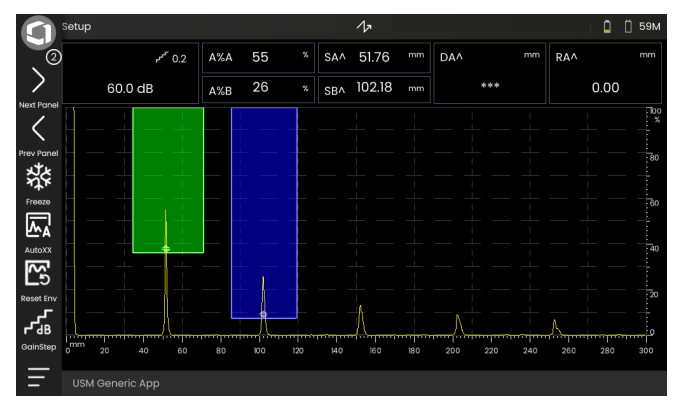

# Отображение А-скана в режиме масштабирования:

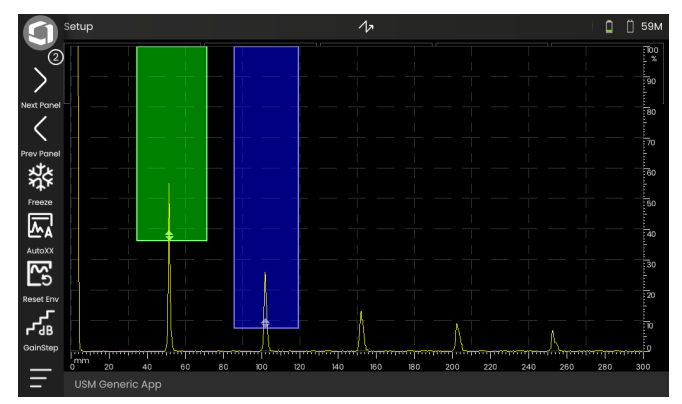

**Стробы**

С помощью функции **Увеличение строба** (см. стр. [67](#page-66-0)) на панели команд вы можете охватить выбранный строб по всему отображаемому диапазону.

Вы можете выбрать строб для данной функции (см. стр. [125\)](#page-124-0).

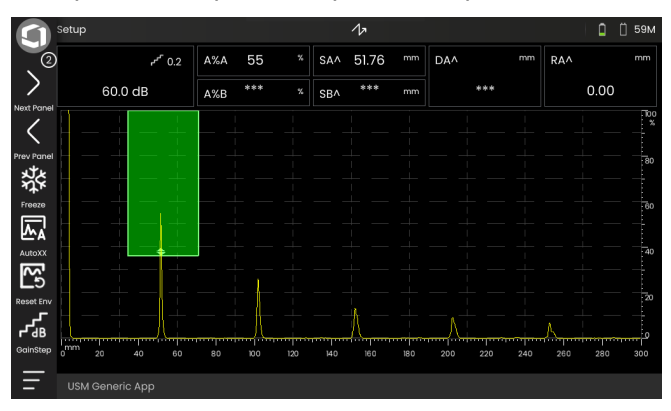

Отображение строба в режиме **Увеличение строба**:

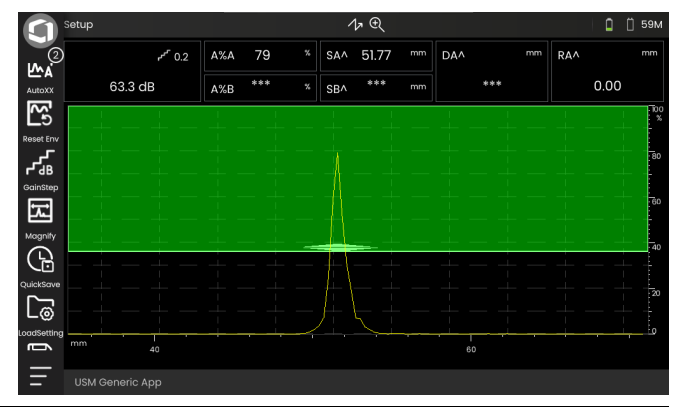

Вид A-скана **4 Принципы работы**

# <span id="page-71-0"></span>**Селектор панели**

Приложения (см. стр. [61\)](#page-60-1) включают одну или несколько панелей, содержащих, среди прочего, различные возможности отображения данных UT, руководства и справочные материалы.

Архитектор приложения определяет его конкретное содержание, отображаемые параметры проверки, какие параметры настраиваются пользователем, и в пределах какого диапазона значений может быть установлен конкретный параметр.

Для лучшего обзора функциональные группы с их отдельными функциями (3) разделены на различные панели для конкретных приложений. Некоторые функциональные группы можно найти на нескольких панелях, другие - только на одной.

Возможный выбор функциональных групп (4) всегда зависит от текущей выбранной панели (2).

Вы можете переключаться между панелями

- путем нажатия на значки со стрелками (1)
- или путем нажатия на название текущей панели (2) и затем другого названия в списке.

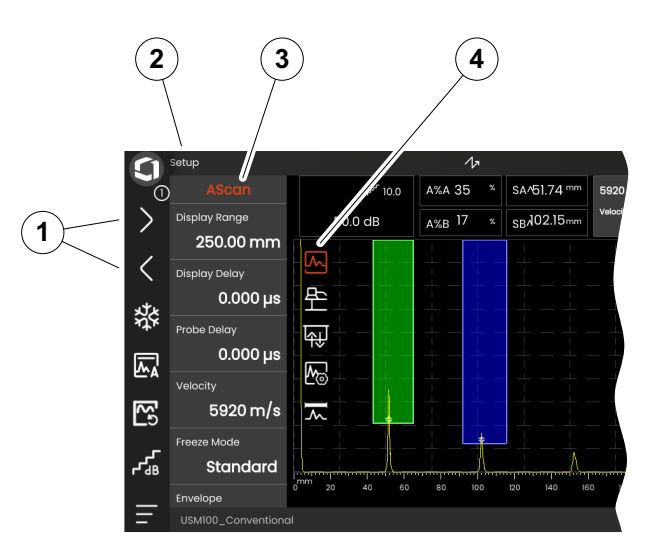
#### **Функциональные группы и функции**

Значки (3) для выбора функциональной группы всегда отображаются в A-скане при кратковременном нажатии на A-скан. Через некоторое время значки снова автоматически скрываются.

Функции (1) функциональной группы отображаются при нажатии на соответствующий значок. Значок выбранной в данный момент функциональной группы окрашен цветом.

Название (2) выбранной функциональной группы отображается над функциями.

Если нажать на значок еще раз, функциональная группа снова скроется.

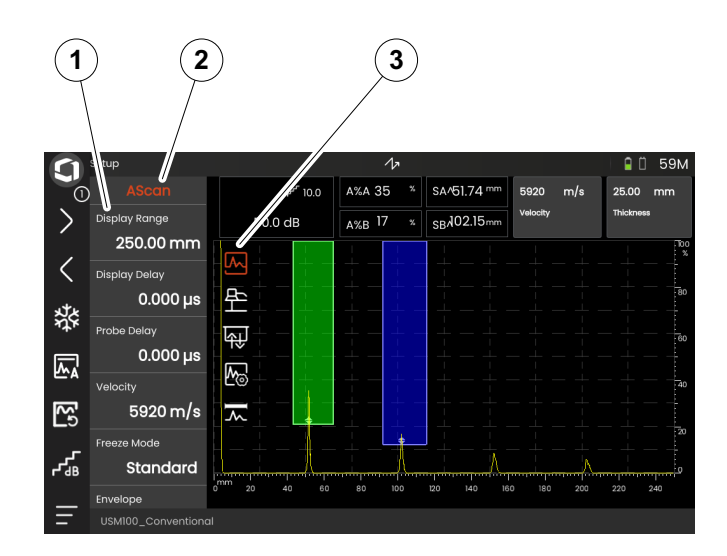

# <span id="page-73-0"></span>**Боковая панель основных функций**

Независимо от отдельных функциональных групп, вы можете получить быстрый доступ к основным функциям (2) определенной панели (1), сдвинув боковую панель с левого края A-скана на экран (см. стр. [79\)](#page-78-0).

Вы можете закрыть боковую панель, сдвинув ее назад.

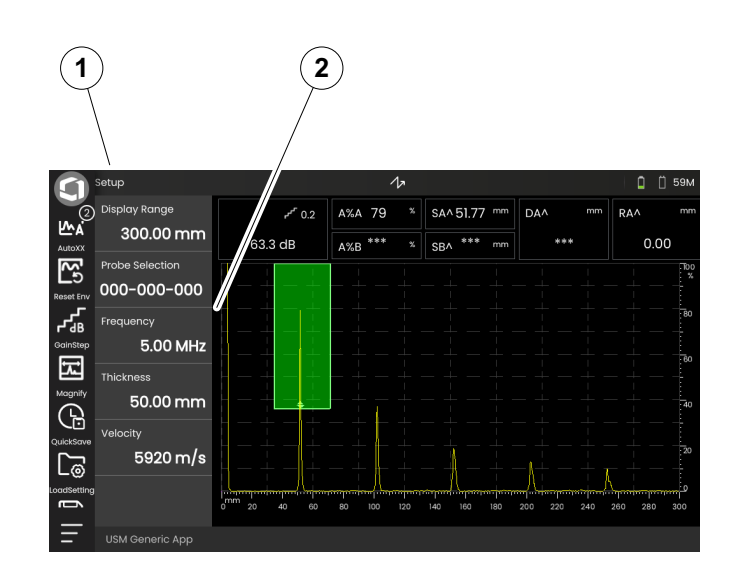

## <span id="page-74-0"></span>**Усиление**

Текущее значение усиления (2) и выбранная величина шага в дБ (3) всегда отображаются в верхнем левом углу над A-сканом.

Вы можете изменить размер шага для быстрой регулировки усиления с помощью функции **Шаг усиления** (1) на панели команд (см. стр. [67\)](#page-66-0).

#### **Индикаторы состояния**

Над A-сканом находится область для различных индикаторов состояния. Индикаторы состояния информируют об активных функциях и определенных настройках (см. стр. [6](#page-5-0) в начале руководства по эксплуатации).

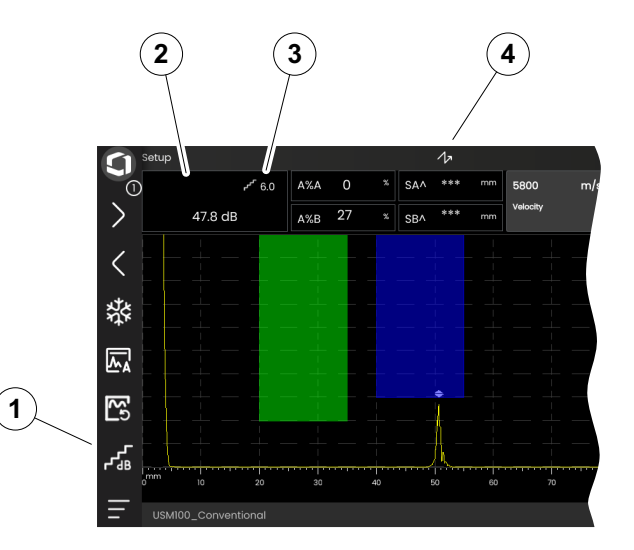

# **Строка измерения**

Строка измерения в верхней части А-скана демонстрирует ряд значений измерения (1), а также одну или две конкретные функции (3). Размер и количество полей зависит от выбранной в данный момент панели (см. стр. [72\)](#page-71-0).

В дополнение к значению измерения точка измерения (пик или фронт) отображается символом при измерении пути звукового сигнала:

^ = точка измерения - пик

/ = точка измерения - фронт или первый фронт, пересекающий строб

Примеры:

**SA^** = путь звукового сигнала в стробе A, точка измерения - пик

**SA/** = путь звукового сигнала в стробе A, точка измерения - фронт

Вы можете настроить отдельные поля строки измерения (см. стр. [105](#page-104-0)).

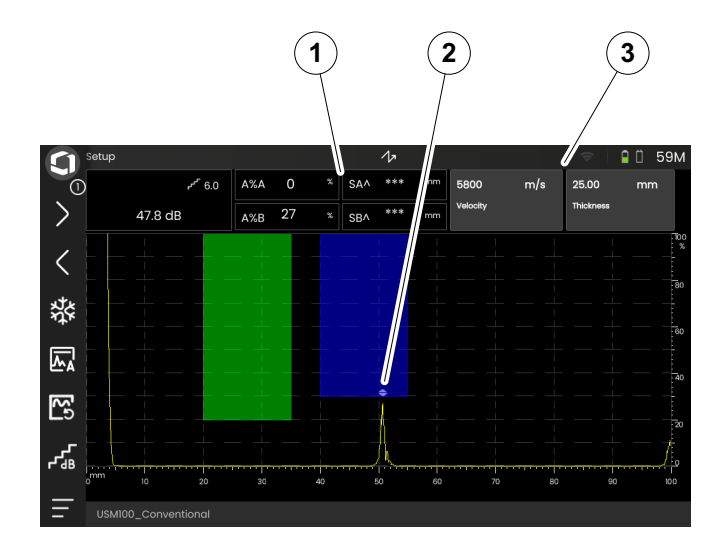

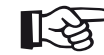

#### **Примечание**

Точка измерения амплитуды отмечена в нижней части строба треугольником, направленным вверх (2), точка измерения расстояния отмечена треугольником, направленным вниз.

#### **Информационная строка**

В информационной строке внизу экрана отображается различная информация, примечания, инструкции и предупреждения в зависимости от ситуации.

Вы можете нажать на инструкцию или предупреждение, чтобы скрыть их.

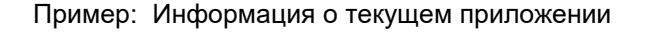

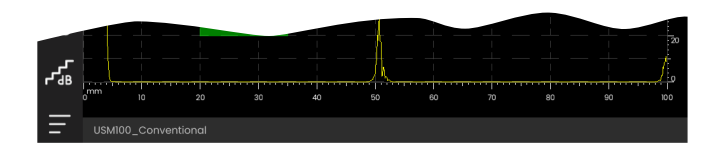

#### Пример: Инструкция по калибровке

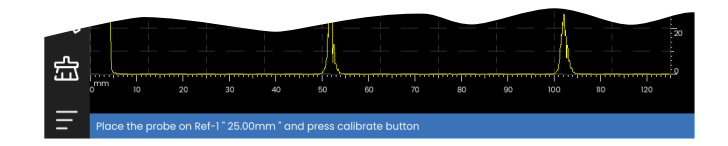

#### Пример: Предупреждение

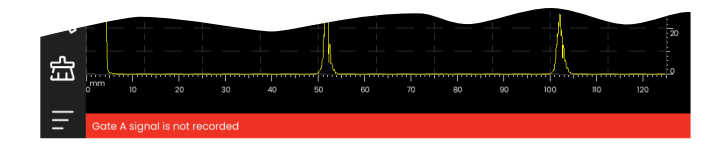

# **4.4 Работа с сенсорным экраном**

# **Выполнение или выбор функции**

#### **Панель команд**

Панель команд обеспечивает вам быстрый и прямой доступ к часто используемым функциям, независимо от конкретного типа задачи (см. стр. [66\)](#page-65-0).

- Нажмите значок (1) на панели команд, чтобы выполнить соответствующую функцию.
- Проведите по панели команд вверх или вниз, чтобы отобразить значки дополнительных функций.
- Нажмите на значок Waygate (3) вверху, чтобы переключиться между значками панели команд.
- Нажмите на значки со стрелками (2), чтобы выбрать другую панель (4). Значки, отображаемые на панели команд, изменятся соответствующим образом.

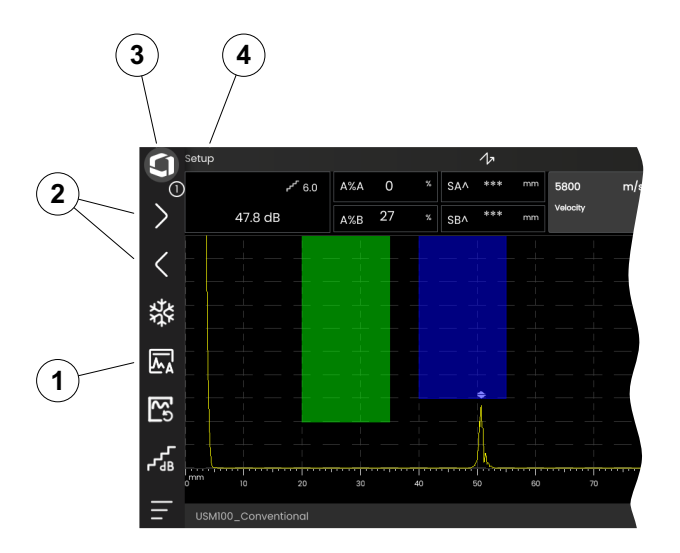

#### <span id="page-78-0"></span>**Функциональные группы и боковая панель основных функций**

Все функции сгруппированы в функциональные группы. Возможный выбор функциональных групп всегда зависит от текущей выбранной панели (см. стр. [72](#page-71-0)).

- Коснитесь А-скана, чтобы отобразить значки доступных функциональных групп (3).
- Нажмите на значок функциональной группы, чтобы отобразить функциональную группу (2) с соответствующими функциями.
- Нажмите на название функции (1), чтобы задать параметр (см. стр. [82\)](#page-81-0) или выполнить функцию.

Независимо от отдельных функциональных групп, вы можете получить быстрый доступ к основным функциям панели.

- Коснитесь левого края A-скана и проведите вправо. Основные функции будут выведены на экран (см. стр. [74](#page-73-0)).
- Нажмите на функции и проведите пальцем влево, чтобы снова скрыть основные функции.

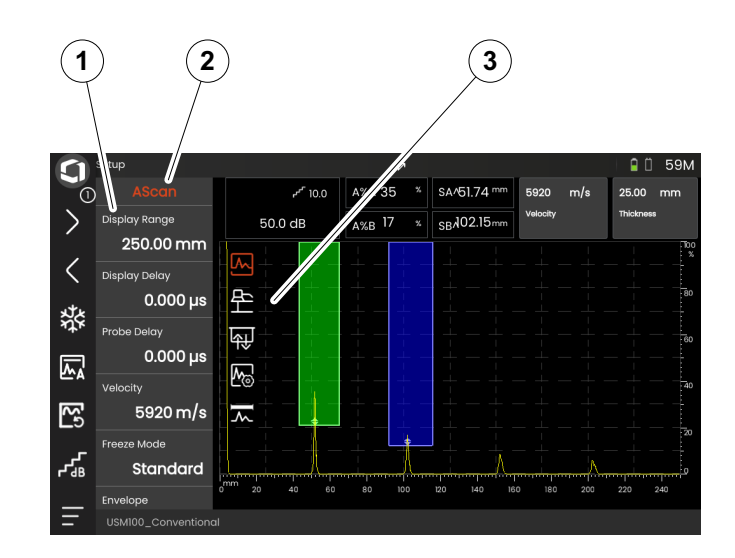

**4 Принципы работы** Работа с сенсорным экраном

#### **Функции усиления**

В А-скане нет значка для функциональной группы **[Усиление](#page-106-0)** с функциями усиления. Функциональная группа **[Усиление](#page-106-0)** для настройки усиления и связанных функций всегда доступна, независимо от выбранной панели.

- Нажмите на поле (3) над А-сканом, где отображается усиление. Отображается функциональная группа **[Усиление](#page-106-0)** (2).
- Нажмите на название функции (1), чтобы задать параметр (см. стр. [82](#page-81-0)) или выполнить функцию.
- Для изменения значения **Шаг [усиления](#page-106-1)** нажмите на значок (4) на панели команд.

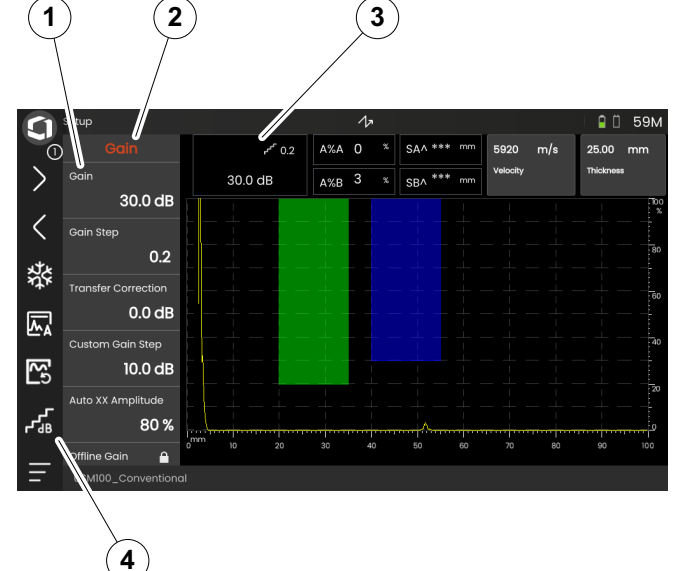

#### **Функции в строке измерения**

Строка измерения в верхней части А-скана может показывать также одну или две конкретные функции (1). Вы можете задать эти функции напрямую, не переходя в функциональные группы.

– Нажмите на название функции, чтобы задать параметр (см. стр. [82\)](#page-81-0) или выполнить функцию.

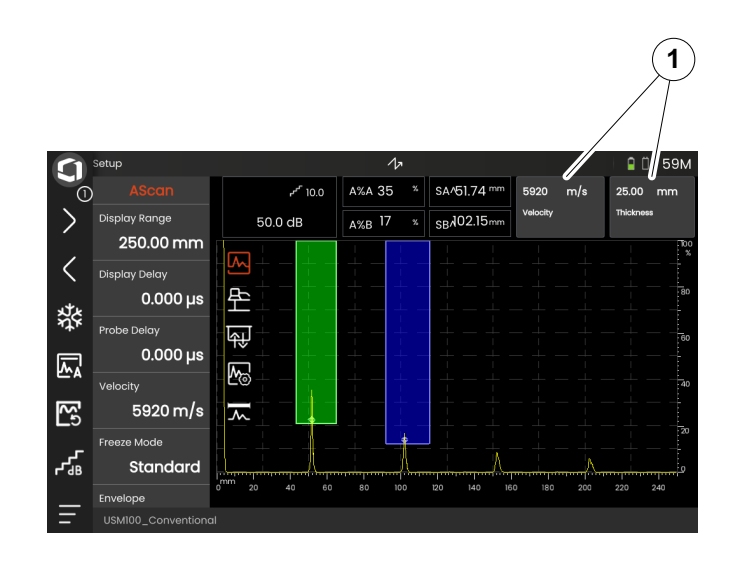

# <span id="page-81-0"></span>**Настройки**

Многие функции представляют собой параметры, для которых вы можете задать значение, например, **Диапазон отображения**.

- Выберите панель **Настройки** и отобразите функциональную группу **A-скан** (см. стр. [79](#page-78-0)). Отображаются функции и их текущие настройки.
- Нажмите на функцию **Диапазон отображения** (1). Отобразится селектор значений.
- Проведите селектором вверх или вниз, чтобы отобразить возможные значения. Выделенное значение в центре (3) применяется немедленно без дальнейшего сохранения. В зависимости от параметра эффект сразу же отображается на А-скане.
- Нажмите на значок калькулятора (2). Откроется цифровая клавиатура.
- Нажмите на цифры, чтобы ввести необходимое значение.
- Нажмите **OK** (4), чтобы завершить ввод. Цифровая клавиатура скроется и значение будет применено.
- Нажмите на название функции (1), чтобы закрыть селектор значений.

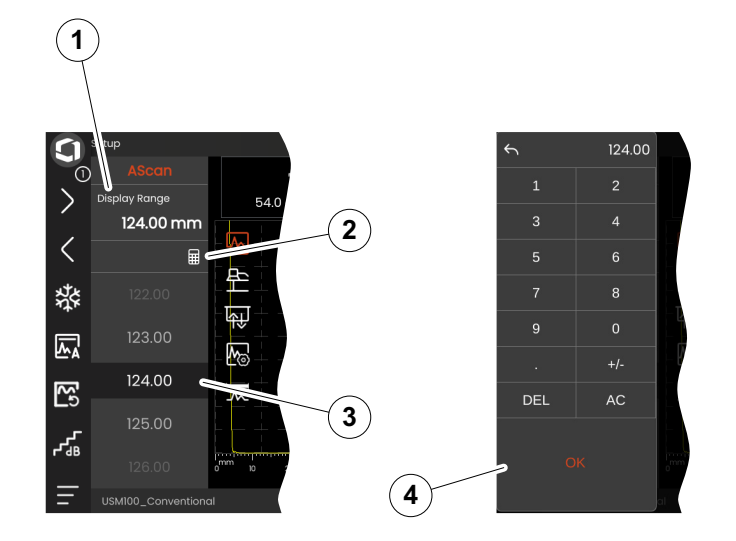

# **Списки выбора**

Для различных функций можно выбрать нужную настройку из списка, например, **Название датчика**.

- Выберите панель **Настройки** и отобразите функциональную группу **Датчик материала** (см. стр. [79](#page-78-0)). Отображаются функции и их текущие настройки.
- Нажмите на функцию **Название датчика** (1). Откроется список названий датчиков.
- Проведите по списку вверх или вниз, чтобы просмотреть все записи списка.
- Нажмите на нужное название (4). Название сразу же применяется к функции (2).
- Нажмите на название функции (1), чтобы закрыть список.
- Нажмите на значок функциональной группы (3) в A-скане, чтобы закрыть функциональную группу, или выбрать другую функциональную группу.

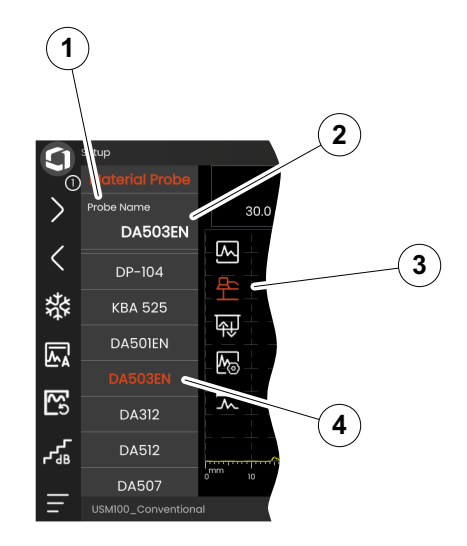

#### **Несовместимые настройки**

Когда значения для двух или более связанных функций или параметров создают несовместимость, функции с несовместимыми настройками выделяются красным фоном.

Эта несовместимость может возникать, например, между началом строба и шириной строба, или если значение PRF слишком высокое, а строб слишком далеко по времени.

Если затрагиваются функции в разных функциональных группах, значки задействованных функциональных групп также выделяются красным цветом.

- Выберите одну из выделенных функций и измените настройку.
- При необходимости перейдите к другой функциональной группе, чтобы проверить настройку другой задействованной функции.

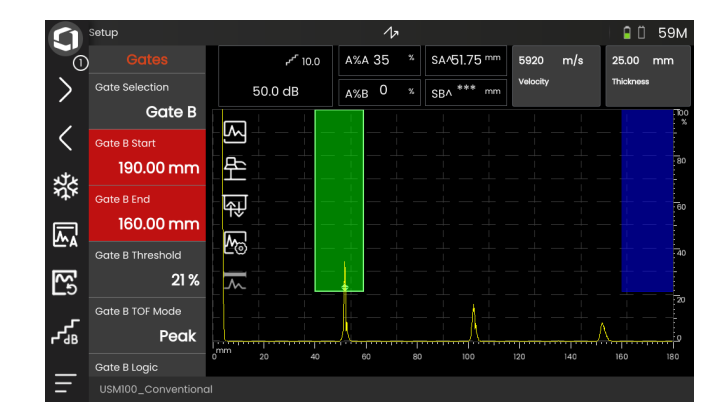

# **Заблокированные функции**

Отдельные функции могут быть заблокированы. В этом случае изменить их настройки невозможно. Заблокированные функции можно определить по символу замка рядом с названием функции.

Причины блокировки функций могут быть:

- Архитектор приложения планирует наблюдение за значением, но не его изменение.
- Изображение фиксируется вручную (см. стр. [66\)](#page-65-1) или автоматически (см. стр. [111\)](#page-110-0). При фиксации блокируются все функции, влияющие только на данные в реальном времени.
- Значение функции устанавливается прибором автоматически, например, если **Режим PRF** установлен на **Авт.**, то **Значение PRF** не может быть изменено.

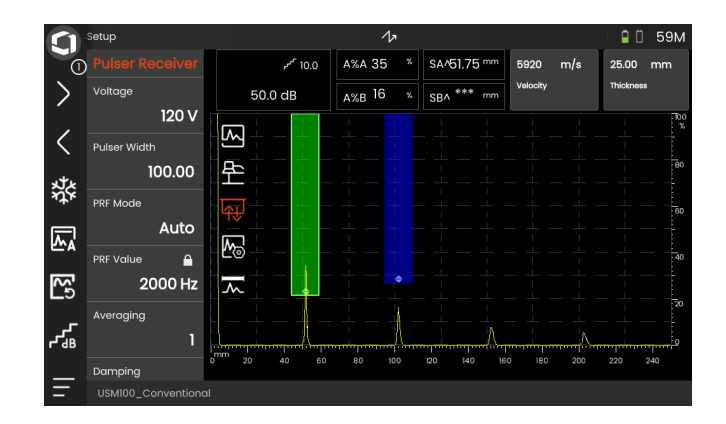

#### **Расположение стробов**

Вы можете перемещать и регулировать стробы прямо на сенсорном экране.

- Чтобы переместить весь строб, нажмите в центр строба. Граница строба будет выделена.
- Сдвиньте строб в требуемое положение.
- Чтобы изменить начальное или конечное положение или порог, нажмите на соответствующий край строба. Край будет выделен (1).
- Перетащите край в требуемое положение.

В качестве альтернативы можно точно расположить строб путем ввода числовых значений положения (см. стр. [126](#page-125-0)).

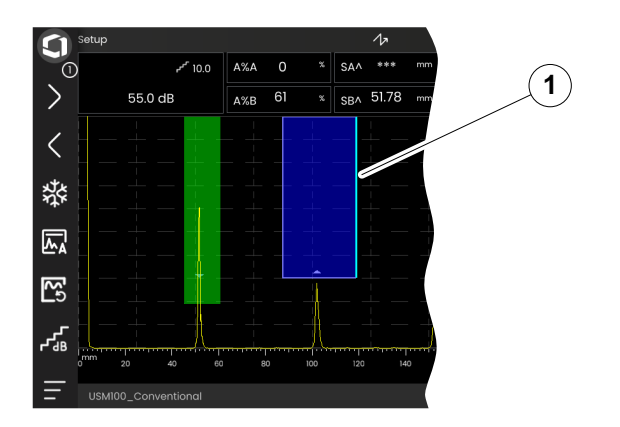

# **4.5 Обзор назначения кнопок**

USM 100 разработан для удобной работы с сенсорным экраном. Тем не менее, все настройки и рабочие процедуры можно также выполнять с помощью кнопок (см. стр. [88\)](#page-87-0). Самый быстрый способ задать усиление – с помощью кнопок на обратной стороне.

- **1** Перемещение вверх по меню или списку, уменьшение числового параметра
- **2** Выбор элемента из меню или списка
- **3** Перемещение вниз по меню или списку, увеличение числового параметра
- **4** Перемещение между основными областями экрана для выбора элементов для действия
- **5** На обратной стороне: Увеличение усиления или перемещение вправо
- **6** На обратной стороне: Уменьшение усиления или перемещение влево

#### **Примечание**

Кнопки с одинаковыми номерами имеют одинаковые функции при повороте прибора вправо или влево для работы.

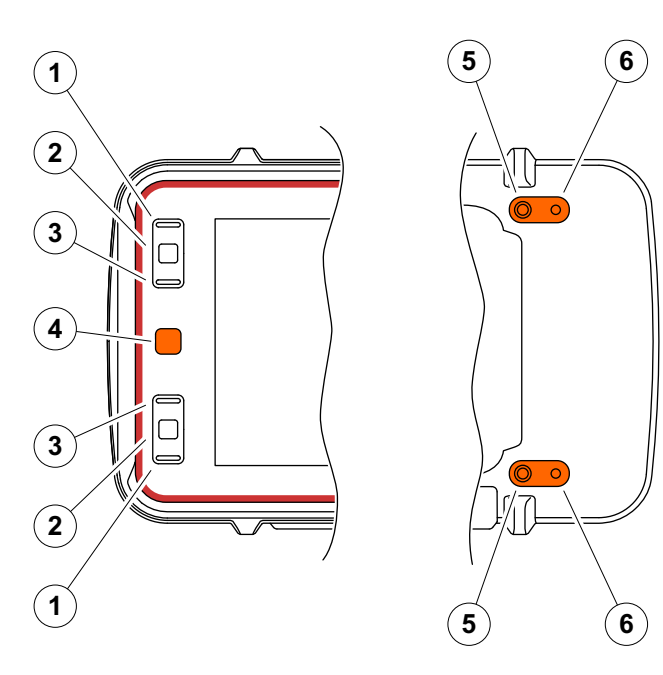

# <span id="page-87-0"></span>**4.6 Работа с кнопками**

Если невозможно или нежелательно управлять элементом на экране, например значком или функцией, с помощью нажатия, можно отметить соответствующие области на экране с помощью кнопок, а затем выполнить соответствующие действия также с помощью кнопок.

# <span id="page-87-1"></span>**Выбор области экрана**

Вы можете последовательно выбирать различные области экрана, чтобы затем выполнять дальнейшие действия.

- Кратковременно нажмите на красную кнопку (1), чтобы начать выбор. Область экрана будет отмечена красной рамкой (2).
- Нажмите кнопку несколько раз, чтобы отметить следующий элемент или область.

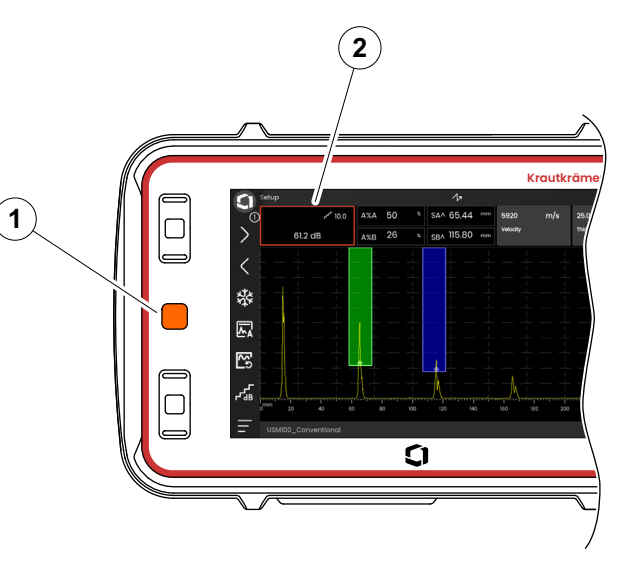

#### **Выполнение или выбор функции**

Сначала необходимо выбрать область экрана (см. стр. [88](#page-87-1)).

Если это касается одной функции, вы можете немедленно выполнить или задать эту функцию на следующем шаге. Если выбранная область содержит несколько функций, вы должны сначала выбрать требуемую функцию, а затем выполнить или задать эту функцию.

- Несколько раз нажмите на красную кнопку, чтобы отметить область **Усиления** (см. стр. [88\)](#page-87-1).
- Нажмите центральную черную кнопку (2), чтобы отобразить связанные функции.
- Нажмите верхнюю (3) или нижнюю (1) черную кнопку, чтобы отметить требуемую функцию (4).
- Нажмите центральную черную кнопку (2), чтобы выполнить или задать функцию.

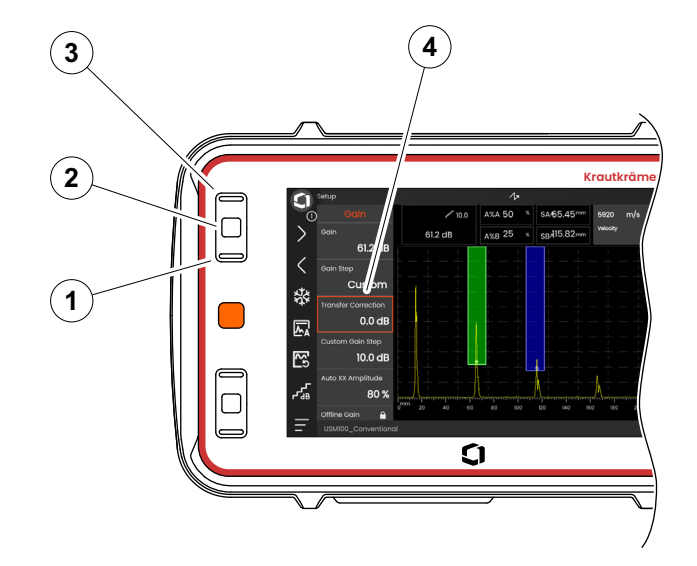

#### **4 Принципы работы** Работа с кнопками

#### **Панель команд**

Вы также можете управлять панелью команд с помощью кнопок.

- Несколько раз нажмите на красную кнопку, чтобы отметить значок **Waygate** (5).
- Нажмите центральную черную кнопку (3), чтобы получить доступ к панели команд.
- Нажмите верхнюю (4) или нижнюю (2) черную кнопку, чтобы отметить требуемую функцию (1).
- Нажмите центральную черную кнопку (3), чтобы выполнить функцию.

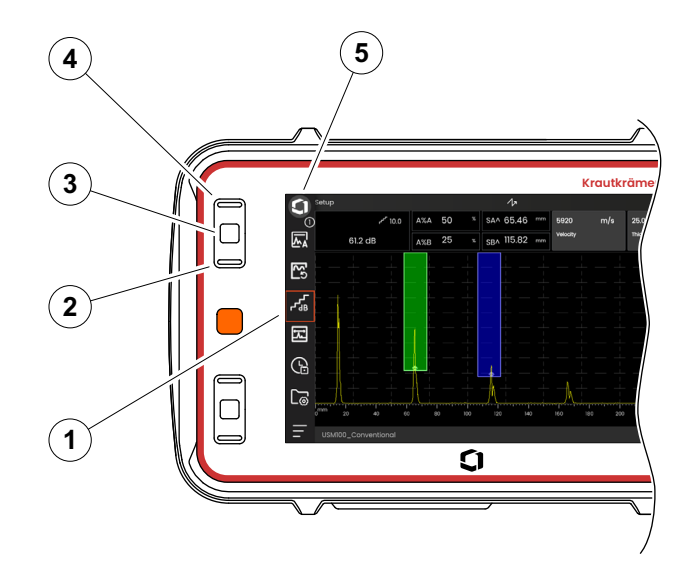

#### <span id="page-90-0"></span>**Функциональные группы и функции**

Вы также можете выбирать функциональные группы и функции с помощью кнопок. Возможный выбор функциональных групп всегда зависит от текущей выбранной панели (см. стр. [72\)](#page-71-0).

- Несколько раз нажмите на красную кнопку, чтобы отметить всю область А-скана (5).
- Нажмите центральную черную кнопку (2), чтобы отобразить значки функциональных групп. Первый значок выбран (4).
- Нажмите верхнюю (3) или нижнюю (1) черную кнопку, чтобы выбрать другой значок.
- Нажмите центральную черную кнопку, чтобы отобразить функциональную группу.
- Нажмите верхнюю или нижнюю черную кнопку, чтобы выбрать требуемую функцию.
- Нажмите центральную черную кнопку, чтобы задать или выполнить функцию.

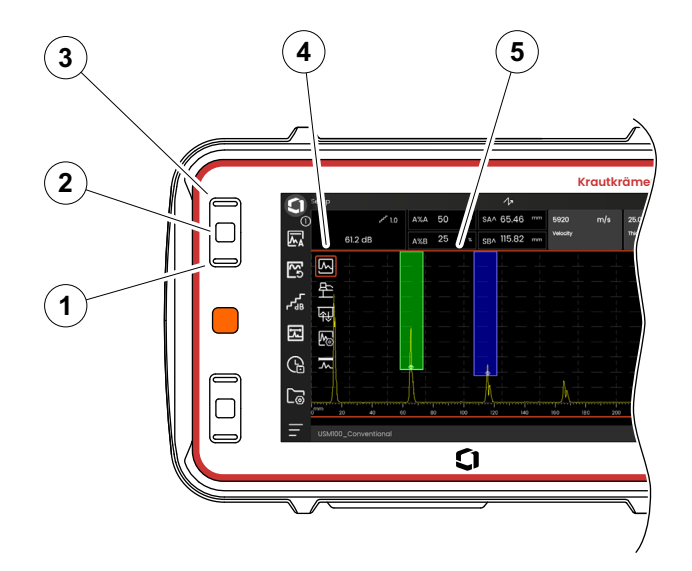

#### **4 Принципы работы** Работа с кнопками

## **Настройки**

Вы также можете установить значение функции с помощью кнопок, например, **Диапазон отображения**.

- Выберите функцию **Диапазон отображения** из функциональной группы **A-скан** (см. стр. [91](#page-90-0)). Отобразится селектор значений.
- Нажмите верхнюю (3) или нижнюю (1) черную кнопку, чтобы выделить требуемое значение (4).
- Нажмите центральную черную кнопку (2), чтобы задать выделенное значение для функции.
- Нажмите верхнюю или нижнюю черную кнопку, чтобы выбрать другую функцию.
- Нажмите красную кнопку, чтобы выбрать другую область экрана.

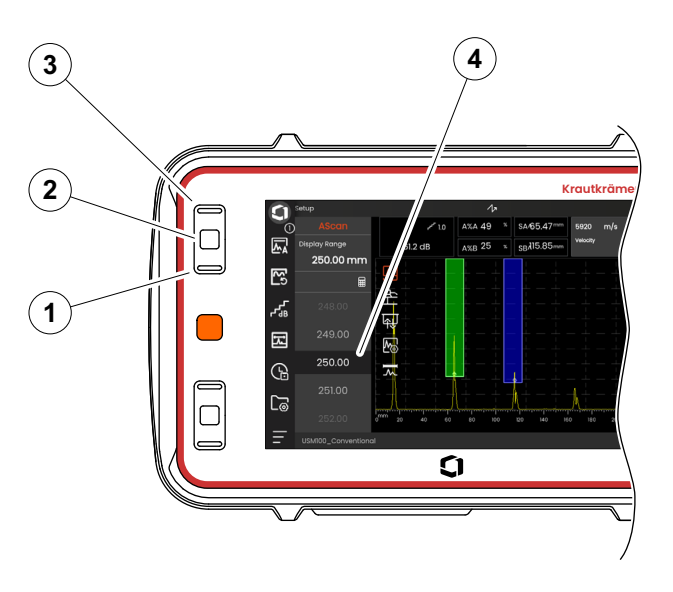

# **4.7 Многоцветный светодиод**

Многоцветный светодиод (1) рядом с экраном передает различную информацию о состоянии устройства и особых событиях.

При выключенном приборе:

**Синий** Батареи заряжены

**Откл.** Адаптер питания не подключен

При включенном приборе:

**Зеленый** Включение, нормальная работа

**Бирюзовый** Батареи заряжаются

**Красный** Сигнал тревоги строба

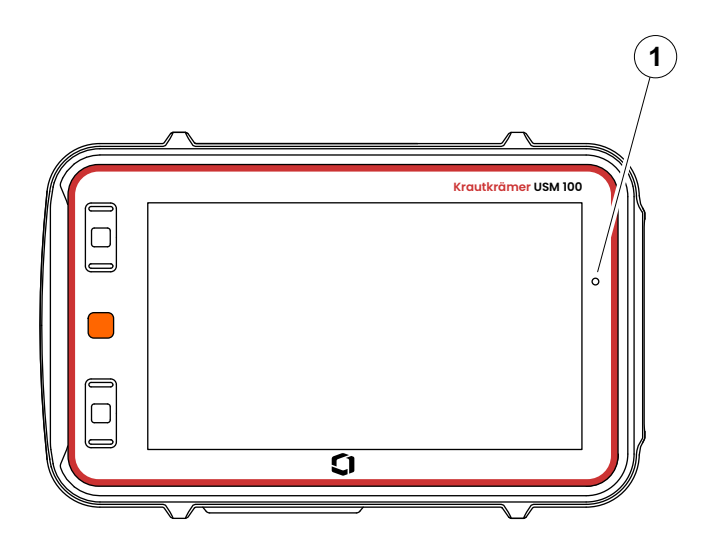

# **Эксплуатация 5**

# **5.1 Важные базовые параметры настройки**

Прежде чем начать работу с прибором USM 100 необходимо настроить наиболее важные базовые параметры.

Из **Общие [параметры](#page-98-0) настройки** (см. стр. [99\)](#page-98-0):

- **[Система](#page-99-0)** настройки (см. стр. [100\)](#page-99-0)
- **Дата и [время](#page-101-0)** настройки (см. стр. [102](#page-101-0))
- **[Региональные](#page-102-0)** настройки (см. стр. [103](#page-102-0))

Из функциональной группы **А-[скан](#page-108-0)** (см. стр. [109\)](#page-108-0):

- **Цвет А-[скана](#page-112-0)** выбор (см. стр. [113](#page-112-0))
- **Цвет [сетки](#page-112-1)** выбор (см. стр. [113](#page-112-1))
- **[Сетка](#page-111-0)** выбор (см. стр. [112\)](#page-111-0)

Из функциональной группы **[Стробы](#page-125-1)** (см. стр. [126\)](#page-125-1):

● **Режим TOF [строба](#page-127-0) А** выбор (см. стр. [128](#page-127-0))

Для отображения значений измерений над А-сканом:

● **[Конфигурация](#page-104-1) строки измерения** (см. стр. [105\)](#page-104-1)

# **5.2 Сохранение настроек**

Вы можете сохранить текущие настройки прибора в файл в памяти устройства или в установленный USB-накопитель (см. стр. [52\)](#page-51-0). Расширение имени файла .**ups**.

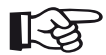

#### **Примечание**

Имя файла не должно содержать следующие символы: / \ : \* ? " < > |

- На панели команд нажмите значок **Сохранить настройки** (см. стр. [68](#page-67-0)). Откроется диалоговое окно.
- Коснитесь поля **Имя**. Отобразится клавиатура.
- Введите имя файла.
- Нажмите на символ клавиатуры в правом нижнем углу клавиатуры, чтобы снова скрыть клавиатуру.
- Нажмите в поле **Место** и выберите место хранения: **USB** или **USM100**.
- Нажмите на символ папки, чтобы выбрать каталог.
- Нажмите **Сохранить**, чтобы сохранить файл в выбранном месте.

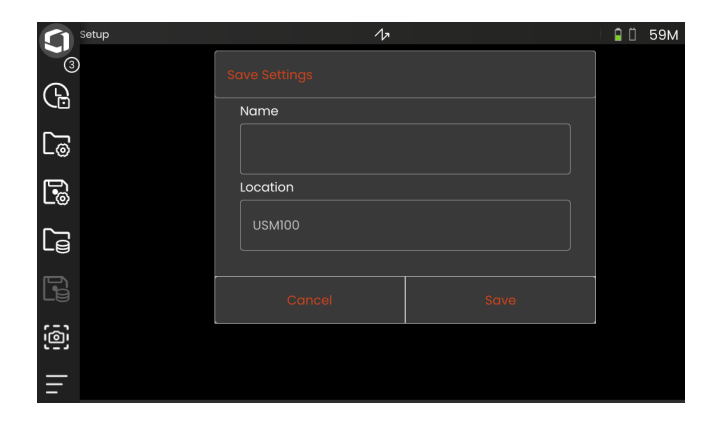

# **5.3 Настройки загрузки**

Вы можете загрузить и использовать настройки прибора, сохраненные в файле .**ups**. Настройки прибора активируются сразу же после загрузки.

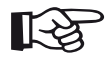

#### **Примечание**

Настройки должны соответствовать загруженному в данный момент приложению. В противном случае отобразится сообщение об ошибке.

- На панели команд нажмите значок **Загрузить настройки** (см. стр. [68](#page-67-1)). Откроется диалоговое окно.
- Нажмите в поле **Место** и выберите место хранения: **USB** или **USM100**.
- Нажмите на символ папки, чтобы выбрать каталог.
- Нажмите на имя файла, чтобы выбрать файл.
- Нажмите **Загрузить**, чтобы загрузить настройки прибора из выбранного файла.

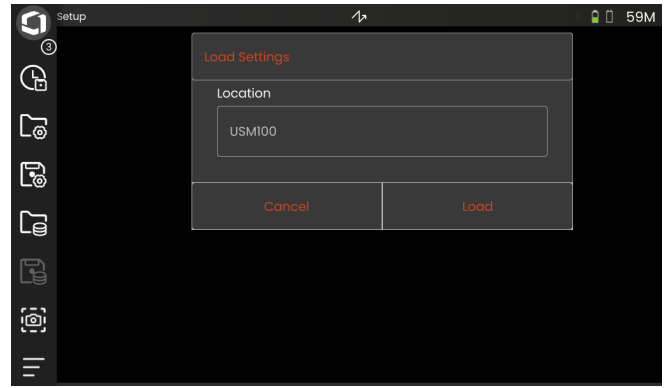

# <span id="page-98-0"></span>**5.4 Общие параметры настройки**

В меню **Общие [параметры](#page-98-0) настройки** вы найдете все общие параметры настройки прибора.

- Нажмите на значок **Главное меню** (см. стр. [65](#page-64-0)), чтобы отобразить **Главное меню** (см. стр. [60](#page-59-0)).
- Нажмите на кнопку **Общие [параметры](#page-98-0) [настройки](#page-98-0)**.

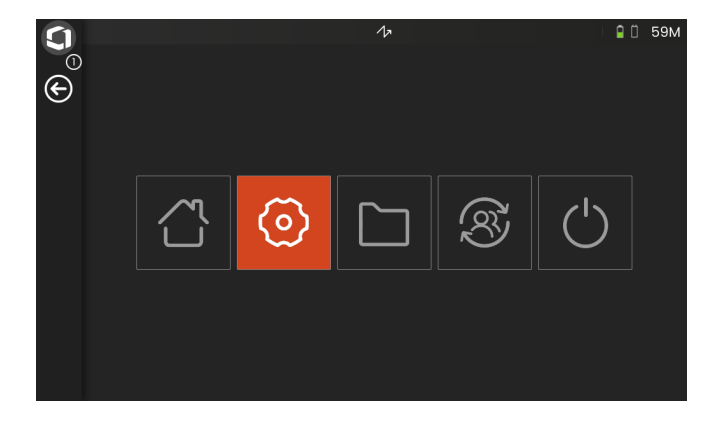

# <span id="page-99-0"></span>**Система**

#### **Цветовая гамма**

Вы можете переключиться между **СВЕТЛОЙ** и **ТЕМНОЙ** гаммой согласно цветовой гамме экрана и рабочей среды. Цвета экрана меняются сразу.

Вы можете задать отдельно цвет А-скана (см. стр. [113](#page-112-0)), а также цвет сетки (см. стр. [113](#page-112-1)).

#### **Яркость экрана**

Вы можете настроить яркость экрана в соответствии с вашей рабочей средой, используя ползунок. Настройка отображается сразу.

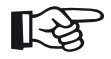

#### **Примечание**

Изменение на более высокое значение яркости сокращает время работы от батареи (см. стр. [194](#page-193-0)).

Вы можете продлить время работы с помощью функции **Время подсветки** (см. стр. [101](#page-100-0)).

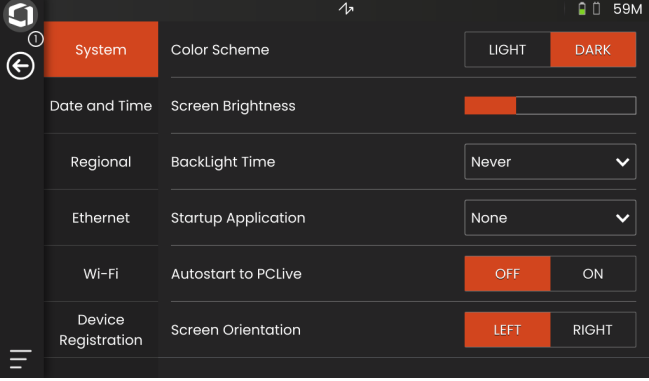

#### <span id="page-100-0"></span>**Время подсветки**

Подсветка экрана требует относительно большого количества энергии. Для экономии энергии вы можете выбрать период времени, по истечении которого подсветка автоматически отключается, если нет нажатия на кнопки или сенсорный экран.

#### **Запуск приложения**

Вы можете выбрать приложение, которое будет автоматически запускаться с последними использованными настройками при включении прибора.

Если выбрано **НЕТ**, то после каждого запуска прибора вам придется сначала выбирать приложение (см. стр. [61\)](#page-60-0).

#### **Автозапуск на PCLive**

При подключении через сеть LAN специальное программное обеспечение **USM 100 PC** может использоваться, помимо прочего, для управления прибором.

Обычно соединение включается вручную. С помощью этой функции вы можете активировать автоматическое соединение при запуске прибора.

Предварительным условием для этого является установленное LAN-соединение при запуске USM 100.

#### **Ориентация экрана**

Вы можете настроить прибор для работы правой (**ПРАВЫЙ**) или левой рукой (**ЛЕВЫЙ**) по отношению к датчику. Экран поворачивается на 180°, позволяя легко управлять кнопками на передней панели другой рукой.

# <span id="page-101-0"></span>**Дата и время**

# **ВНИМАНИЕ**

Всегда проверяйте, что вы используете правильную дату и время для документов. Не забудьте соответствующим образом отрегулировать переход на летнее время.

#### **Дата**

Дата устанавливается автоматически после подключения прибора к Интернету через LAN (см. стр. [201\)](#page-200-0) или WLAN (см. стр. [202](#page-201-0)). Отображаемую дату нельзя изменить.

#### **Время**

Время устанавливается автоматически после подключения прибора к Интернету через LAN (см. стр. [201\)](#page-200-0) или WLAN (см. стр. [202](#page-201-0)). Отображаемое время нельзя изменить.

#### **Часовой пояс**

Для того чтобы использовать правильные настройки даты и времени, необходимо выбрать соответствующий часовой пояс.

#### **Формат даты**

Вы можете выбрать формат отображения даты на экране и в протоколах.

- MM = Месяц цифрами
- MMM = Сокращение месяца до 3 букв
- DD = День месяца цифрами
- YY = Год 2 цифрами
- YYYY = Год 4 цифрами

#### **Формат времени**

Вы можете выбрать формат отображения времени на экране и в протоколах.

- 12H = (например, **09: 30 PM**)
- 24H = (например, **21: 30**)

#### <span id="page-102-0"></span>**Региональные**

#### **Язык**

Вы можете выбрать язык для текстов на экране. Язык меняется сразу.

#### **Единицы расстояния**

Вы можете переключать единицы измерения расстояния между **МЕТРИЧЕСКИМИ** и **ДЮЙМАМИ** в любое время. Все значения корректируются соответствующим образом.

#### **Десятичное число**

Вы можете выбрать десятичный разделитель. Все данные отображаются и сохраняются с использованием выбранного десятичного разделителя.

#### **Единицы температуры**

Вы можете переключать единицы температуры между **C** (Цельсий) и **F** (Фаренгейт) в любое время. Все значения корректируются соответствующим образом.

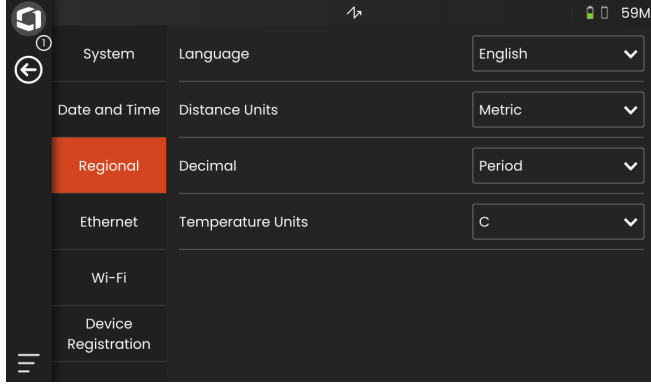

# **Лицензия**

Вы можете импортировать лицензии, которые затем разблокируют дополнительные функции вашего прибора. Для этого понадобится действующий файл лицензии (расширение .**mlp**).

Полную процедуру обновления лицензии см. на стр. [198](#page-197-0).

# <span id="page-103-0"></span>**Удаленное подключение**

USM 100 поддерживает систему управления удаленным компьютером (VNC).

Клиент VNC отображает содержимое экрана удаленного устройства на локальном компьютере (клиенте) и, в свою очередь, отправляет перемещения клавиатуры и мыши локального компьютера на удаленное устройство.

Настройки в разделе **Удаленное [подключение](#page-103-0)** позволяют настроить прибор для удаленного управления по сети.

Полную процедуру настройки удаленного подключения см. на стр. [56.](#page-55-0)

# **Разрешить удаленный доступ**

Вы можете разрешить удаленный доступ через сеть либо только для просмотра экрана (значок «глаз»), либо для полного удаленного доступа (значок «глаз»/«мышь») к USM 100. Если отмечен значок X, удаленный доступ заблокирован.

#### **Удаленная команда**

Эта функция предназначена для сервисных задач.

# **Обновления**

Обновления программного обеспечения доступны через **InspectionWorks**. Перед использованием прибора проверьте наличие последних обновлений.

Процедуру обновления см. на стр. [196.](#page-195-0)

# <span id="page-103-1"></span>**Сведения о**

В разделе **[Сведения](#page-103-1) о** вы найдете информацию о приборе и установленном на данный момент программном обеспечении.

Эта информация имеет важное значение, например, в связи с обновлениями или при обращении в службу поддержки заказчиков.

# <span id="page-104-1"></span><span id="page-104-0"></span>**5.5 Конфигурация строки измерения**

Вы можете выбрать, какие значения измерений будут отображаться в разных полях строки измерения. Вы можете сделать выбор отдельно для каждого поля.

- Нажмите на поле (1) на строке измерения. Откроется диалоговое окно.
- В левом столбце выберите категорию, например, **DAC/TCG**.
- В среднем столбце выберите значение измерения. В правом столбце отображается информация о выбранном значении.
- Нажмите **OK**, чтобы сохранить выбор. Выбранное значение измерения отобразится в поле.

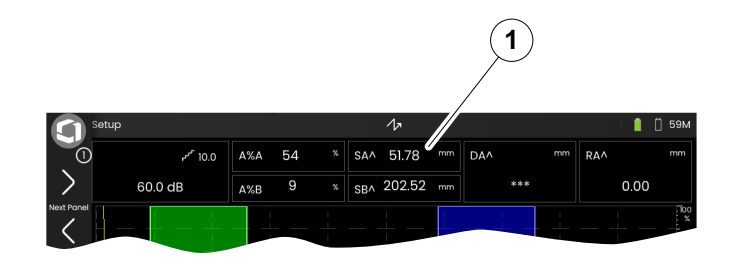

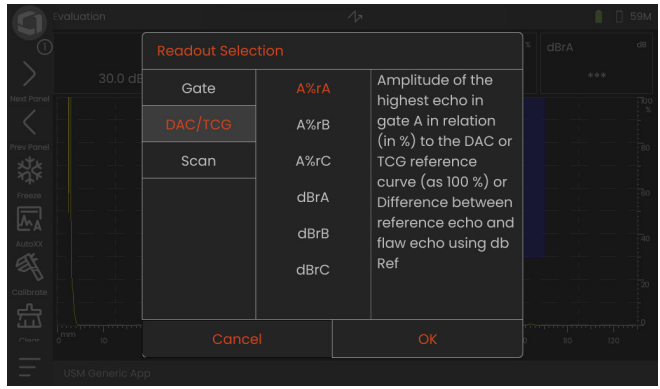

# **5.6 Функциональные группы UT**

В следующих главах функции описаны по их порядку в соответствующей функциональной группе или в контексте определенных задач, например, калибровки.

Для более эффективной работы некоторые функции включены в несколько функциональных групп. Не имеет значения, в какой функциональной группе вы работаете с этими функциями.

Доступные функциональные группы и функции зависят от панелей (см. стр. [72](#page-71-1)), установленных в загруженном приложении (см. стр. [61](#page-60-0)).

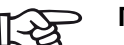

#### **Примечание**

Быстрый способ найти информацию о конкретной функции – использовать **Алфавитный указатель** в конце этого руководства (см. стр. 225).

Здесь **[Функциональная](#page-205-0) директория UT** представлен алфавитный обзор всех функций UT с присвоением различным функциональным группам (см. стр. [206](#page-205-0)).

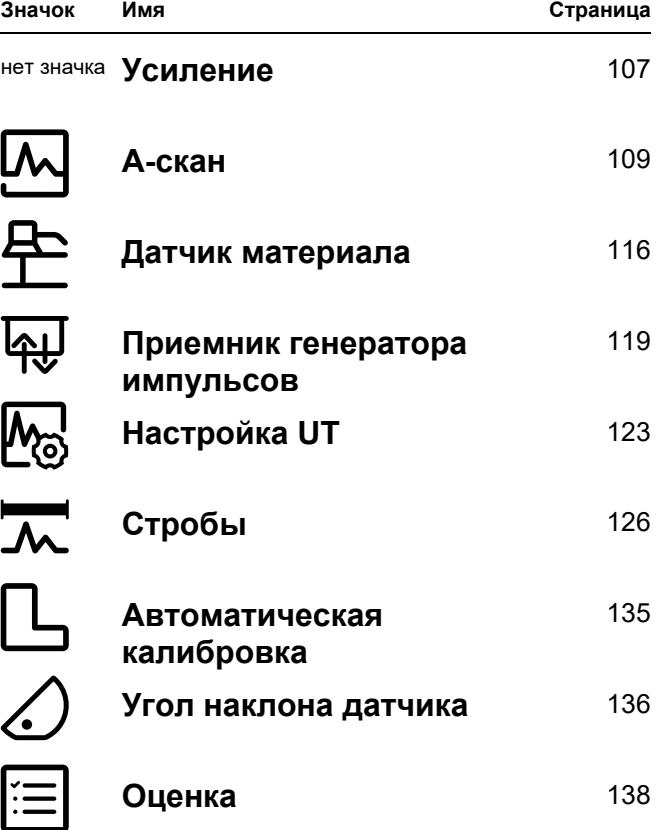

# <span id="page-106-2"></span><span id="page-106-0"></span>**5.7 Усиление**

Функциональная группа **[Усиление](#page-106-2)** доступна всегда, независимо от выбранной панели. Текущее значение усиления и выбранная величина шага в дБ всегда отображаются в верхнем левом углу над Aсканом (см. стр. [75\)](#page-74-0).

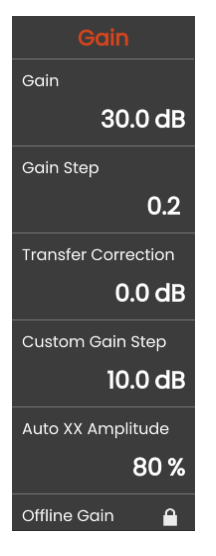

# **Усиление**

Усиление можно использовать для регулировки чувствительности, необходимой для получения и отображения эхо-сигналов от отражателей на экране дисплея на требуемой высоте.

– Нажмите кнопки на задней панели прибора, чтобы увеличить или уменьшить усиление,

или

нажмите **Усиление**, чтобы установить точное значение усиления.

# <span id="page-106-3"></span><span id="page-106-1"></span>**Шаг усиления**

Усиление с шагом в дБ можно всегда установить путем нажатия кнопок на задней панели прибора. Можно определить также приращение в дБ.

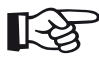

#### **Примечание**

Вы можете определить приращение наивысшего уровня в дБ с помощью функции **Настраиваемый шаг усиления** (см. стр. [108\)](#page-107-0).

### **Коррекция передачи**

Если испытуемый объект имеет шероховатую поверхность, часть энергии падающего звука будет рассеяна по его поверхности и не будет доступна для испытания. Чем больше такое изначальное рассеивание, тем меньше эхо-сигналов от дефектов и тем больше ошибок будет в результатах оценки.

Поэтому важно учитывать воздействие поверхностей испытуемого объекта на высоту эхосигнала.

Величину коррекции передачи можно определить экспериментальным путем. Подробнее об этом см. в соответствующей технической литературе национальных учебных центров по методам неразрушающего контроля.

# <span id="page-107-0"></span>**Настраиваемый шаг усиления**

Вы можете определить приращение наивысшего уровня в дБ, выбрав его в функции **Шаг усиления** (см. стр. [107](#page-106-3)).

# **Авт. регулировка XX амплитуды**

Вы можете установить требуемую высоту экрана (по умолчанию = 80%) для амплитуды эхо-сигнала при использовании функции **[AutoXX](#page-65-2)** (см. стр. [66\)](#page-65-2).

# <span id="page-107-1"></span>**Усиление в автономном режиме**

Значение **Усиление в [автономном](#page-107-1) режиме** применяется к фиксированному изображению B-скана или C-скана.
# <span id="page-108-0"></span>**5.8 А-скан**

Эта функциональная группа обеспечивает все важные настройки для представления А-скана. Скорость звука и диапазон отображения необходимо установить в соответствии с материалом и размерами испытуемого образца. Аналогичным образом необходимо установить задержку датчика.

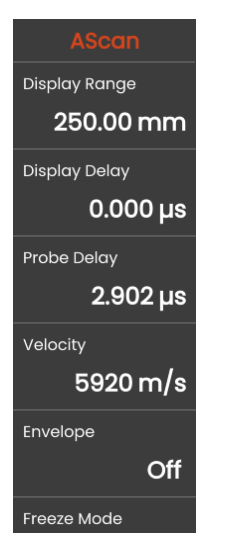

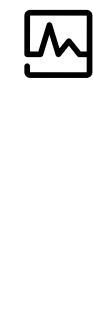

# <span id="page-108-1"></span>**Диапазон отображения**

Диапазон отображения должен быть отрегулирован в соответствии с используемой скоростью звука (функция **[Скорость](#page-109-0)**) и подключенным датчиком (функция **[Задержка](#page-109-1) датчика**).

Пределы регулировки диапазона отображения зависят от настройки **[Скорость](#page-109-0)** (см. стр. [110](#page-109-0)) и от настройки **[Частота](#page-117-0)** (см. стр. [118\)](#page-117-0) в функциональной группе **Датчик [материала](#page-115-0)**.

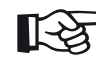

#### **Примечание**

Для точной регулировки скорости звука и задержки датчика прочтите главу **[Калибровка](#page-144-0)** (см. стр. [145\)](#page-144-0).

## **Задержка дисплея**

С помощью этой функции можно выбрать, нужно ли отображать скорректированный диапазон отображения (например, 250 мм) от начала поверхности испытуемого объекта или в разрезе испытуемого объекта, начиная с более дальней точки. Это позволяет сместить весь дисплей экрана и соответственно отобразить ноль. Например, если отображение следует начать с поверхности испытуемого объекта, вам необходимо настроить значение **0** для задержки отображения.

## <span id="page-109-1"></span>**Задержка датчика**

Каждый датчик оснащен линией задержки между передатчиком и поверхностью сопряжения. Звуковой импульс должен сначала пройти через эту линию задержки, прежде чем он попадет в испытуемый объект. Такое влияние линии задержки в датчике можно компенсировать в данной функции **[Задержка](#page-109-1) датчика**.

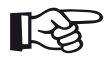

#### **Примечание**

Если значение задержки датчика неизвестно, прочтите главу **[Калибровка](#page-144-0)**, чтобы определить это значение (см. стр. [145](#page-144-0)).

## <span id="page-109-0"></span>**Скорость**

С помощью функции **[Скорость](#page-109-0)** вы задаете скорость звука в испытуемом объекте.

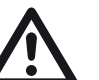

#### **ВНИМАНИЕ**

Всегда проверяйте правильность настройки функции **[Скорость](#page-109-0)**. Прибор рассчитывает все показания диапазона и расстояния на основе скорректированного здесь значения.

#### **Режим фиксации**

Прибор обеспечивает различные варианты автоматической фиксации А-скана на дисплее. Вы можете выбрать один из следующих вариантов. Ручная фиксация A-скана путем нажатия на значок **Фиксация** на панели команд (см. стр. [66](#page-65-0)) доступна всегда, независимо от сделанного выбора.

#### **Стандартный**

Вы можете зафиксировать A-скан вручную, только нажав значок **Фиксация** на панели команд (см. стр. [66](#page-65-0)).

#### **Фиксация A**

A-скан фиксируется автоматически, когда сигнал достигает строба A. Этот параметр подходит, например, для измерений на горячих испытуемых объектах, для измерений в сложных условиях сопряжения или для контроля точечной сварки.

#### **Фиксация B \***

A-скан фиксируется автоматически, когда сигнал достигает строба В. Этот параметр подходит, например, для измерений на горячих испытуемых объектах, для измерений в сложных условиях сопряжения или для контроля точечной сварки.

#### **Фиксация AB \***

A-скан фиксируется автоматически, когда сигнал достигает один из стробов А или В.

### **Сравнить**

Для сравнения фиксированный вручную A-скан отображается в фоновом режиме, в то время как текущий активный A-скан показан на переднем плане. При выходе из функции **Фиксации** последний A-скан записывается и отображается для сравнения.

\* Если для функции **Режим [запуска](#page-131-0) строба B** (см. стр. [132\)](#page-131-0) установлено **[Строб](#page-131-1) A**, функция **Фиксация** не будет действовать до тех пор, пока интерфейсный эхо-сигнал также не достигнет строба A.

#### **5 Эксплуатация** А-скан

## **Огибающая**

В дополнение к А-скану в реальном времени, фиксированный А-скан отображается в виде огибающей кривой в фоновом режиме. Фиксированный А-скан обновляется каждый раз при превышении максимальных амплитуд.

А-скан с огибающей кривой:

## **Цвет огибающей**

Вы можете выбрать цвет огибающей кривой независимо от выбора **[Цветовая](#page-99-0) гамма** (см. стр. [100\)](#page-99-0).

# <span id="page-111-0"></span>**Сетка**

Вы можете включить сетку для A-скана и выбрать **Крупный** или **Мелкий** тип.

## **Линейка амплитуд**

Независимо от сетки вы можете включить линейку для амплитуды.

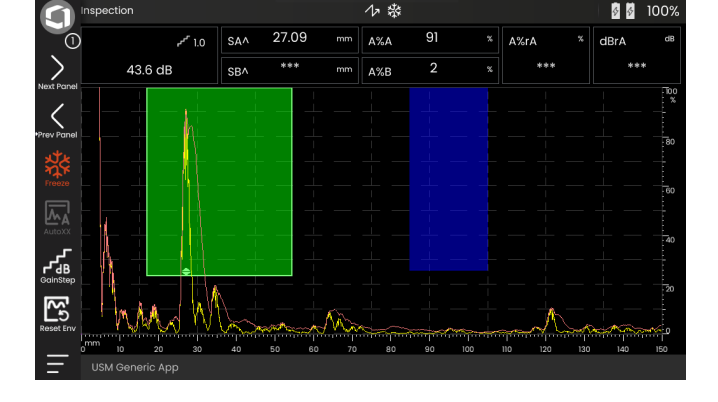

## **Линейка диапазона**

Вы можете включить линейку в нижней части A-скана. Для данной линейки диапазона доступны несколько вариантов в [мм] и [мкс].

#### **Путь звукового сигнала**

Путь звукового сигнала всегда определяется по времени прохождения импульса (TOF) и скорости звука в материале.

#### **Временная развертка**

На линейке отображаются значения TOF в [мкс].

#### **Глубина материала**

При использовании наклонных преобразователей глубина материала отличается от пути звукового сигнала. Данная линейка показывает значения глубины материала.

## **Цвет А-скана**

Вы можете выбрать цвет А-скана независимо от выбора **[Цветовая](#page-99-0) гамма** (см. стр. [100](#page-99-0)).

## **Цветовая палитра**

С правого края A-скана можно отобразить цветовую палитру, заданную в функции **[Палитра](#page-185-0) ампл.** (см. стр. [186](#page-185-0)) в **[Устройство](#page-180-0) записи данных**.

## **Цвет сетки**

Вы можете выбрать цвет сетки (см. функцию **[Сетка](#page-111-0)**), независимо от выбора **[Цветовая](#page-99-0) гамма** (см. стр. [100](#page-99-0)).

## **Цвет контр. A-скана**

Вы можете выбрать цвет контрольного А-скана независимо от выбора **[Цветовая](#page-99-0) гамма** (см. стр. [100\)](#page-99-0).

## **Цвет контр. огибающей**

Вы можете выбрать цвет контрольной огибающей кривой независимо от выбора **[Цветовая](#page-99-0) гамма** (см. стр. [100\)](#page-99-0).

## <span id="page-113-0"></span>**Цветной участок**

Для лучшей ориентации прибор можно маркировать участками разных цветов фона для первых трех отражений. Диапазон каждого цвета соответствует длине участка.

А-скан с включенной функцией **[Цветной](#page-113-0) участок** :

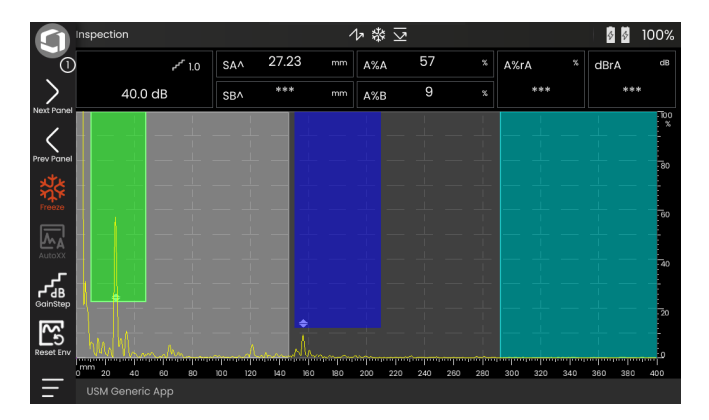

## **Префикс имени файла**

Вы можете ввести строку символов в качестве префикса для автоматически генерируемых имен файлов, например, при сохранении снимков экрана или протоколов о контроле. Этот префикс ставится в начало имени файла перед автоматически генерируемыми данными год-месяц-день-время. Например, с префиксом **USM\_** имя файла будет

USM\_2021-03-02\_16.09.49

- Нажмите на название функции. Отобразится клавиатура.
- Нажмите на **Clr**, чтобы полностью удалить текущий префикс,

или

нажмите **Delete** (Удалить), чтобы удалить символы один за другим, начиная с последнего символа.

- Введите символы для необходимого префикса имени файла.
- Нажмите **Enter** (Ввод), чтобы сохранить введенные символы в качестве префикса. Клавиатура исчезнет.

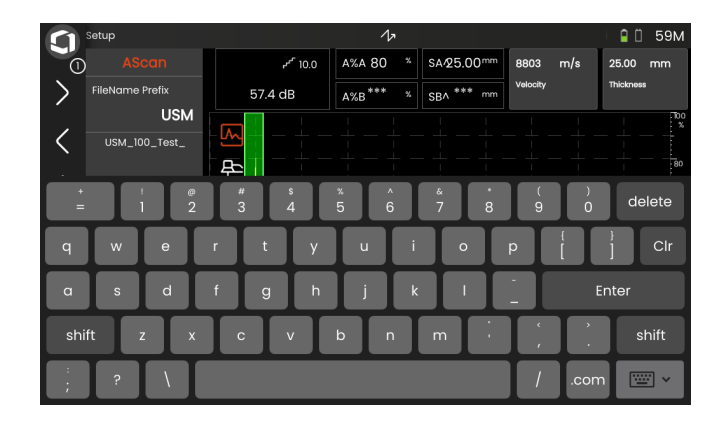

# <span id="page-115-0"></span>**5.9 Датчик материала**

В данной функциональной группе можно установить данные для испытуемого материала и датчика.

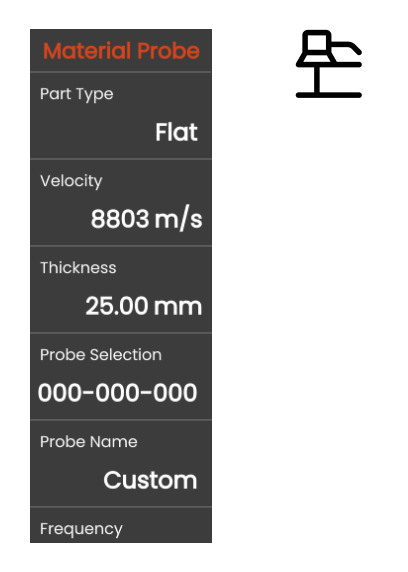

## <span id="page-115-1"></span>**Тип детали**

Необходимо указать форму поверхности испытуемого объекта.

Выберите **Curved** (Криволинейная) при работе с круглыми криволинейными поверхностями, например, при контроле продольно-шовных труб. Для того чтобы прибор выполнил соответствующую коррекцию (уменьшенного) расстояния проекции и глубины, необходимо ввести внешний диаметр испытуемого объекта в функцию **[Внешний](#page-116-0) диаметр** (см. стр. [117](#page-116-0)).

Выберите **Flat** (Плоская), если требуется выполнить расчет местоположения дефекта для плоскопараллельных испытываемых объектов.

## **Скорость**

Это та же функция, что и в функциональной группе **А-[скан](#page-108-0)** (см. стр. [110\)](#page-109-0).

# **Толщина**

Вы можете использовать эту функцию, чтобы установить толщину стенки испытуемого объекта. Такое значение необходимо для автоматического расчета истинной глубины отражения.

# <span id="page-116-0"></span>**Внешний диаметр**

Эта функция доступна только в том случае, если выбран параметр **Curved** (Криволинейная) для **Типа детали** (см. стр. [116\)](#page-115-1).

Введите внешний диаметр испытуемого объекта, чтобы прибор выполнил соответствующую коррекцию (уменьшенного) расстояния проекции и глубины.

# <span id="page-116-2"></span>**Выбор датчика**

Выбрав номер подключенного датчика, вы можете быстро и правильно задать настройки (название, задержка датчика, диаметр элемента и частота), сохраненные вместе с номером подключенного датчика. Номер датчика **000-000-000**  программируется пользователем в отношении всех параметров.

Как вариант, вы можете выбрать датчик по его названию (см. ниже).

# <span id="page-116-1"></span>**Название датчика**

Выбрав название подключенного датчика, вы можете быстро и правильно задать настройки (название, задержка датчика, диаметр элемента и частота), сохраненные вместе с названием подключенного датчика. Название датчика **Custom**  программируется пользователем в отношении всех параметров.

Как вариант, вы можете выбрать датчик по его номеру (см. выше).

## <span id="page-117-0"></span>**Частота**

С помощью этой функции вы можете задать частоту приемника в соответствии с частотой вашего датчика.

Частота задается автоматически при выборе датчика по его номеру или названию (см. стр. [117\)](#page-116-1).

## <span id="page-117-1"></span>**Задержка датчика**

Это та же функция, что и в функциональной группе **А-[скан](#page-108-0)** (см. стр. [118\)](#page-117-1).

## **Угол наклона датчика**

С помощью этой функции вы можете отрегулировать угол ввода датчика для испытываемого материала. Такое значение необходимо для автоматического расчета местоположения дефекта.

Угол наклона датчика задается автоматически при выборе датчика по его номеру или названию (см. стр. [117](#page-116-1)).

## **Значение Х датчика**

С помощью этой функции вы можете задать значение X (расстояние переднего края датчика от точки выхода луча датчика или точки выхода звука) подключенного датчика.

Такое значение необходимо для автоматического расчета уменьшенного расстояния проекции.

## <span id="page-117-2"></span>**Эффективный диаметр**

С помощью этой функции вы можете задать эффективный диаметр элемента или кристалла подключенного датчика.

Эффективный диаметр задается автоматически при выборе датчика по его номеру или названию (см. стр. [117](#page-116-1)).

## <span id="page-117-3"></span>**Скорость задержки**

С помощью этой функции вы можете задать скорость звука в строке задержки подключенного датчика.

Скорость задержки задается автоматически при выборе датчика по его номеру или названию (см. стр. [117](#page-116-1)).

# <span id="page-118-1"></span>**5.10 Приемник генератора импульсов**

В этой функциональной группе можно найти все функции для настройки генератора импульсов и приемника.

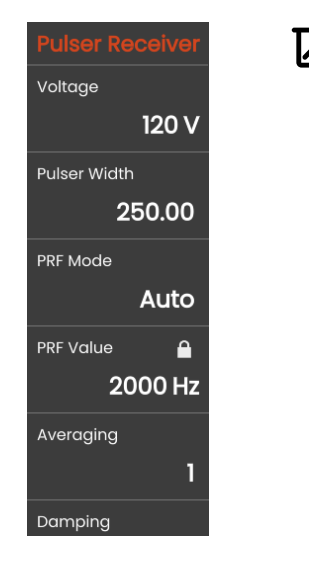

## <span id="page-118-0"></span>**Напряжение**

Если прибор оборудован генератором прямоугольных импульсов, а в качестве типа генератора выбран генератор прямоугольных импульсов, то можно задать напряжение генератора в диапазоне 100 … 350 В с шагом 10 В.

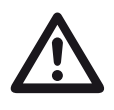

## **ВНИМАНИЕ**

Используйте паспорт данных вашего датчика, чтобы проверить максимальное разрешенное напряжение.

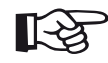

#### **Примечание**

Напряжение генератора и ширина импульса могут быть автоматически ограничены в зависимости от режима частоты повторения импульсов (см. **[Режим](#page-119-0) PRF**, стр. [120](#page-119-0)) или настройки (см. **[Значение](#page-119-1) PRF**, стр. [120\)](#page-119-1). Эта функция помогает избежать накопления тепла в электронике генератора импульсов.

<span id="page-119-2"></span>Эту функцию можно использовать для регулировки ширины импульса для генератора прямоугольных импульсов. Вы можете настроить значение в диапазоне 40 … 500 нс (наносекунд) с шагом 10 нс.

Следующее уравнение дает приблизительное значение для подходящей ширины импульса:

Номинальная ширина в наносекундах

= 500/частота датчика в МГц

Например, результат уравнения для датчика 2,25 МГц:

Номинальная ширина в наносекундах

= 500/2,25 нс = 222 наносекунды

#### **Примечание**

Значения **[Напряжение](#page-118-0)** и **[Ширина](#page-119-2) [импульса](#page-119-2)** могут быть автоматически ограничены в зависимости от PRF (частота повторения импульсов). Эта функция используется для ограничения потери сигнала.

## <span id="page-119-0"></span>**Режим PRF**

Вы можете выбрать **Авт.** и **Ручной** режим для настройки PRF (частота повторения импульсов).

При выборе **Авт.** функция **[Значение](#page-119-1) PRF** блокируется. Для PRF автоматически задается значение 50% от максимально возможной частоты повторения импульсов (PRF).

Выберите **Ручной** режим, чтобы задать **[Значение](#page-119-1) [PRF](#page-119-1)**.

## <span id="page-119-1"></span>**Значение PRF**

Частота повторения импульсов указывает на количество срабатываний начального импульса в секунду.

Чем больше испытуемый объект, тем меньшие значения PRF требуются для предотвращения паразитных эхо-сигналов. Однако, в случае меньших значений PRF, уменьшается частота обновлений A-сканов. Поэтому, если испытуемый объект нужно сканировать быстро, требуются высокие значения.

Самый лучший способ определить подходящее значение частоты повторения импульса — провести эксперимент. Для этого следует начать с самого высокого значения и понижать его до тех пор, пока прекратят появляться паразитные сигналы.

## **Усреднение**

Эта функция используется для оптимизации представления A-скана путем усреднения нескольких кадров A-скана в один кадр.

## **Демпфирование**

Данная функция используется для корректировки датчика. Устанавливая уровень демпфирования колебательного контура датчика, можно изменять высоту, ширину и разрешение отображения эхосигналов.

#### **400 Ом**

Данная установка обеспечивает низкое демпфирование, более высокие и широкие эхо-сигналы.

#### **50 Ом**

Данная установка снижает эхо-сигнал по высоте и генерирует узкие эхо-сигналы с более высоким разрешением.

## **Фильтр**

Вы можете оптимизировать сигнал, установив частотный фильтр до появления четкого эхосигнала. Фильтр и демпфирование влияют друг на друга. Поэтому для достижения оптимального результата нужно попробовать все возможные комбинации.

## **Детектирование**

С помощью данной функции можно выбрать режим детектирования эхо-импульсов в соответствии с задачей.

#### **RF (радиочастота)**

Нет детектирования. Части положительных и отрицательных волн отображаются с истинной амплитудой.

#### **Двухполупериодн.**

Все полуволны отображаются на экране над базовой линией.

#### **Положительная полуволна**

Только положительные полуволны отображаются на экране над базовой линией.

#### **Отрицательная полуволна**

Только отрицательные полуволны отображаются на экране над базовой линией.

## **Двойной режим**

Вы можете переключаться между одноэлементным и двойным режимом.

#### **Откл.**

Данный параметр предназначен для работы в одноэлементном режиме. Датчик должен быть подключен к разъему **T/R** (см. стр. [51](#page-50-0)).

#### **Вкл.**

Двойной режим предназначен для использования двухэлементных датчиков. Приемник должен быть подключен к разъему **R** и генератор импульсов – к разъему **T/R** (см. стр. [51\)](#page-50-0).

#### **Сквозной**

Режим сквозного просвечивания предназначен для использования двух отдельных датчиков в конфигурации сквозной передачи.

Приемник должен быть подключен к разъему **R** и генератор импульсов – к разъему **T/R** (см. стр. [51](#page-50-0)). Поскольку звуковая волна проходит через испытуемый объект только один раз в режиме сквозного просвечивания, все функции измерения диапазона и толщины стенок подлежат соответствующей регулировке.

Значения TOF рассчитываются для одного сквозного пути, а не для эхоимпульсного сигнала.

# **5.11 Настройка UT**

В данной функциональной группе вы найдете настройки для регулировки усиления, сигналов тревоги и выходных сигналов.

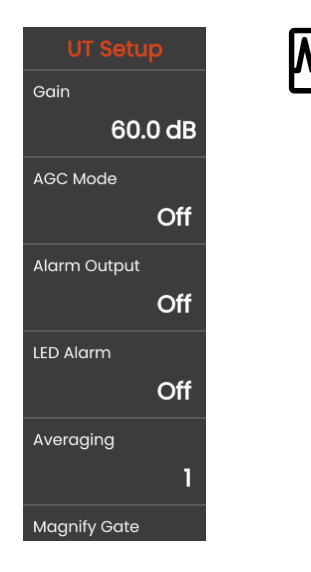

## **Усиление**

Это та же функция, что и в функциональной группе **[Усиление](#page-106-0)** (см. стр. [107\)](#page-106-1).

## **Режим АРУ**

Даже небольшие колебания амплитуды эхо-сигнала могут привести к неверным результатам измерения толщины стенок. Поэтому в этих случаях очень важен точный мониторинг амплитуды. Практическую помощь в этом обеспечивает автоматическая регулировка усиления (АРУ).

Автоматическая регулировка усиления USM 100 в полностью автоматическом режиме поддерживает амплитуду эхо-сигнала на заданной высоте экрана и, таким образом, компенсирует колебания амплитуды принимаемого сигнала. Это позволяет значительно улучшить и упростить, в особенности, измерение толщины стенок.

АРУ также можно использовать во время калибровки для поддержания опорной амплитуды 80 % высоты экрана постоянно на уровне ±1 % (настройка макс. ампл. **АРУ** = 81 %, **мин. ампл. АРУ** = 79 %).

При включенной автоматической регулировке усиления отображаются другие функции, с помощью которых можно настроить АРУ (см. ниже).

## **Макс. ампл. АРУ / Мин. ампл. АРУ**

Для настройки автоматической регулировки усиления введите минимальную и максимальную высоту амплитуды в процентах от высоты экрана, достигаемую эхо-сигналом в пределах строба.

#### **Примечание**

Чем меньше соотношение между значениями **Макс. ампл. АРУ** и **Мин. ампл. АРУ**, тем более точен процесс управления.

# **Шумовая АРУ**

Вы можете определить шумовой порог. Сигналы ниже этого порога не будут учитываться при автоматической регулировке усиления.

## <span id="page-123-0"></span>**Вывод аварийного сигнала**

Вы можете назначить аварийное событие соответствующему выводу аварийного сигнала. Если происходит аварийное событие, сигнал выводится через вывод аварийного сигнала (см. стр. [203](#page-202-0)).

Вы можете выбрать строб для включения вывода аварийного сигнала.

# **Светодиодный сигнал тревоги (LED Alarm)**

Вы можете назначить аварийное событие многоцветному светодиоду рядом с экраном (см. стр. [93\)](#page-92-0). При возникновении аварийного события соответственно загорается светодиод.

Вы можете выбрать строб для срабатывания аварийного сигнала светодиода.

# **Усреднение**

Это та же функция, что и в функциональной группе **Приемник [генератора](#page-118-1) импульсов** (см. стр. [119](#page-118-1)).

## **Увеличение строба**

Вы можете выбрать строб для функции **Увеличение строба** на панели команд (см. стр. [67\)](#page-66-0). Установка данной функции обеспечивает охват выбранным стробом всего отображаемого диапазона.

## **Аналоговый выход**

Результаты измерений можно вывести через аналоговый выход (см. стр. [203](#page-202-0)) для дальнейшей внешней обработки.

Используйте данную функцию, чтобы указать значение, которое будет выводиться как сигнал напряжения.

# <span id="page-125-0"></span>**5.12 Стробы**

В данной функциональной группе можно найти все функции для настройки стробов.

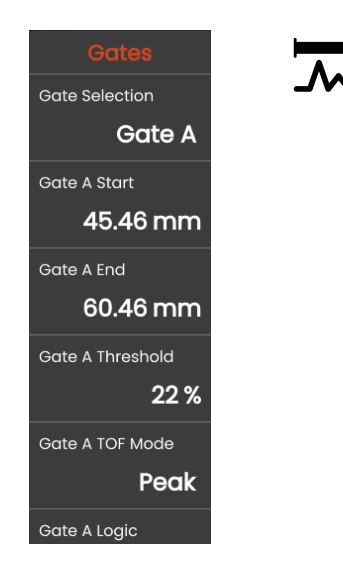

# **Задачи стробов**

Стробы контролируют область испытуемого объекта, в котором предполагается наличие дефекта. Если эхо-сигнал больше или меньше строба, может выводиться аварийный сигнал (см. стр. [124](#page-123-0)). Стробы отображаются разными цветами для облегчения идентификации (см. стр. [71\)](#page-70-0).

Стробы А и В не зависят друг от друга. Строб A также может выполнять функцию строба пуска эхосигнала для строба B (см. стр. [132\)](#page-131-0).

Стробы также используются для выбора эхосигнала для измерения оцифрованного времени прохождения или амплитуды. Измеренное значение указывается в строке измерения (см. стр. [76\)](#page-75-0).

# **Выбор строба**

С помощью этой функции вы сначала выбираете строб, для которого должны применяться следующие настройки. Вы можете задать настройки отдельно для каждого строба.

## <span id="page-126-0"></span>**Начало строба А**

Данная функция также может быть задана для строба B, C и IF.

Вы можете установить начальную точку строба путем ввода точных числовых значений.

Кроме того, вы можете перемещать и регулировать стробы прямо на сенсорном экране (см. стр. [86](#page-85-0)).

## <span id="page-126-1"></span>**Ширина строба А**

Данная функция также может быть задана для строба B, C и IF.

Вы можете задать ширину строба.

Кроме того, вы можете задать ширину прямо на сенсорном экране путем перемещения правого края (см. стр. [86](#page-85-0)).

## <span id="page-126-2"></span>**Пороговое значение строба А**

Данная функция также может быть задана для строба B, C и IF.

Вы можете установить пороговое значение строба путем ввода точных числовых значений в диапазоне 5 … 95 % высоты экрана для срабатывания сигнализации в случае, если это значение превышено или не достигнуто.

В режиме радиочастот можно установить порог в диапазоне –5 … –95 %.

Кроме того, вы можете регулировать пороговые значения прямо на сенсорном экране (см. стр. [86](#page-85-0)).

# <span id="page-127-0"></span>**Режим TOF строба А**

Данная функция также может быть задана для строба B, C и IF.

Измерение пути звукового сигнала с помощью оценки эхо-сигналов зависит от выбора точки измерения.

## **ВНИМАНИЕ**

В любом случае, установка точки измерения для калибровки и последующего испытания должна быть всегда идентичной. В противном случае могут иметь место ошибки в измерении.

### **Примечание**

Самый высокий эхо-сигнал в стробе не должен быть идентичным эхо-сигналу, по которому измеряется траектория звука. Это может привести к ошибкам при оценке!

Две стрелки измерения используются для четкой идентификации показаний и во избежание неправильной интерпретации. На дисплее отображается

- положение, в котором измеряется путь (расстояние) звукового сигнала: стрелка вниз, и
- где измеряется амплитуда: стрелка вверх.

В дополнение к значению измерения отображается точка измерения режима TOF (пик или фронт) символом в строке измерения при измерении пути звукового сигнала:

^ = точка измерения - пик

/ = точка измерения - фронт

Примеры:

**SA^** = путь звукового сигнала в стробе A, точка измерения - пик

**SA/** = путь звукового сигнала в стробе A, точка измерения - фронт

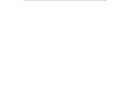

#### **Пик**

Амплитуда и время прохождения измеряются при наивысшем значении амплитуды в пределах строба с максимальным разрешением прибора.

#### **Фронт**

Амплитуда измеряется так же, как и в случае **Пика**, однако время прохождения измеряется в первой точке пересечения эхо-сигнала и строба с максимальным разрешением прибора.

### **J-фронт / Первый пик**

Это особые параметры для японского рынка. Оба используют отображаемый A-скан для оценки.

Время прохождения измеряется так же, как и в случае с **Фронтом**, амплитуда измеряется перед 1-ым изменением направления вниз, если пороговое значение строба впоследствии не достигается еще раз. В случае больших значений для функции **Диапазон отображения** (см. стр. [109\)](#page-108-1), может случиться так, что несколько точек будут объединены в одну. В этих случаях оценка больше не будет соответствовать отображаемому А-скану.

#### **Ноль до**

Путь звукового сигнала измеряется при пересечении нуля передним фронтом.

#### **Ноль после**

Путь звукового сигнала измеряется при пересечении нуля задним фронтом.

#### **Измерение между переходами через ноль**

Точных измерений можно достигнуть путем соответствующего выбора точки измерения, даже при изменении формы эхо-сигнала, например, из-за опрокидывания фазы в процессе испытаний погружением.

Ошибки измерения могут возникнуть при наличии шума в пределах диапазона стробирования перед оцениваемым сигналом. При установке **Ноль до** убедитесь, что базовая линия ровная. Установите начало строба как минимум на половине длины волны перед точкой измерения, чтобы обеспечить надежную регистрацию измеренного значения.

### <span id="page-130-0"></span>**Логика строба А**

Данная функция также может быть задана для строба B, C и IF.

Вы можете установить критерии для срабатывания сигнализации строба.

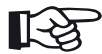

#### **Примечание**

Для настройки вывода аварийного сигнала см. функцию **Вывод аварийного сигнала** (см. стр. [124\)](#page-123-0).

#### **Положительн.**

Сигнализация включается при превышении строба.

#### **Отрицательн.**

Сигнализация работает, если строб не достигнут.

#### **Откл.**

Строб выключен, функции сигнализации и измерения отключены, и строб не отображаются на экране дисплея.

## **Начало строба В**

Данная функция соответствует **[Начало](#page-126-0) строба А** (см. стр. [127](#page-126-0)).

## **Ширина строба В**

Данная функция соответствует **[Ширина](#page-126-1) строба А** (см. стр. [127](#page-126-1)).

## **Пороговое значение строба В**

Данная функция соответствует **[Пороговое](#page-126-2) [значение](#page-126-2) строба А** (см. стр. [127](#page-126-2)).

## **Режим TOF строба В**

Данная функция соответствует **Режим TOF [строба](#page-127-0) [А](#page-127-0)** (см. стр. [128](#page-127-0)).

## **Логика строба В**

Данная функция соответствует **Логика [строба](#page-130-0) А** (см. стр. [131](#page-130-0)).

## <span id="page-131-0"></span>**Режим запуска строба B**

Начало строба B обычно устанавливается, начиная с начального импульса, как для строба A.

В качестве альтернативы можно указать начало строба B по отношению к событию в стробе A. Эта функция также называется автоматическим отслеживанием строба. Если в стробе A нет события, начальная точка строба B совпадает со значением функции **Начало строба A** (см. стр. [127\)](#page-126-0).

Отслеживание строба не влияет на ширину и пороговое значение строба B.

Отслеживание дополнительного строба C идентично отслеживанию строба B. Тем не менее, строб C может быть дополнительно связан с событиями в стробе B.

## **IP**

Строб B обычно устанавливается, начиная с начального импульса.

#### **IF**

Строб B устанавливается, начиная с интерфейсного эхо-сигнала. Вариант **IF** может быть установлен только при выборе режима строба IF.

#### <span id="page-131-1"></span>**Строб A**

Если выбрана настройка **Строб A**, строб B впоследствии всегда автоматически смещается при смещении начальной точки строба A.

## **Режим строба C/IF**

С помощью этой функции вы сначала выбираете строб, для которого должны применяться следующие настройки. Вы можете задать настройки отдельно для каждого строба.

## **Начало строба C**

Данная функция соответствует **[Начало](#page-126-0) строба А** (см. стр. [127\)](#page-126-0).

## **Ширина строба C**

Данная функция соответствует **[Ширина](#page-126-1) строба А** (см. стр. [127\)](#page-126-1).

## **Пороговое значение строба C**

Данная функция соответствует **[Пороговое](#page-126-2) [значение](#page-126-2) строба А** (см. стр. [127](#page-126-2)).

## **Режим TOF строба С**

Данная функция соответствует **Режим TOF [строба](#page-127-0) [А](#page-127-0)** (см. стр. [128](#page-127-0)).

## **Логика строба С**

Данная функция соответствует **Логика [строба](#page-130-0) А** (см. стр. [131](#page-130-0)).

## **Режим запуска строба С**

Данная функция соответствует **Режим [запуска](#page-131-0) [строба](#page-131-0) B** (см. стр. [132\)](#page-131-0).

## **Начало строба IF**

Данная функция соответствует **[Начало](#page-126-0) строба А** (см. стр. [127](#page-126-0)).

## **Ширина строба IF**

Данная функция соответствует **[Ширина](#page-126-1) строба А** (см. стр. [127](#page-126-1)).

## **Пороговое значение строба IF**

Данная функция соответствует **[Пороговое](#page-126-2) [значение](#page-126-2) строба А** (см. стр. [127\)](#page-126-2).

## **Режим TOF строба IF**

Данная функция соответствует **Режим TOF [строба](#page-127-0) [А](#page-127-0)** (см. стр. [128](#page-127-0)).

## **Логика строба IF**

Данная функция соответствует **Логика [строба](#page-130-0) А** (см. стр. [131](#page-130-0)).

# **5.13 Автоматическая калибровка**

В данной функциональной группе можно найти все функции для разных процедур калибровки. Описание процедур калибровки см. на стр. [145](#page-144-0).

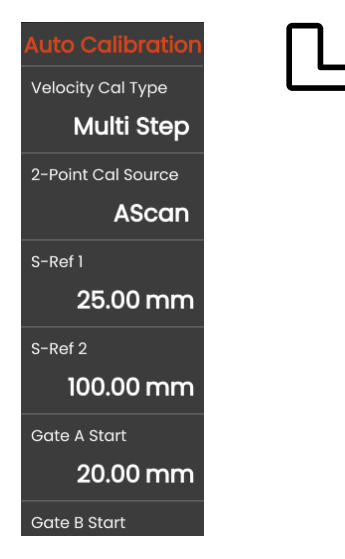

## <span id="page-134-0"></span>**Тип кал. скорости**

USM 100 поддерживает два режима калибровки:

- **Multi BW** (см. со стр. [146\)](#page-145-0)
- **● Multi Step** (см. со стр. [147\)](#page-146-0)

Перед вводом следующих значений параметров необходимо выбрать режим калибровки.

## **Источник кал. по 2 точкам**

Для калибровки можно сделать выбор между А-сканом и огибающей кривой.

# **S Ref 1 / S Ref 2**

Толщину необходимо установить в соответствии с используемым калибровочным блоком или блоками.

**S Ref 2** отображается только при выборе **Multi Step** в **Тип кал. [скорости](#page-134-0)**. Здесь необходимо установить толщину в соответствии со вторым калибровочным блоком или вторым значением толщины используемого пошагового эталонного блока.

# **5.14 Угол наклона датчика**

В данной функциональной группе можно найти все функции для определения текущего угла отклонения датчика на указанном эталонном блоке. Описание процедуры расчета см. со стр. [149](#page-148-0).

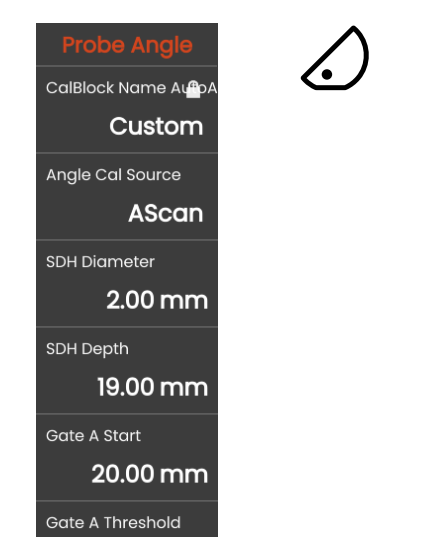

На текущий угол отклонения датчика влияют, помимо прочего, различные материалы или износ контактной поверхности датчика.

## **ВНИМАНИЕ**

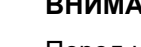

Перед использованием здесь функций необходимо выполнить калибровку (см. стр. [145](#page-144-0)).

# <span id="page-135-0"></span>**Образец**

Выбрав название используемого калибровочного стандарта, можно быстро и правильно установить настройки для **[Диаметр](#page-136-0) SDH** и **[Глубина](#page-136-1) SDH**, которые сохранены вместе с названием.

Если вы выбираете **Custom**, необходимо ввести эти значения вручную.

### **Источник кал. угла наклона**

В качестве основы для расчета угла наклона датчика можно сделать выбор между A-сканом и огибающей кривой.

## <span id="page-136-0"></span>**Диаметр SDH**

С помощью этой функции необходимо установить диаметр бокового цилиндрического отверстия согласно используемому калибровочному стандарту.

Диаметр задается автоматически при выборе калибровочного стандарта по названию (см. cтр. [136\)](#page-135-0).

# <span id="page-136-1"></span>**Глубина SDH**

С помощью этой функции необходимо установить глубину бокового цилиндрического отверстия согласно используемому калибровочному стандарту.

Глубина задается автоматически при выборе калибровочного стандарта по названию (см. cтр. [136\)](#page-135-0).

Обратите внимание, что **Глубина SDH** всегда относится к центру бокового цилиндрического отверстия, а не к реальной отражающей поверхности.

## **Начало строба А**

Это та же функция, что и в функциональной группе **[Стробы](#page-125-0)** (см. стр. [127](#page-126-0)).

## **Пороговое значение строба А**

Это та же функция, что и в функциональной группе **[Стробы](#page-125-0)** (см. стр. [127](#page-126-2)).

# **5.15 Оценка**

В данной функциональной группе можно выбрать метод оценки измеренных эхо-сигналов отражателя.

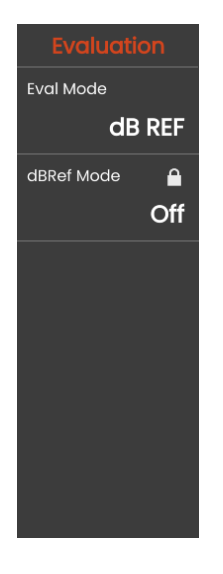

Доступные методы зависят от включенных опций прибора и загруженного приложения (см. стр. [61](#page-60-0)).

Использование различных методов описано в соответствующих главах:

- **[dB REF](#page-149-0)** (см. стр. [150](#page-149-0))
- **[DAC](#page-151-0)** (см. стр. [152\)](#page-151-0)
- **[DGS](#page-158-0)** (см. стр. [159\)](#page-158-0)
- **[AWS D1.1 / AWS D1.5](#page-170-0)** (см. стр. [171\)](#page-170-0)
- **[JISDAC](#page-173-0)** (см. стр. [174\)](#page-173-0)
- **[CNDAC](#page-174-0)** (см. стр. [175](#page-174-0))

На следующих страницах отдельные функции и параметры описаны независимо друг от друга.

## <span id="page-138-0"></span>**Режим оценки (Eval Mode)**

Перед заданием следующих параметров необходимо выбрать режим оценки.

## **Режим dbRef**

Данный параметр отображается только при выборе **dB REF** в **Режим оценки [\(Eval Mode\)](#page-138-0)**.

Вы можете включить или выключить эту функцию.

## **Начало строба А**

Это та же функция, что и в функциональной группе **[Стробы](#page-125-0)** (см. стр. [127](#page-126-0)).

## **Источник оценки (Eval Source)**

Данный параметр отображается при выборе **DAC**, **JISDAC** или **CNDAC** в **Режим оценки [\(Eval Mode\)](#page-138-0)**.

В качестве основы для расчета угла наклона датчика можно сделать выбор между A-сканом и огибающей кривой.

### **Источник точек оценки**

Данный параметр отображается при выборе **DAC**, **JISDAC** или **CNDAC** в **Режим оценки [\(Eval Mode\)](#page-138-0)**.

Для создания и редактирования точек кривой DAC есть два варианта:

- **Таблица DAC**: таблица DAC определяется с помощью программного обеспечения **Mentor Create**
- **Custom**: возможность регистрации точек DAC с помощью прибора

Описание программного обеспечения **Mentor Create** приведено в отдельном руководстве.

## **Определение точек**

Данный параметр отображается при выборе **DAC**, **JISDAC** или **CNDAC** в **Режим оценки [\(Eval Mode\)](#page-138-0)**.

Необходимо задать количество регистрируемых точек.

## <span id="page-139-1"></span>**Точка DAC**

Данный параметр отображается при выборе **DAC**, **JISDAC** или **CNDAC** в **Режим оценки [\(Eval Mode\)](#page-138-0)**.

Выберите номер точки для следующего значения **[Расстояние](#page-139-0) DAC**.

## <span id="page-139-0"></span>**Расстояние DAC**

Данный параметр отображается при выборе **DAC**, **JISDAC** или **CNDAC** в **Режим оценки [\(Eval Mode\)](#page-138-0)**.

В данном параметре необходимо ввести значение TOF точки DAC, выбранной с помощью параметра **[Точка](#page-139-1) DAC**.

# **DAC / TCG**

Данный параметр отображается при выборе **DAC**, **JISDAC** или **CNDAC** в **Режим оценки [\(Eval Mode\)](#page-138-0)**.

Вы можете выбрать рабочий режим DAC или TCG.

## <span id="page-139-2"></span>**Режим смещения**

Режим смещения можно установить для строк оценки.

#### **Фиксированный**

Фиксированное смещение устанавливается для всех строк оценки.

#### **Специальный**

Для строк оценки можно установить разные значения смещения.

## **Смещение**

Здесь можно установить фиксированное смещение для всех строк оценки.

# <span id="page-139-3"></span>**Смещение 1**

Если выбран режим **Специальный** в **[Режим](#page-139-2) [смещения](#page-139-2)**, можно определить различные значения смещения для строк оценки с помощью параметров **[Смещение](#page-139-3) 1**, **Смещение 2**, **Смещение 3** и **Смещение 4**.

### **Цвет кривой**

Вы можете выбрать цвет для кривой DAC / TGC.

## **Режим АРД**

Данный параметр отображается только при выборе **АРД** в **Режим оценки [\(Eval Mode\)](#page-138-0)**.

Вы можете включить или выключить эту функцию.

## **Кривая АРД**

Данный параметр отображается только при выборе **АРД** в **Режим оценки [\(Eval Mode\)](#page-138-0)**.

Необходимо ввести контрольный размер для оценки.

## **Выбор датчика**

Данный параметр отображается только при выборе **АРД** в **Режим оценки [\(Eval Mode\)](#page-138-0)**.

Это та же функция, что и в функциональной группе **Датчик [материала](#page-115-0)** (см. стр. [117\)](#page-116-2).

## **Название датчика**

Данный параметр отображается только при выборе **АРД** в **Режим оценки [\(Eval Mode\)](#page-138-0)**.

Это та же функция, что и в функциональной группе **Датчик [материала](#page-115-0)** (см. стр. [117\)](#page-116-1).

## **Частота**

Данный параметр отображается только при выборе **АРД** в **Режим оценки [\(Eval Mode\)](#page-138-0)**.

Это та же функция, что и в функциональной группе **Датчик [материала](#page-115-0)** (см. стр. [118\)](#page-117-0).

## **Эффективный диаметр**

Данный параметр отображается только при выборе **АРД** в **Режим оценки [\(Eval Mode\)](#page-138-0)**.

Это та же функция, что и в функциональной группе **Датчик [материала](#page-115-0)** (см. стр. [118\)](#page-117-2).

## **Скорость задержки**

Данный параметр отображается только при выборе **АРД** в **Режим оценки [\(Eval Mode\)](#page-138-0)**.

Это та же функция, что и в функциональной группе **Датчик [материала](#page-115-0)** (см. стр. [118](#page-117-3)).

## **Тип эталона**

Данный параметр отображается только при выборе **АРД** в **Режим оценки [\(Eval Mode\)](#page-138-0)**.

Необходимо выбрать тип опорного отражателя:

- **BW** (дно)
- **FBH** (плоское углубление в нижней части)
- **SDH** (боковое цилиндрическое отверстие)

## **Размер эталона**

Данный параметр отображается только при выборе **АРД** в **Режим оценки [\(Eval Mode\)](#page-138-0)**.

Необходимо ввести контрольный размер для записи.

## **Аттенюация эталона**

Данный параметр отображается только при выборе **АРД** в **Режим оценки [\(Eval Mode\)](#page-138-0)**.

Вы можете ввести значение затухания звука в эталонном блоке.

## **Коррекция амплитуды**

Данный параметр отображается только при выборе **АРД** в **Режим оценки [\(Eval Mode\)](#page-138-0)**.

При использовании наклонного датчика с эталонными блоками K1 или K2 необходимо установить значение для коррекции амплитуды.

## **Аттенюация образца**

Данный параметр отображается только при выборе **АРД** в **Режим оценки [\(Eval Mode\)](#page-138-0)**.

Вы можете ввести значение затухания звука в испытуемом объекте.

## **Коррекция передачи**

Данный параметр отображается только при выборе **АРД** в **Режим оценки [\(Eval Mode\)](#page-138-0)**.

С помощью коррекции передачи можно учитывать воздействие поверхности испытуемого объекта на амплитуду эхо-сигнала.

## **Режим AWS**

Данный параметр отображается только при выборе **AWS D1.1** или **AWS D1.5** в **Режим [оценки](#page-138-0) (Eval [Mode\)](#page-138-0)**.

Вы можете включить или выключить эту функцию.

## **Режим JISDAC**

Данный параметр отображается только при выборе **JISDAC** в **Режим оценки [\(Eval Mode\)](#page-138-0)**.

Вы можете включить или выключить эту функцию.

## **Жирная линия**

Данный параметр отображается только при выборе **JISDAC** в **Режим оценки [\(Eval Mode\)](#page-138-0)**.

## **Режим CNDAC**

Данный параметр отображается только при выборе **CNDAC** в **Режим оценки [\(Eval Mode\)](#page-138-0)**.

Вы можете включить или выключить эту функцию.

## **Приемочный уровень**

Данный параметр отображается только при выборе **CNDAC** в **Режим оценки [\(Eval Mode\)](#page-138-0)**.

# **Код**

Данный параметр отображается только при выборе **CNDAC** в **Режим оценки [\(Eval Mode\)](#page-138-0)**.

Вы можете выбрать эталонный блок.

Параметр **Специальный** позволяет указать собственный эталонный блок, данные которого должны быть задокументированы отдельно.

## **Блокировка кал.**

Данный параметр отображается только при выборе **CNDAC** в **Режим оценки [\(Eval Mode\)](#page-138-0)**.

Вы можете выбрать эталонный блок.

## **Протяженность дефекта**

Данный параметр отображается только при выборе **CNDAC** в **Режим оценки [\(Eval Mode\)](#page-138-0)**.

## **Строка приемки**

Данный параметр отображается только при выборе **CNDAC** в **Режим оценки [\(Eval Mode\)](#page-138-0)**.

## **Записываемая строка**

Данный параметр отображается только при выборе **CNDAC** в **Режим оценки [\(Eval Mode\)](#page-138-0)**.

## **Строка оценки**

Данный параметр отображается только при выборе **CNDAC** в **Режим оценки [\(Eval Mode\)](#page-138-0)**.
# <span id="page-144-0"></span>**5.16 Калибровка**

# **Калибровка задержки датчика и скорости**

Перед работой с прибором USM 100 его необходимо откалибровать.

Вам следует отрегулировать скорость материала и диапазон отображения, а также разрешить задержку датчика в зависимости от материала и размеров испытуемого объекта.

Для обеспечения безопасной и надежной работы прибора необходимо, чтобы оператор получил соответствующее обучение в области методологии ультразвукового контроля.

USM 100 поддерживает два режима калибровки:

- **Multi BW** (см. стр. [146](#page-145-0))
- **● Multi Step** (см. стр. [147\)](#page-146-0)

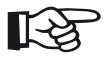

#### **Примечание**

Расчет угла наклона датчика описан на стр. [149.](#page-148-0)

# **Выбор точки измерения**

Измерение пути звукового сигнала с помощью оценки эхо-сигналов зависит от выбора точки измерения (см. **Режим TOF [строба](#page-127-0) А**, стр. [128\)](#page-127-0).

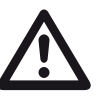

## **ВНИМАНИЕ**

В любом случае, установка точки измерения в **Режим TOF [строба](#page-127-0) А** для калибровки и последующего испытания должна быть всегда идентичной. В противном случае могут иметь место ошибки в измерении.

# <span id="page-145-0"></span>**Калибровка с помощью Multi BW**

При использовании **Multi BW** (многодонный) для калибровки требуется только одно эталонное значение **[S Ref 1 / S Ref 2](#page-134-0)**. Первое и второе дно создаются на одном калибровочном блоке.

Во время калибровки процесс **[Диапазон](#page-108-0) [отображения](#page-108-0)** регулируется автоматически.

- Подключите датчик к калибровочному блоку.
- Расположите стробы A и B на первом и втором донном эхо-сигнале.
- На панели команд нажмите **[Калибровать](#page-65-0)** (см. стр. [66\)](#page-65-0), чтобы выполнить процесс калибровки.

- Выберите панель **Кал. по 2 точкам**.
- Нажмите на A-скан и значок **[Автоматическая](#page-134-1) [калибровка](#page-134-1)**, чтобы отобразить функциональную группу (см. стр. [135](#page-134-1)).
- Выберите **Тип кал. [скорости](#page-134-2)** и **Multi BW**.
- Выберите **[S Ref 1 / S Ref 2](#page-134-0)** и установите толщину в соответствии с используемым калибровочным блоком.

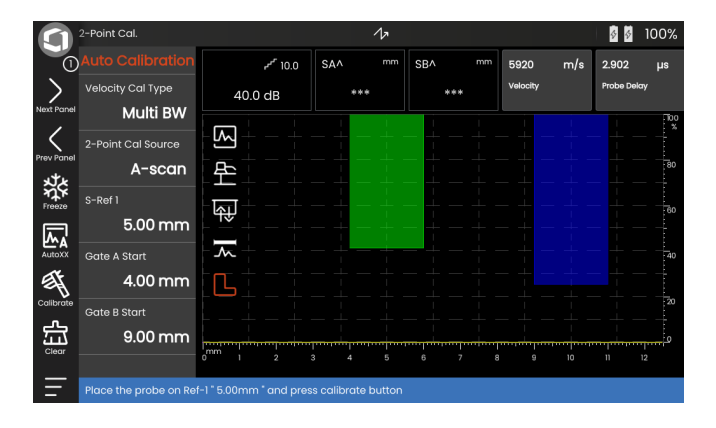

#### <span id="page-146-0"></span>**Калибровка с помощью Multi Step**

В режиме **Multi Step** (многошаговый) для калибровки требуются два эталонных значения **[S Ref 1 / S Ref 2](#page-134-0)** и **[S Ref 1 / S Ref 2](#page-134-0)**. Донное эхо генерируется на двух калибровочных блоках разной толщины или пошаговом эталонном блоке с разной толщиной стенки.

Во время калибровки процесс **[Диапазон](#page-108-0) [отображения](#page-108-0)** регулируется автоматически.

- Выберите панель **Кал. по 2 точкам**.
- Нажмите на A-скан и значок **[Автоматическая](#page-134-1) [калибровка](#page-134-1)**, чтобы отобразить функциональную группу (см. стр. [135\)](#page-134-1).
- Выберите **Тип кал. [скорости](#page-134-2)** и **Multi Step**.
- Выберите **[S Ref 1 / S Ref 2](#page-134-0)** и установите толщину на 5 мм.
- Выберите **[S Ref 1 / S Ref 2](#page-134-0)** и установите толщину на 10 мм.
- Подключите датчик к 5 мм калибровочному блоку.
- Переместите строб на первое донное эхо.
- На панели команд нажмите **[Калибровать](#page-65-0)** (см. стр. [66](#page-65-0)), чтобы начать процесс калибровки.
- Подключите датчик к 10 мм калибровочному блоку.
- Переместите строб на первое донное эхо.
- На панели команд нажмите **[Калибровать](#page-65-0)**, чтобы завершить процесс калибровки.

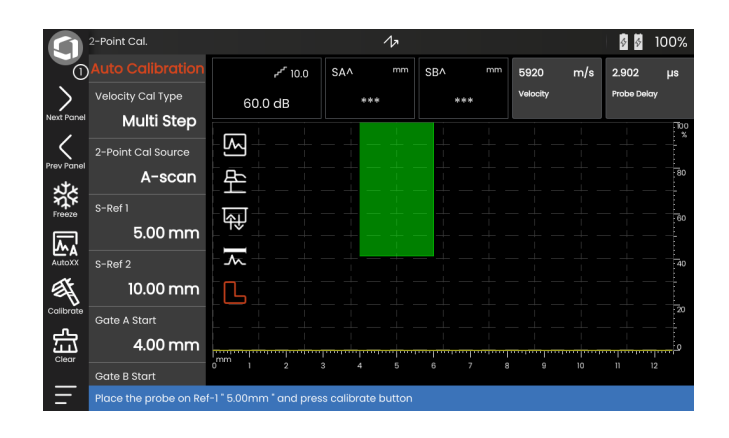

# **Калибровка с помощью двухэлементных датчиков**

Двухэлементные датчики используются для измерения толщины стенок. Необходимо учитывать следующие особенности при использовании этих датчиков:

#### **Ошибка V-образной траектории**

Двухэлементные датчики образуют V-образную траекторию звука от генератора импульсов при отражении от задней стенки приемника. Эта «Ошибка V-образной траектории» влияет на точность измерения. Поэтому необходимо выбирать две толщины стенки, которые охватывают предполагаемый диапазон измерения толщины для калибровки. Таким образом, эту ошибку можно скорректировать, насколько возможно.

#### **Более высокая скорость материала**

Из-за ошибки V-образной траектории во время калибровки, особенно при небольшой толщине материала, получается более высокая скорость материала, чем у испытуемого материала. Это свойственно для двухэлементных датчиков и является компенсацией ошибки V-образной траектории.

При тонкой толщине стенки эффект, описанный выше, приводит к падению амплитуды эхо-сигнала, которое необходимо учитывать для толщины <2 мм.

Для калибровки необходим пошаговый эталонный блок с различной толщиной стенок. Толщину стенки необходимо выбирать таким образом, чтобы она охватывала предполагаемые значения измерения.

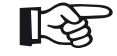

#### **Примечание**

Всегда помните, что значение измерения определяется в точке пересечения строба и фронта эхо-сигнала, если функция **Режим TOF [строба](#page-127-0) А** установлена на **ФРОНТ**. Поэтому правильная установка высоты эхосигнала и порогового значения строба является решающей для точности калибровки и измерения!

Калибровка или измерения в режиме **ПИК** требуют некоторого опыта при использовании двухэлементных датчиков, чтобы выбрать и задать правильные эхо-сигналы.

# <span id="page-148-0"></span>**5.17 Определение угла наклона датчика**

Функциональная группа **Угол [наклона](#page-135-0) датчика** на панели **Кал. угла наклона датчика** обеспечивает все функции для определения текущего угла отклонения датчика на эталонном блоке. На текущий угол отклонения датчика влияют, например, различные материалы или износ контактной поверхности датчика.

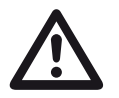

#### **ВНИМАНИЕ**

Перед определением угла наклона датчика необходимо выполнить калибровку (см. со стр. [145\)](#page-144-0).

- После калибровки выберите панель **Кал. угла наклона датчика** и переключитесь на функциональную группу **Угол [наклона](#page-135-0) датчика** (см. стр. [136\)](#page-135-0).
- Выберите **[Образец](#page-135-1)** и используемый калибровочный блок.
- Проверьте значения **[Диаметр](#page-136-0) SDH** и **[Глубина](#page-136-1) [SDH](#page-136-1)** и при необходимости исправьте их.
- Подключите датчик к калибровочному блоку.
- Сместите строб на калибровочный эхо-сигнал.
- На панели команд нажмите **[Калибровать](#page-65-0)** (см. стр. [66](#page-65-0)), чтобы выполнить расчет.

Расчетный угол кратко отображается в информационной строке в нижней части экрана дисплея.

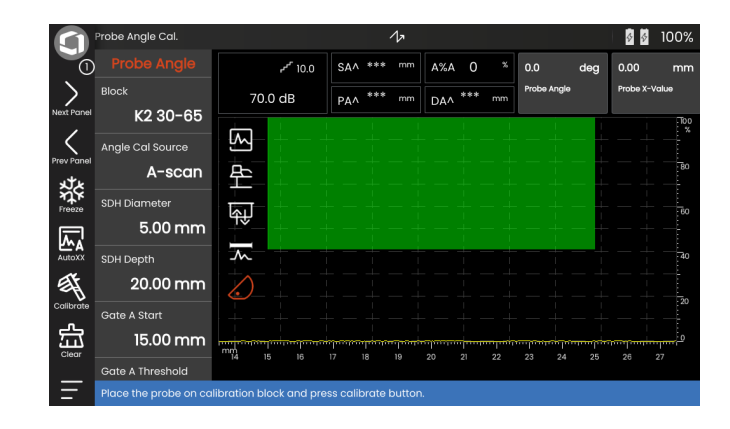

# <span id="page-149-0"></span>**5.18 dB REF**

С помощью метода измерения разницы в дБ (db REF) можно оценивать эхо-сигналы отражателя с помощью эталонных эхо-сигналов.

После выбора **[dB REF](#page-149-0)** в функции **Режим [оценки](#page-138-0) [\(Eval Mode\)](#page-138-0)** на (см. стр. [139](#page-138-0)) функциональная группа **[Оценка](#page-137-0)** предоставляет все функции, необходимые для сравнения высоты эхо-сигнала между отраженным и эталонным эхо-сигналом.

#### **Запись эталонного эхо-сигнала**

Перед использованием измерения разницы в дБ необходимо сначала записать эталонный эхо-сигнал.

Если эталонный эхо-сигнал уже был сохранен, вы должны сначала удалить его перед записью нового эталонного эхо-сигнала (см. раздел ниже).

- Возьмите пиковое значение эталонного эхосигнала в соответствии с инструкцией испытаний.
- Используйте функцию **[Начало](#page-126-0) строба А**, чтобы поместить строб A на эталонный эхо-сигнал.
- Нажмите на значок **[Калибровать](#page-65-0)** на панели команд (см. стр. [66](#page-65-0)). Эталонный эхо-сигнал регистрируется и сохраняется.

# **Удаление эталонного эхо-сигнала**

Вы можете удалить сохраненный эталонный эхо-сигнал в любое время.

- Нажмите на значок **[Очистить](#page-66-0)** на панели команд (см. стр. [67\)](#page-66-0). Появится подтверждающее сообщение.
- Подтвердите удаление.

#### **Сравнение высоты эхо-сигналов**

Вы можете сравнить эхо-сигнал от любого выбранного отражателя с эталонным эхо-сигналом.

Следующие значения доступны для индикации в **Строка [измерения](#page-75-0)** (см. стр. [76](#page-75-0)).

#### ● **dBrA**

Разность в дБ между эталонным эхо-сигналом и самым высоким эхо-сигналом в стробе A.

#### ● **A%rA**

Амплитуда сигнала в стробе A в процентах по отношению к опорной амплитуде, равной 100%.

#### ● **dBrB**

Разность в дБ между эталонным эхо-сигналом и самым высоким эхо-сигналом в стробе B.

#### ● **A%rB**

Амплитуда сигнала в стробе В в процентах по отношению к опорной амплитуде, равной 100%.

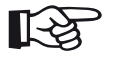

#### **Примечание**

Разница в дБ не зависит от любого возможного изменения усиления.

# **5.19 DAC**

Вы можете оценить эхо-сигналы отражателя с помощью дистанционно-амплитудной коррекции (DAC).

После выбора **DAC** в функции **Режим [оценки](#page-138-0) (Eval [Mode\)](#page-138-0)** на (см. стр. [139](#page-138-0)) функциональная группа **[Оценка](#page-137-0)** предоставляет все функции, необходимые для сравнения высоты эхо-сигнала между отраженным и эталонным эхо-сигналом.

Из-за угла распространяющегося луча и ослабления звука в материале высота эхо-сигнала отражателей равного размера зависит от расстояния до датчика.

Кривая дистанционно-амплитудной коррекции, записанная с использованием определенных эталонных отражателей, является графическим представлением этих факторов воздействия.

Если вы используете эталонный блок с искусственными дефектами для записи кривой DAC, вы можете использовать данную амплитуду эхосигнала для оценки дефекта без какой-либо дополнительной коррекции. Эталонный блок должен быть изготовлен из того же материала, что и испытуемый объект.

Временная регулировка усиления **TCG** увеличивает усиление в режиме дистанционной чувствительности, так что все эталонные эхосигналы достигают 80 % высоты экрана. Оценка амплитуды эхо-сигналов выполняется по отношению к первому эталонному эхо-сигналу.

– В A-скане нажмите значок **[Оценка](#page-137-0)**, чтобы отобразить функциональную группу.

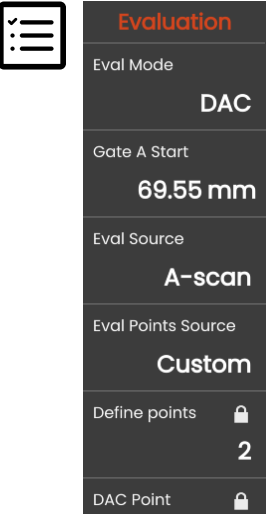

- В функции **Режим оценки [\(Eval Mode\)](#page-138-0)** выберите **DAC**.
- Установите все параметры в данной функциональной группе (см. со стр. [138\)](#page-137-0).

### **Запись кривой DAC**

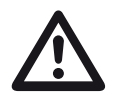

#### **ВНИМАНИЕ**

Перед началом записи опорной кривой необходимо выполнить правильную калибровку прибора (см. стр. [145](#page-144-0)).

После записи новой кривой существует возможность удаления уже записанной кривой (см. стр. [155](#page-154-0)). При необходимости до начала записи новой кривой следует убедиться, что старая кривая сохранена в свободном массиве данных.

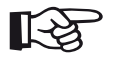

#### **Примечание**

Вы можете настроить строку измерения соответствующим образом для отображения конкретных показаний (см. стр. [105\)](#page-104-0).

- Переместите строб A на первый эхо-сигнал DAC (см. стр. [86\)](#page-85-0).
- На панели команд нажмите на **[AutoXX](#page-65-1)** (см. стр. [66](#page-65-1)), чтобы автоматически установить эхо-сигнал на требуемой высоте экрана.
- На панели команд нажмите на **[Калибровать](#page-65-0)** (см. стр. [66](#page-65-0)), чтобы записать первую точку DAC.
- Установите строб A на второй эхо-сигнал DAC.
- На панели команд нажмите **[AutoXX](#page-65-1)**, чтобы автоматически установить эхо-сигнал на требуемой высоте экрана.
- На панели команд нажмите на **[Калибровать](#page-65-0)**, чтобы записать вторую точку DAC.
- Таким же образом запишите остальные точки DAC. Вы можете добавить отдельные точки DAC в любое время.
- Если это еще не сделано, установите функцию **[DAC / TCG](#page-139-0)** на **DAC**, чтобы отобразить кривую DAC.
- Установите функцию **[DAC / TCG](#page-139-0)** на **TGC** (временная регулировка усиления). Горизонтальная линия временной регулировки усиления отображается на А-скане, и все эхосигналы отображаются на 80 % высоты экрана от первой контрольной точки.

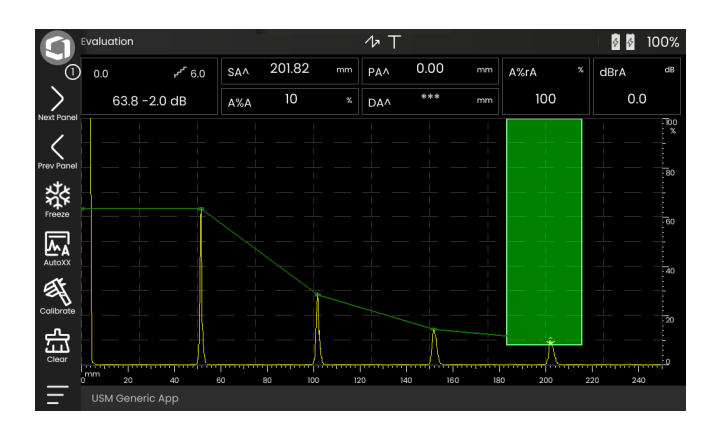

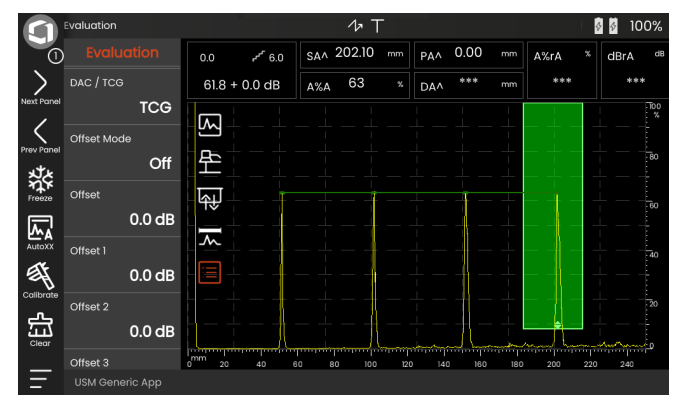

#### **Выключение оценки DAC**

Вы можете выключить оценку DAC в любое время.

– Установите для функции **[DAC / TCG](#page-139-0)** значение **Выкл.**, чтобы скрыть кривую.

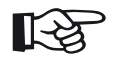

#### **Примечание**

Кривая DAC не теряется при выключении функции. При включении вы можете использовать функцию **[DAC / TCG](#page-139-0)** для возврата к оценке DAC без потери какихлибо настроек.

# <span id="page-154-0"></span>**Удаление кривой DAC**

Вы можете удалить кривую DAC в любое время. После этого оценка DAC невозможна, пока не будет записана новая кривая DAC.

- На панели команд нажмите **[Очистить](#page-66-0)** (см. стр. [67](#page-66-0)), чтобы удалить кривую DAC. Отображается окно сообщения.
- Подтвердите удаление кривой DAC. Подтверждение удаления выполняется в **[Информационная](#page-76-0) строка** (см. стр. [77](#page-76-0)).

# **Мульти-кривые DAC**

Вы можете активировать мульти-кривые DAC и одновременно определять смещения между несколькими кривыми и записываемой кривой.

Вы можете использовать фиксированные смещения для всех кривых или отдельные смещения для каждой кривой.

- Установите **Режим [смещения](#page-139-1)** (см. стр. [140\)](#page-139-1).
- Если вы выбрали **Фиксированный**, установите требуемое значение для **[Смещение](#page-139-2)** (см. стр. [140\)](#page-139-2).
- Если вы выбрали **Специальный**, установите требуемые значения для нескольких смещений, начиная с **[Смещение](#page-139-3) 1** (см. стр. [140\)](#page-139-3).

Смещение 0,0 дБ представляет собой только кривую записи. Каждая настройка, отличающаяся от 0, дает четыре другие кривые с соответствующим между ними смещением в дБ.

Для отличия кривая записи показана другим цветом с мульти-кривыми DAC.

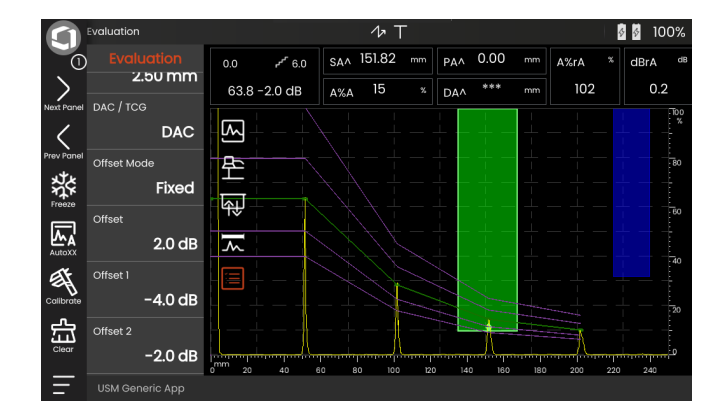

# **Оценка эхо-сигналов с помощью DAC/TCG**

Для оценки эхо-сигнала дефекта при помощи кривой DAC, необходимо соблюсти определенные условия:

- Необходимо заранее записать кривую дистанционно-амплитудной коррекции.
- Она применяется только к тому же датчику, который использовался для записи кривой. Запрещается использовать даже другой датчик того же типа!
- Кривая применяется только к материалу, из которого выполнен эталонный блок.
- Все влияющие на амплитуду эхо-сигнала функции должны быть установлены так же, как и во время записи кривой. Это особенно касается параметров напряжения, частоты, выпрямления, скорости материала и отбраковки.

#### **Изменение задержки датчика с помощью DAC/TCG**

Как правило, изменение задержки датчика также автоматически влияет на форму звукового поля. Это означает, что теоретически потребуется новая запись эталонного эхо-сигнала. Однако незначительные изменения в линии задержки, обычно возникающие из-за износа линии задержки, не оказывают заметного влияния на запрограммированные законы расстояния.

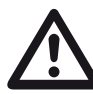

#### **ВНИМАНИЕ**

Записанная кривая DAC больше не применяется, если задержка датчика изменяется в большей степени, например, по причине добавления или удаления линии задержки после записи кривой DAC.

То же самое применимо к иммерсионной дефектоскопии: Кривая DAC должна быть записана после настройки последней водяной линии задержки.

#### **Невыполнение этого требования может привести к ошибкам при оценке.**

#### **Автоматическое изменение точки измерения в режиме TOF**

Оценка амплитуды эхо-сигнала обычно выполняется на пике исследуемого эхо-сигнала, поскольку это единственный способ обеспечить принадлежность отображаемой амплитуды эхосигнала и пути звукового сигнала (расстояние проекции, положение по глубине) самому высокому эхо-сигналу в стробе.

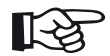

#### **Примечание**

Прибор проверяет настройку точки измерения в режиме TOF перед обработкой любых амплитуд эталонных сигналов. Если **Пик** не установлен в качестве точки измерения, прибор автоматически переключится на **Пик**. В этом случае в нижней части экрана дисплея отображается заметка.

# **5.20 DGS**

Используя режим DGS (расстояние-усилениеразмер), можно сравнивать отраженную мощность естественного дефекта в испытуемом объекте с теоретическим дефектом (круглый дискообразный эквивалентный отражатель) на той же глубине.

#### **ВНИМАНИЕ**

Вы сравниваете отражательную способность естественного дефекта с теоретическим дефектом. Никаких определенных заключений не может быть сделано по естественному дефекту (шероховатость, наклонное положение и т.п.)

Так называемая диаграмма DGS создает основу для такого сравнения отражающей способности. Эта диаграмма состоит из набора кривых, отражающих связь между тремя влияющими переменными:

- Расстоянием **D** между поверхностью сопряжения датчика и круглым дискообразным эквивалентным отражателем
- Разницей в усилении **G** между круглым дискообразным эквивалентным отражателем и опорным отражателем, например, бесконечно большой задней стенкой
- Размером **S** круглого дискообразного эквивалентного отражателя Влияющая переменная **S** остается постоянной для одной кривой в каждом наборе кривых.

Преимуществом метода DGS является тот факт, что вы можете осуществлять воспроизводимые оценки малых сосредоточенных несплошностей. Эта воспроизводимость особенно важна, например, каждый раз при проведении приемочных испытаний.

Помимо уже упомянутых влияющих переменных, на форму кривой влияют и другие факторы:

- затухание сигнала,
- потери при передаче,
- величина коррекции амплитуды,
- датчик.

#### **5 Эксплуатация** DGS

На форму кривой влияют следующие параметры датчика:

- диаметр активного элемента или кристалла,
- частота,
- длина линии задержки,
- скорость задержки.

Вы можете так настроить эти параметры в USM 100, что сможете использовать метод DGS со множеством разных датчиков и в различных материалах.

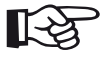

#### **Примечание**

Перед настройкой режима DGS прибор необходимо сначала откалибровать, поскольку никакая из функций, влияющих на оценку DGS (**[Скорость](#page-109-0)**, **[Задержка](#page-109-1) [датчика](#page-109-1)**, **[Напряжение](#page-118-0)**, **[Демпфирование](#page-120-0)**, **[Частота](#page-117-0)**, **[Детектирование](#page-121-0)**), больше не может быть изменена после записи эталонного эхо-сигнала.

Для двухэлементных датчиков скорость звука может быть установлена только в диапазоне от 5350 до 6500 м/с.

Для получения дополнительной информации по этой теме обратитесь к **[Калибровка](#page-144-0)**, стр. [145.](#page-144-0)

#### **Действительность метода DGS**

Оценка амплитуды эхо-сигнала с помощью метода DGS надежна и воспроизводима только при следующих условиях:

- В испытуемых объектах, демонстрирующих характеристики затухания звука, которые нельзя игнорировать, необходимо определить коэффициент затухания звука и внести его в таблицу DGS. Для этого коэффициент затухания звука измеряется в самом испытуемом объекте или в эталонном тест-блоке, изготовленном из идентичного материала, с известными эталонными отражателями на различных расстояниях в соответствии с известными методами, а затем вносится в таблицы DGS. Отображаемая в дальнейшем кривая оценки будет учитывать эффективное затухание звука независимо от расстояния.
- По возможности, эталонный эхо-сигнал должен исходить от испытуемого объекта. Если это невозможно, следует обеспечить, чтобы эталонный блок сделан из того же материала, что и исследуемый объект.
- Оценка выполняется тем же датчиком, который использовался для регистрации эталонного эхосигнала. Другой датчик того же типа может использоваться после регистрации нового эталонного эхо-сигнала.
- Амплитуды эхо-сигналов для расстояний до отражателей, меньше 0,7 длины ближнего поля используемого датчика, подвержены значительным изменениям по физическим причинам из-за явления интерференции в этой области. Таким образом, результаты оценки могут отличаться более чем на обычно допустимое значение ± 2 дБ. Поэтому рекомендуется выполнять оценку DGS только в диапазонах, превышающих 0,7 длины ближнего поля датчика.

#### **Изменение задержки датчика с помощью DGS**

Как правило, изменение задержки датчика также автоматически влияет на форму звукового поля. Это означает, что теоретически потребуется новая запись эталонного эхо-сигнала для настройки DGS. Однако незначительные изменения в линии задержки, обычно возникающие из-за износа линии задержки, не оказывают заметного влияния на запрограммированные законы расстояния.

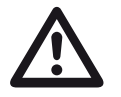

#### **ВНИМАНИЕ**

Существующие настройки DGS больше не применяются, если задержка датчика изменяется в большей степени, например, по причине добавления или удаления линии задержки после записи эталонного эхо-сигнала DGS перед изменением линии задержки.

То же самое применимо к иммерсионной дефектоскопии: Настройка DGS выполняется после настройки последней водяной линии задержки.

#### **Невыполнение этого требования может привести к ошибкам при оценке.**

#### **Автоматическое изменение точки измерения в режиме TOF**

Оценка амплитуды эхо-сигнала обычно выполняется на пике исследуемого эхо-сигнала, поскольку это единственный способ обеспечить принадлежность отображаемой амплитуды эхосигнала и пути звукового сигнала (расстояние проекции, положение по глубине) самому высокому эхо-сигналу в стробе.

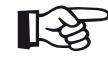

#### **Примечание**

USM 100 проверяет настройку точки измерения в режиме TOF перед обработкой любых амплитуд эталонных сигналов. Если **Пик** не установлен в качестве точки измерения, прибор автоматически переключится на **Пик**. В этом случае в нижней части экрана дисплея отображается заметка.

# **Настройки для измерения DGS**

– В A-скане нажмите значок **[Оценка](#page-137-0)**, чтобы отобразить функциональную группу.

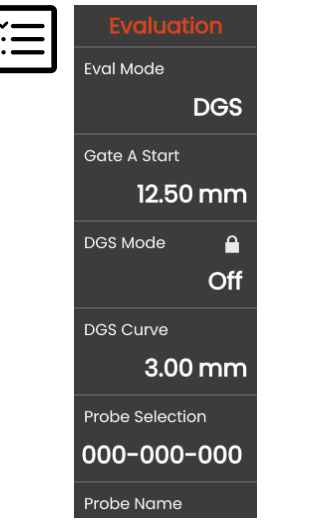

- В функции **Режим оценки [\(Eval Mode\)](#page-138-0)** выберите **DGS**.
- Установите все параметры в данной функциональной группе (см. со стр. [138](#page-137-0)).

# **Запись эталонного эхо-сигнала и включение кривой DGS**

Чтобы отобразить необходимую кривую DGS, необходимо записать эталонный эхо-сигнал.

- Возьмите пиковое значение эхо-сигнала эталонного отражателя, с донным эхо-сигналом от испытуемого объекта.
- После этого переместите строб A на эталонный эхо-сигнал (см. стр. [86](#page-85-0)).
- На панели команд нажмите **[Калибровать](#page-65-0)** (см. стр. [66](#page-65-0)), чтобы записать эталонный эхо-сигнал.

Значок состояния **Записанный эталонный эхосигнал DGS** отображается над A-сканом (см. стр. [6](#page-5-0)).

– Если это еще не сделано, установите функцию **[Режим](#page-140-0) АРД** на **Вкл.**, чтобы отобразить кривую.

#### **5 Эксплуатация** DGS

Принимая общую схему DGS за основу, USM 100 рассчитывает необходимую чувствительность для отображения кривой 3 мм при максимальной высоте экран 80 %, и устанавливает данные настройки.

Кривая автоматически регулируется в случае последующих изменений усиления.

Усиление можно изменить в любой момент. Разница по отношению к калибровочному значению во время калибровки DGS отображается рядом со значением усиления. Если вы установите для функции **РЕЖИМ DGS** значение **Выкл.** и затем снова **Вкл.**, исходная настройка усиления отображается с разницей **+0,0**.

Позже вы также можете настроить кривую DGS на ожидаемое значение ERS (размер эквивалентного отражателя).

#### **Блокировки, сообщения об ошибках**

Пока хранится действительный эталонный эхосигнал, нельзя изменять никакие функции, которые могли бы привести к неправильной оценке DGS за исключением **[Задержка](#page-109-1) датчика** (в жестких пределах). Если будет сделана попытка изменить такую функцию, появится следующее сообщение об ошибке:

#### **Функция заблокирована: Эталон DGS записан!**

Аналогичным образом следует отключать оценку DGS и эталонный эхо-сигнал, обнаруженный в случае выбора нового датчика, например, для нового применения при испытании.

# **Коррекция с учетом затухания и потерь звука**

Две возможности для настройки затухания звука в испытуемом объекте:

- перед калибровкой DGS с помощью функции **[Аттенюация](#page-141-0) эталона**
- в любое время (даже после калибровки DGS) с помощью функции **[Аттенюация](#page-142-0) образца**

Коррекция передачи может быть задана следующим образом:

- перед калибровкой DGS с помощью функции **Коррекция [амплитуды](#page-141-1)**
- в любое время (даже после калибровки DGS) с помощью функции **[Коррекция](#page-142-1) передачи**

Настройки функций **Коррекция [амплитуды](#page-141-1)** и **[Коррекция](#page-142-1) передачи** имеют суммарный эффект, так же как и настройки функций **[Аттенюация](#page-141-0) [эталона](#page-141-0)** и **[Аттенюация](#page-142-0) образца**.

#### **Использование мульти-кривых DGS**

После включения оценки DGS отображается, по крайней мере, одна кривая для определенного значения ERS (размер эквивалентного отражателя). Для некоторых технических условий испытаний в соответствии с DGS необходимо контролировать определенные пределы допуска в дБ ниже и/или выше данной кривой.

Вы можете установить до четырех дополнительных кривых, регулируя их смещение от исходной кривой в значениях дБ. Эти кривые не влияют на отображаемое значение измерения или другие настройки.

# **Выключение оценки DGS**

Оценка DGS может быть выключена в любое время.

– Установите для функции **[Режим](#page-140-0) АРД** значение **Выкл.**, чтобы скрыть кривую.

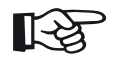

#### **Примечание**

Калибровка DGS не теряется при выключении функции. При повторном включении вы можете использовать функцию **[Режим](#page-140-0) АРД** для возврата к оценке DGS без потери каких-либо настроек.

# **Удаление эталонного эхо-сигнала DGS**

Вы можете удалить эхо-сигнал опорного отражателя. После этого оценка DGS невозможна, пока не будет записан новый эталонный эхо-сигнал.

- На панели команд нажмите **[Очистить](#page-66-0)** (см. стр. [67](#page-66-0)), чтобы удалить эталонный эхо-сигнал. Отображается окно сообщения.
- Подтвердите удаление эталонного эхо-сигнала. Подтверждение удаления выполняется в **[Информационная](#page-76-0) строка** (см. стр. [77\)](#page-76-0).

# **Сведения о датчике** (Использование SDH в качестве опорного отражателя)

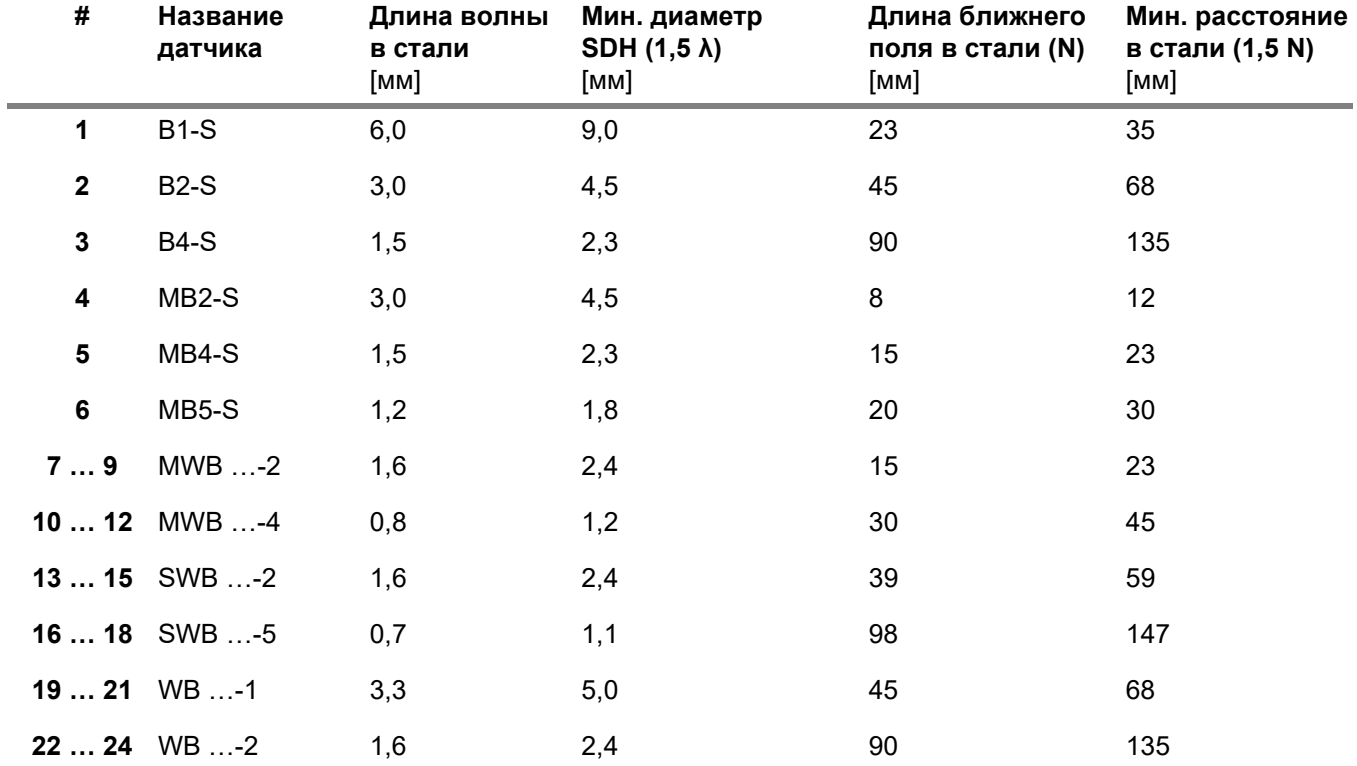

**# Датчик Длина волны в стали** [мм] **Глубина фокуса в стали** [мм] MSEB-2 3,0 8 ±2 MSEB-4 1,5 10 ±2 MSEB -4 0° 1,5 18 ±4 MSEB-5 1,2 10 ±2 SEB-1 5,9 20 ±4 SEB-2 KF5 3,0 6 ±2 SEB-4 KF8 1,5 6 ±2 SEB-2 3,0 15 ±3 SEB-4 1,5 12 ±2 SEB-2 0° 1,5 12 ±2

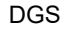

#### **Примечание**

Кривые DGS для двухэлементных датчиков получены не из общей диаграммы DGS, но были индивидуально измерены для стали (5920 м/с) и хранятся в памяти прибора.

Можно выполнить оценку DGS при помощи одного из имеющихся двухэлементных датчиков, если скорость звука находится в диапазоне 5330 - 6500 м/с.

# **Наклонные преобразователи trueDGS**

Наклонные преобразователи trueDGS<sup>®</sup> создают осесимметричное звуковое поле в испытуемом материале, как вертикально-излучающие круглые элементы.

Из-за этого оценка DGS с помощью этих наклонных датчиков значительно более точна, чем с помощью обычных наклонных датчиков, которые содержат прямоугольные элементы. В случае обычных наклонных датчиков может случиться так, что оценка отражателей в соответствии с методом DGS будет завышена.

В настоящее время доступны следующие датчики, использующие технологию trueDGS<sup>®</sup>:

- MWB45-2 tD (датчик # **35**)
- MWB60-2 tD (датчик # **36**)
- MWB70-2 tD (датчик # **37**)
- MWB45-4 tD (датчик # **38**)
- MWB60-4 tD (датчик # **39**)
- MWB70-4 tD (датчик # **40**)

Такие новые датчики можно выбрать в приборе. Соответствующие установки хранятся в памяти прибора и активируются при выборе соответствующего датчика.

# **5.21 AWS D1.1 / AWS D1.5**

Вы можете оценить дефекты сварных швов согласно спецификациям AWS D1.1 или AWS D1.5.

После выбора **AWS D1.1** или **AWS D1.5** в функции **Режим оценки [\(Eval Mode\)](#page-138-0)** (см. стр. [139\)](#page-138-0) функциональная группа **[Оценка](#page-137-0)** предоставляет вам все необходимые функции.

Рейтинг дефектов в сварных швах в соответствии со спецификацией AWS D1.1 основана на оценке амплитуды сигнала. В данном методе амплитуда эхо-сигнала дефекта сравнивается с амплитудой эхо-сигнала известного опорного отражателя. Кроме того, учитывается затухание звука в испытуемом объекте.

Результатом является значение в дБ, которое называется классом дефекта. Класс дефекта D рассчитывается по формуле:

 $D = A - B - C$ 

где

#### ● **A = усиление дефекта (в дБ)**

Абсолютное усиление прибора, при котором максимальный эхо-сигнал от дефекта составляет 50 % (±5 %) высоты эхо-сигнала.

#### ● **B = эталонное усиление (в дБ)**

Абсолютное усиление прибора, при котором максимальный эталонный эхо-сигнал (например, боковое цилиндрическое отверстие 1,5 1,5 мм от эталонного стандарта K1 или IIW типа 1 или 2) имеет высоту эхо-сигнала 50 % (±5 %).

● **C = коэффициент затухания звука (в дБ)** Значение рассчитывается по формуле: C = 0,079 дБ/мм • (s – 25,4 мм), где s = траектория звука эхо-сигнала от дефекта Поправка на затухание звука автоматически рассчитывается и отображается прибором. Значение устанавливается на ноль для траектории звука меньше или равной 25,4 мм (1 дюйм).

#### ● **D = класс дефекта (в дБ)**

Это результат оценки согласно AWS. Расчет производится в приборе по указанной выше формуле.

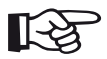

#### **Примечание**

Убедитесь, что все опции прибора для специального испытания откалиброваны перед началом с рейтингом по AWS D1.1 или AWS D1.5.

Не забудьте установить пик эхо-сигнала с амплитудой от 45 % до 55 % высоты экрана. Рейтинг невозможен с другими амплитудами. – В A-скане нажмите значок **[Оценка](#page-137-0)**, чтобы отобразить функциональную группу.

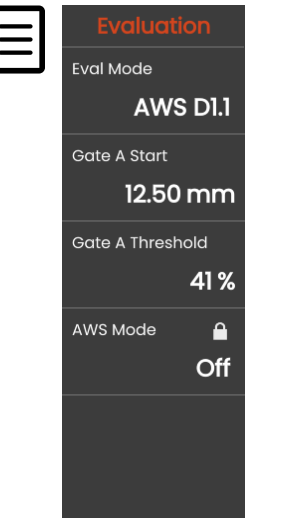

– В функции **Режим оценки [\(Eval Mode\)](#page-138-0)** выберите **AWS D1.1** или **AWS D1.5**.

- Выберите конкретные параметры AWS в строке измерения (см. стр. [105\)](#page-104-0).
- Подсоедините датчик к эталону и максимально увеличьте эхо-сигнал от бокового цилиндрического отверстия 1,5 мм.
- После этого переместите строб A на эталонный эхо-сигнал (см. стр. [86](#page-85-0)).
- Отрегулируйте усиление таким образом, чтобы эталонный эхо-сигнал был указан на 50 % высоты экрана.
- На панели команд нажмите **[Калибровать](#page-65-0)** (см. стр. [66\)](#page-65-0), чтобы записать эталонное усиление (**B**).
- Подключите датчик к испытуемому объекту, чтобы оценить эхо-сигнал от дефекта.
- Установите строб A на эхо-сигнал от дефекта.
- Отрегулируйте усиление таким образом, чтобы эхо-сигнал от дефекта был указан на 50 % высоты экрана.
- На панели команд нажмите на **[Калибровать](#page-65-0)**, чтобы сохранить текущее усиление дефекта (**A**).

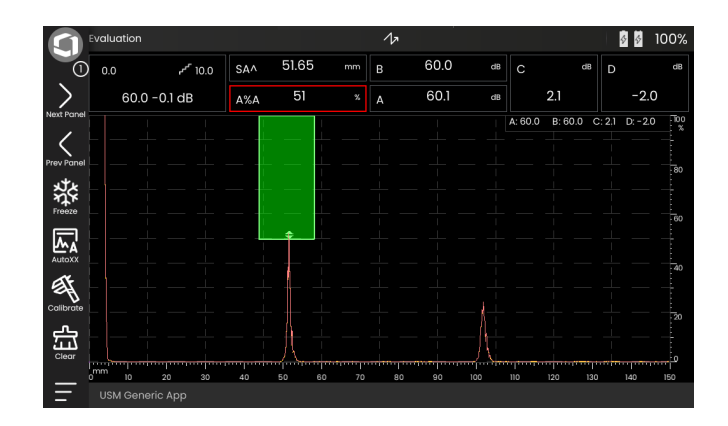

USM 100 вычисляет значения переменных AWS **C** и **D**, которые могут отображаться в строке измерения.

# **5.22 JISDAC**

USM 100 имеет функцию DAC для оценки эхосигнала с помощью дистанционно-амплитудной коррекции (DAC) и дополнительный класс согласно JIS Z3060-2002.

С помощью функции JISDAC можно активировать дистанционно-амплитудную кривую в соответствии с JIS, включая три строки оценки, отмеченные буквами L (низкий), M (средний) и H (высокий). Они постоянно подключены к DAC и смещаются соответствующим образом при изменении усиления.

Кроме того, проводится рейтинг классов. Эхосигналы от дефектов оцениваются по их амплитуде с учетом их положения в наборе кривых:

- Класс I: Амплитуда < Строка L
- Класс II: Строка L < Амплитуда < Строка M
- Класс III: Строка M < Амплитуда < Строка H
- Класс IV: Амплитуда < Строка H

# **5.23 CNDAC**

CNDAC (Китайская дистанционно-амплитудная коррекция) – это метод оценки ультразвукового контроля сварных швов, основанный на стандартах Китайской Народной Республики JB/T4730 и GB 11345.

В методе CNDAC определены опорные линии для:

- отклонение (Reject Line RL),
- измерение амплитуды (Sizing Line SL), и
- оценка (Evaluation Line EL).

В качестве эталонов определены боковые цилиндрические отверстия определенного диаметра.

Параметр **Специальный** в функции **[Код](#page-143-0)** позволяет указать собственный эталонный блок, данные которого должны быть задокументированы отдельно.

# **Оценка согласно CNDAC**

После записи эталонного эхо-сигнала CNDAC показывает опорные линии **RL**, **SL**, и **EL** в зависимости от соответствующего выбора в функциях **[Код](#page-143-0)** (стандарт) и **[Блокировка](#page-143-1) кал.** (эталонный блок).

Опорная линия **SL** используется для измерения амплитуды. Ее можно назначить всем доступным стробам (показания = **SLA**, **SLB**, опция – **SLC**).

Примеры:

**SLA** указывает разность амплитуды эхо-сигнала в стробе A по отношению к эталонной кривой SL в положении эхо-сигнала в дБ.

**dBrA** идентично **SLA**.

**A%rA**указывает разность амплитуды эхо-сигнала в стробе A по отношению к эталонной кривой SL в положении эхо-сигнала в %. В связи с этим предполагается, что эталонная кривая в положении эхо-сигнала равна 100 %.

# **Стандарты и эталонные блоки**

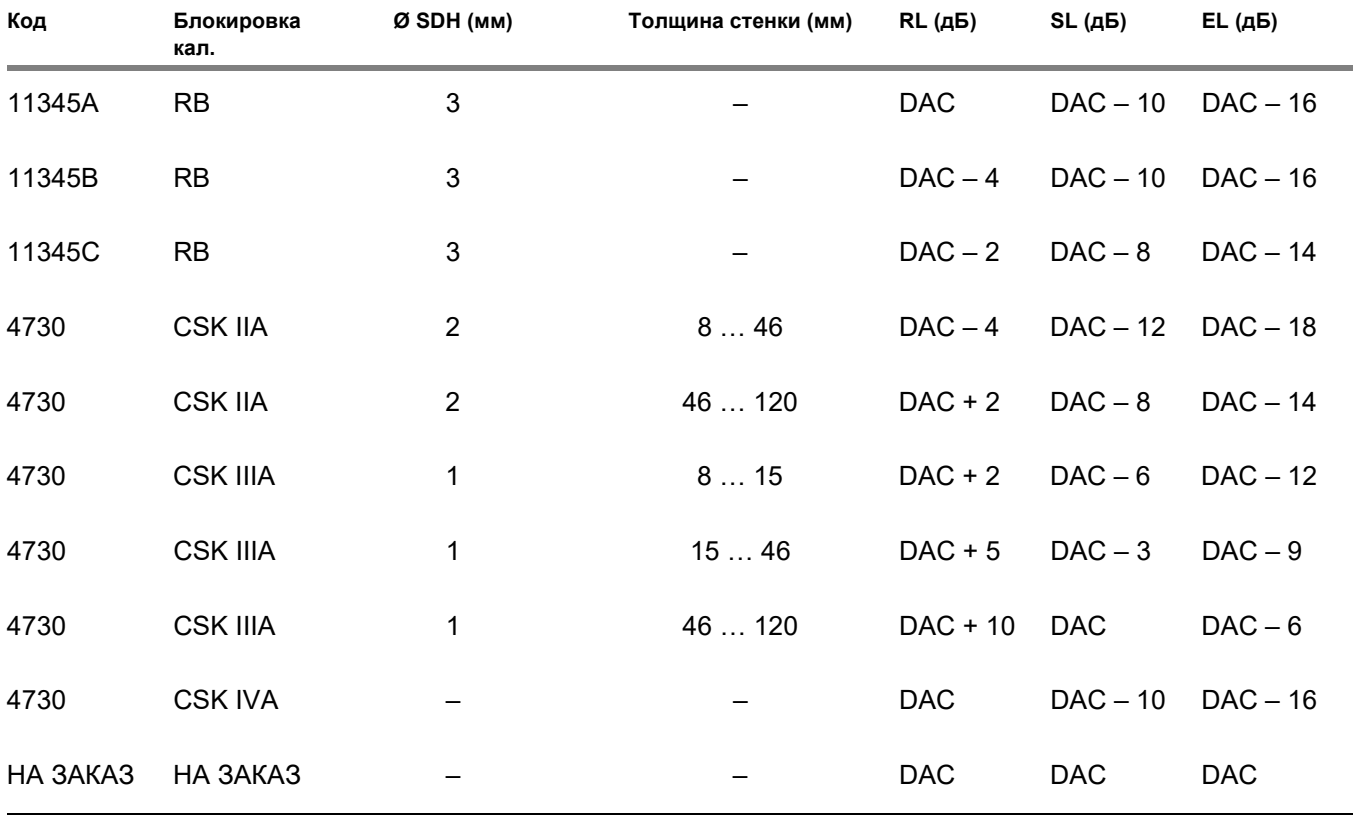

# **Документация 6**

# **6.1 Протоколы о контроле**

#### **Сохранение протоколов о контроле**

Вы можете использовать USM 100 для сохранения протоколов о контроле. Протоколы о контроле хранятся в виде файлов PDF.

Для просмотра и печати файлов PDF на компьютере вам потребуется бесплатная программа Acrobat Reader от Adobe. Вы можете загрузить ее и установить на свой компьютер с веб-сайта Adobe (https: //www.adobe.com/acrobat.html).

Чтобы сохранить протокол о контроле, используйте функции на панели команд:

- **[Сохранить](#page-68-0) протокол** (см. стр. [69](#page-68-0))
- **Сохранить [многостраничный](#page-68-1) протокол** (см. стр. [69](#page-68-1))

Сообщение в информационной строке подтверждает, что сохранение выполнено успешно.

#### **Печать протоколов о контроле**

Прибор USM 100 не предназначен для прямого подключения к принтеру.

Вы можете использовать стандартное программное обеспечение (текстовые и графические редакторы) на вашем компьютере для просмотра, редактирования и распечатки протоколов о контроле и A-сканов, хранящихся в USM 100.

Для этого экспортируйте протоколы о контроле на USB-накопитель (см. стр. [189\)](#page-188-0). Затем подключите USB-накопитель с протоколами о контроле к вашему компьютеру.

#### **Удаление протоколов о контроле**

Протоколы о контроле, хранящиеся в USM 100, можно удалить в любое время (см. стр. [190\)](#page-189-0).

# **Отображение протоколов о контроле**

Протоколы о контроле, сохраненные в приборе, можно отобразить на экране USM 100.

# **Настройка протоколов о контроле**

Протокол о контроле может содержать различную информацию и данные, а также снимки экрана.

Шаблоны протоколов о контроле создаются и редактируются с помощью программы **Mentor Create**, описание которой содержится в отдельном руководстве.

# **6.2 Снимки экрана**

Вы можете сохранить изображение всего экрана. Снимки экрана сохраняются в выбранном каталоге по умолчанию. Имя файла создается автоматически и состоит из имени текущего приложения, даты и времени, например, USM100\_Standard\_2021-03- 02\_16.09.49.

Вы можете переименовать все сохраненные файлы прямо с USM 100 (см. стр. [189](#page-188-1)).

Вы можете найти функцию **Снимок экрана** в **[Панель](#page-65-2) команд** (см. стр. [66\)](#page-65-2).

- При необходимости нажмите на значок **Заморозить** на панели команд.
- Нажмите на значок **Снимок экрана**. Снимок экрана сохраняется сразу.

Сообщение в информационной строке подтверждает, что сохранение выполнено успешно.

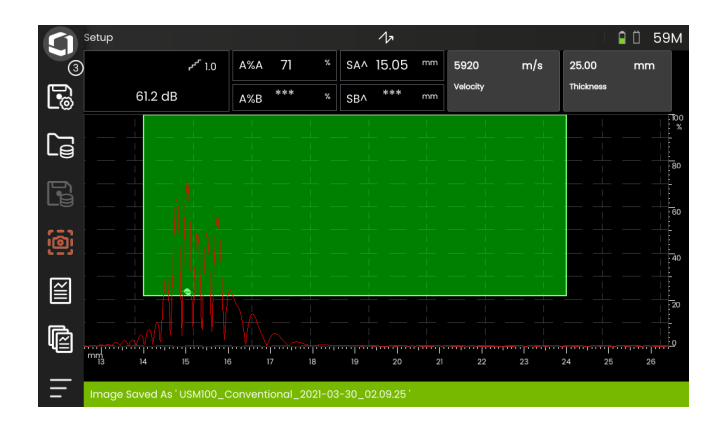
## <span id="page-180-0"></span>**6.3 Устройство записи данных**

Все функции и настройки для документации с устройством записи данных можно найти на панели **[Устройство](#page-180-0) записи данных** (см. стр. [72](#page-71-0) для выбора панели).

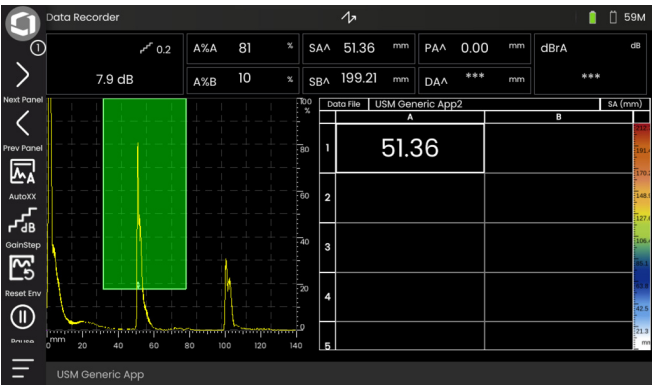

Устройство записи данных позволяет легко управлять контрольными задачами по измерению толщины стенок, а также сохранять и документировать показания в структурированном виде с А-сканом или без него.

Вы можете сохранять показания в сетчатой матрице и, таким образом, структурировать их в

соответствии с контрольными задачами. Сетчатая матрица состоит из строк и столбцов.

Таким образом, вы можете, например, использовать строки для мест проведения контроля и столбцы для отдельных контрольных точек. Затем вы сохраните в сетчатой матрице, состоящей из 9 строк и 4 столбцов, результаты по месту проведения контроля в каждой строке. Если какая-либо контрольная точка не обработана, соответствующая ячейка в сетчатой матрице останется пустой.

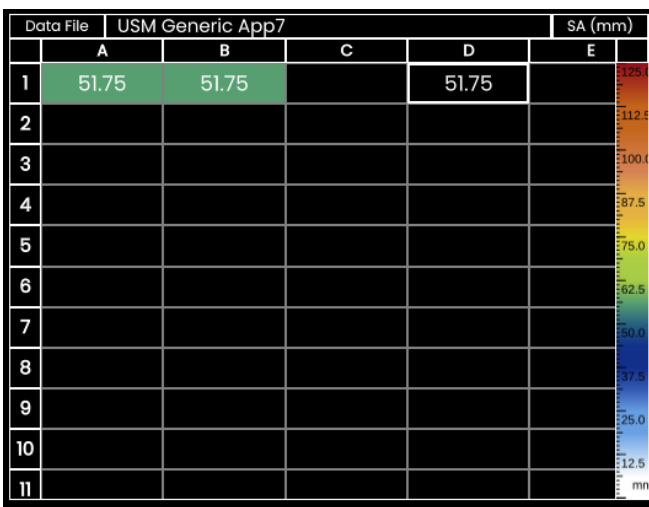

## **Переключение между видами**

Вместе с сетчатой матрицей отображается А-скан. Это позволяет вам изменить настройки UT без необходимости переключения на другую панель.

В качестве альтернативы разделенному экрану можно отобразить либо А-скан, либо матрицу устройства записи данных в полноэкранном режиме.

- Дважды коснитесь в соответствующей области экрана, чтобы переключиться в полноэкранный режим.
- Дважды коснитесь в полноэкранном режиме, чтобы вернуться в режим разделенного экрана.

## **Изменение размера дисплея**

- Нажмите на первый столбец с номерами строк в сетчатой матрице. Отобразится ползунок.
- Коснитесь символов + (плюс) и (минус) или переместите ползунок, чтобы изменить размер дисплея сетчатой матрицы.

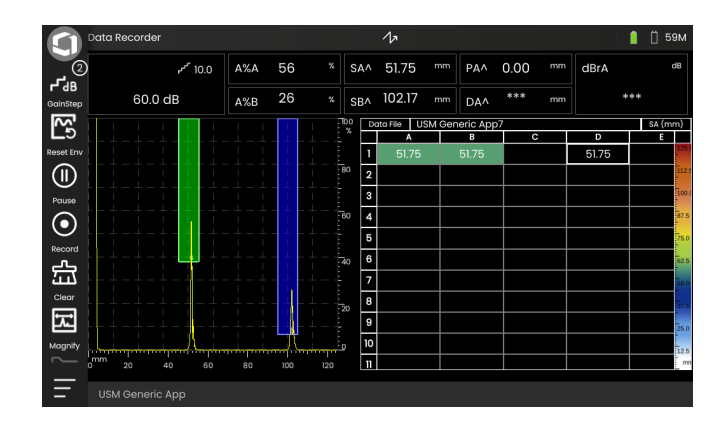

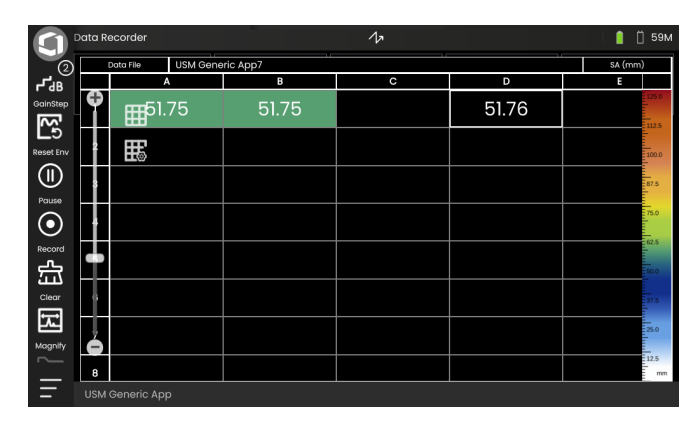

## **Создание файла устройства записи данных**

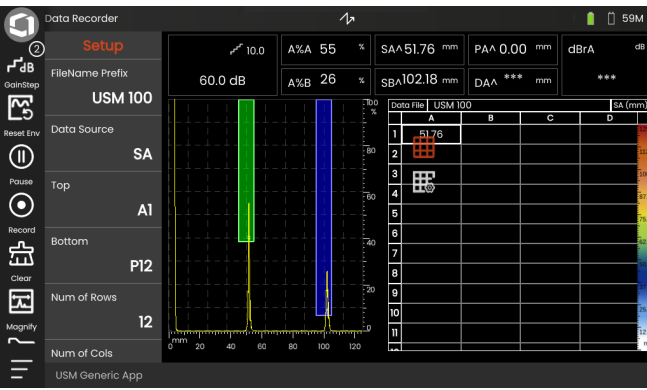

Перед тем, как вы сможете сохранять показания в сетчатой матрице, необходимо создать файл устройства записи данных.

Среди прочего, определите следующие параметры:

- размер (количество строк и столбцов),
- предварительное направление для автоматического заполнения показаний, и
- источник данных для показаний (например, путь звукового сигнала в стробе или между двумя стробами).

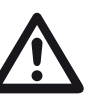

#### **ВНИМАНИЕ**

После создания файла вы больше не сможете изменить количество строк и столбцов.

- Коснитесь сетчатой матрицы, чтобы отобразить значки доступных функциональных групп.
- Нажмите на значок **Настройка**, чтобы отобразить функциональную группу.

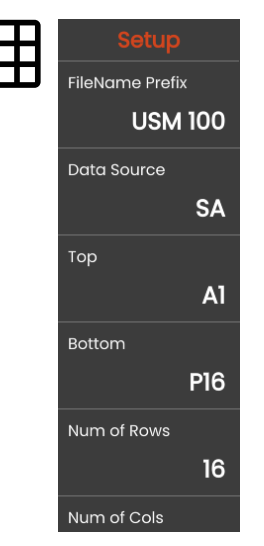

#### **Префикс имени файла**

Вы можете ввести имя для файла устройства записи данных. Если вы начинаете новую сетчатую матрицу и не меняете имя, к имени автоматически добавляется последовательный номер.

#### **Источник данных**

Вы можете выбрать, какие показания необходимо сохранить в полях сетчатой матрицы. Данный выбор применяется ко всем полям.

Возможные варианты:

- **SA** = путь звукового сигнала в стробе A
- **SB** = путь звукового сигнала в стробе B
- **SBA** = путь звукового сигнала между стробом B и A
- **Amp A** = амплитуда (% высота экрана) в стробе A
- **Amp B** = амплитуда (% высота экрана) в стробе B

#### <span id="page-183-1"></span>**Верхн.**

Вы можете задать имя первого поля (вверху слева) сетчатой матрицы. Вместе с обозначением последнего поля (**[Нижн](#page-183-0).**) это будет соответствовать общему размеру сетчатой матрицы.

В качестве альтернативы вы можете указать количество строк (**К-во [строк](#page-184-0)**) и столбцов (**К-во [столбцов](#page-184-1)**).

Для названия разрешены только комбинации букв (от A до ZZ) и цифр (от 1 до 999), например A1 или FA200, аналогично таблицам в MS Excel.

#### <span id="page-183-0"></span>**Нижн.**

Вы можете задать имя последнего поля (внизу справа) сетчатой матрицы. Вместе с обозначением первого поля (**[Верхн](#page-183-1).**) это будет соответствовать общему размеру сетчатой матрицы.

В качестве альтернативы вы можете указать количество строк (**К-во [строк](#page-184-0)**) и столбцов (**К-во [столбцов](#page-184-1)**).

Для названия разрешены только комбинации букв (от A до ZZ) и цифр (от 1 до 999), например A1 или FA200, аналогично таблицам в MS Excel.

#### <span id="page-184-0"></span>**К-во строк**

Вы можете задать общее количество строк для сетчатой матрицы. Вместе с количеством столбцов (**К-во [столбцов](#page-184-1)**) это будет соответствовать общему размеру сетчатой матрицы.

В качестве альтернативы вы можете указать первое (**[Верхн](#page-183-1).**) и последнее поле (**[Нижн](#page-183-0).**) сетчатой матрицы.

Максимальное количество строк - 999.

#### <span id="page-184-1"></span>**К-во столбцов**

Вы можете задать общее количество столбцов для сетчатой матрицы. Вместе с количеством строк (**К-во [строк](#page-184-0)**) это будет соответствовать общему размеру сетчатой матрицы.

В качестве альтернативы вы можете указать первое (**[Верхн](#page-183-1).**) и последнее поле (**[Нижн](#page-183-0).**) сетчатой матрицы.

Максимальное количество столбцов - 999.

#### **Предварит. направление**

Вы можете выбрать предварительное направление для автоматического заполнения сетчатой матрицы. С заданной настройкой **Строка**, строка полностью заполняется слева направо до того, как показания будут сохранены в следующей строке. С заданной настройкой **Столбец**, столбец полностью заполняется сверху вниз до перехода на следующий столбец.

#### <span id="page-184-2"></span>**Авт. реверс**

Если включена функция **Авт. [реверс](#page-184-2)**, направление заполнения всегда меняется на противоположное при достижении конца строки или столбца. Затем каждая вторая строка заполняется справа налево, каждый второй столбец снизу вверх.

#### **Выбрано**

Вы можете выбрать конкретное поле для сохранения в нем следующих измеренных показаний.

Как вариант, вы можете выбрать поле, коснувшись его на экране.

## <span id="page-185-0"></span>**Дисплей**

С настройками **[Дисплей](#page-185-0)** можно

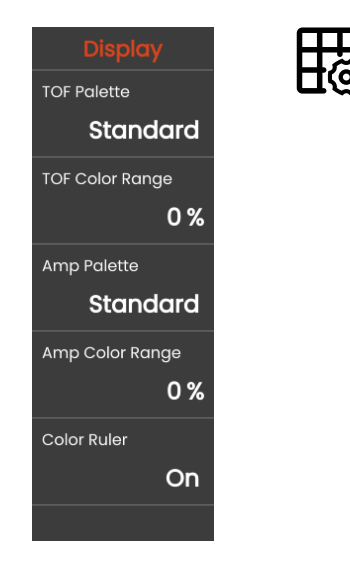

#### **Палитра TOF (TOF Palette)**

На основе сохраненных показаний TOF поля сетчатой матрицы окрашиваются в определенный цвет. Вы можете выбрать соответствующую цветовую палитру.

#### **Цветовой диапазон TOF**

Эта функция может быть задана только в программе **Mentor Create**, описание которой содержится в отдельном руководстве.

#### **Палитра ампл.**

На основе сохраненных показаний амплитуды поля сетчатой матрицы окрашиваются в определенный цвет. Вы можете выбрать соответствующую цветовую палитру.

#### **Цветовой диапазон ампл.**

Эта функция может быть задана только в программе **Mentor Create**, описание которой содержится в отдельном руководстве.

#### **Линейка цветов**

Вы можете включить или выключить линейку цветов с правого края сетчатой матрицы.

## <span id="page-186-0"></span>**6.4 Управление файлами**

Все функции управления файлами можно найти в **[Главное](#page-59-0) меню** (см. стр. [60\)](#page-59-0) в **[Управление](#page-186-0) [файлами](#page-186-0)**.

Для получения специальной информации по работе с файлами приложений см. стр. [61](#page-60-0).

Функции для сохранения протоколов, настроек и снимков экрана, а также для загрузки настроек и данных можно найти в **[Панель](#page-65-0) команд** (см. стр. [66\)](#page-65-0).

- **1** Выбор категории файла
- **2** Сортировка отображаемых файлов
- **3** Поиск файлов
- **4** Информация о выборе файла и свободной памяти в приборе
- **5** Список файлов, сохраненных в приборе
- **6** Флажок выбора файла для последующей операции
- **7** Функции управления файлами (см. стр. [188](#page-187-0))
- **8 [Главное](#page-59-0) меню** (см. стр. [60](#page-59-0))

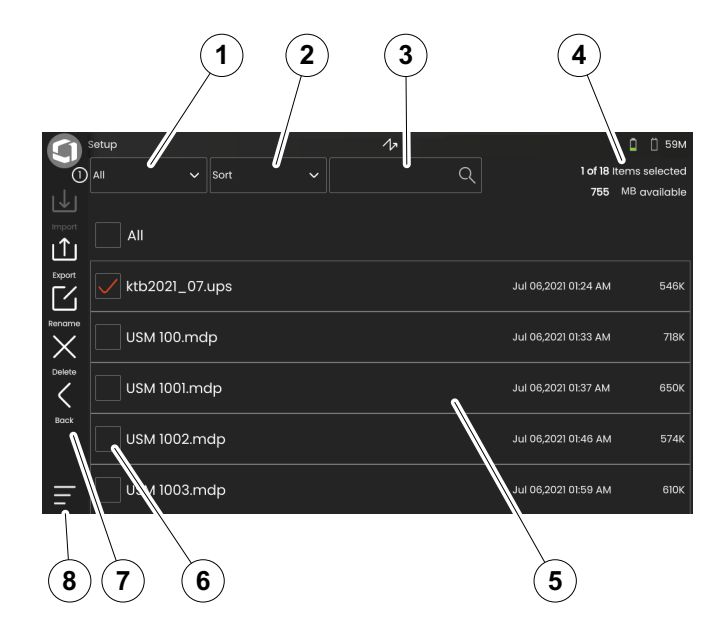

#### <span id="page-187-0"></span>**Функции управления файлами**

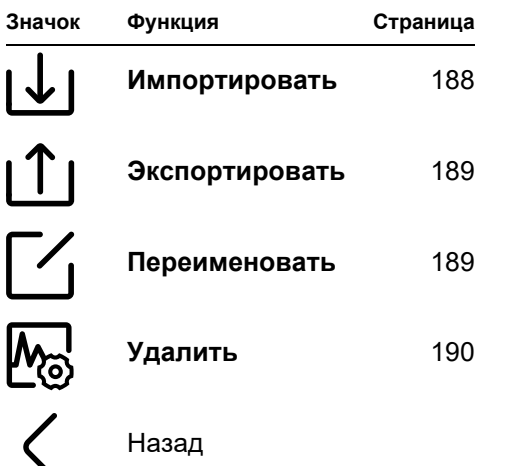

#### <span id="page-187-1"></span>**Импортировать**

Вы можете импортировать файлы с USBнакопителя или с сервера InspectionWorks во внутреннюю память прибора, например, настройки или приложения.

Если необходимо импортировать один или несколько файлов с USB-накопителя, сначала вставьте USB-накопитель в разъем в верхней части прибора (см. стр. [52](#page-51-0)).

Для обмена данными с InspectionWorks необходимо подключить USM 100 к Интернету через LAN (см. стр. [201](#page-200-0)) или WLAN (см. стр. [202\)](#page-201-0).

- Нажмите на значок **Импортировать**. Откроется диалоговое окно.
- Выберите источник загрузки файла: **USBнакопитель** или **IW** (InspectionWorks).
- При необходимости нажмите на символ папки, чтобы выбрать каталог и затем выберите файлы.
- Нажмите **Загрузить**, чтобы скопировать выбранные файлы в прибор.
- Нажмите **Назад**, чтобы вернуться к предыдущему просмотру.

#### <span id="page-188-0"></span>**Экспортировать**

Вы можете экспортировать файлы из внутренней памяти прибора на USB-накопитель или на сервер InspectionWorks, например, для целей резервного копирования, пересылки или дальнейшей обработки.

Если необходимо экспортировать один или несколько файлов на USB-накопитель, сначала вставьте USB-накопитель в разъем в верхней части прибора (см. стр [52](#page-51-0)).

Для обмена данными с InspectionWorks необходимо подключить USM 100 к Интернету через LAN (см. стр. [201\)](#page-200-0) или WLAN (см. стр. [202](#page-201-0)).

- В списке файлов (см. стр. [187\)](#page-186-0) установите флажки напротив файлов, которые необходимо экспортировать.
- Нажмите на значок **Экспортировать**. Откроется диалоговое окно.
- Выберите расположение экспорта: **USBнакопитель** или **IW** (InspectionWorks).
- При необходимости нажмите на символ папки, чтобы выбрать каталог и затем выберите файлы.
- Нажмите **Загрузить**, чтобы скопировать файлы в выбранное место.
- Нажмите **Назад**, чтобы вернуться к предыдущему просмотру.

### <span id="page-188-1"></span>**Переименовать**

Вы можете переименовать файлы, хранящиеся во внутренней памяти прибора.

- В списке файлов (см. стр. [187\)](#page-186-0) установите флажки напротив файлов, которые необходимо переименовать.
- Нажмите на значок **Переименовать**. Откроется диалоговое окно.
- Коснитесь текстового поля. Отобразится клавиатура.
- Введите имя файла.
- Нажмите на символ клавиатуры в правом нижнем углу клавиатуры, чтобы снова скрыть клавиатуру.
- Нажмите **OK**, чтобы сохранить файл под новым именем.

### <span id="page-189-0"></span>**Удалить**

Вы можете удалить файлы с внутренней памяти прибора.

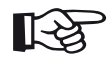

#### **Примечание**

Перед удалением можно экспортировать файлы для резервного копирования (см. стр. [189](#page-188-0)). Удаление необратимо.

- В списке файлов (см. стр. [187\)](#page-186-0) установите флажки напротив файлов, которые необходимо удалить.
- Нажмите на значок **Удалить**. Откроется диалоговое окно.
- Нажмите **Удалить**, чтобы удалить выбранный файл.

## **Техническое обслуживание <sup>и</sup> уход 7**

## **7.1 Техническое обслуживание**

Прибор USM 100 практически не требует обслуживания.

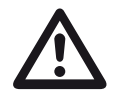

#### **ВНИМАНИЕ**

Любые ремонтные работы может выполнять только авторизованный обслуживающий персонал Waygate Technologies.

## **7.2 Уход за прибором**

Очистите прибор и его вспомогательные части влажной тканью. Для очистки рекомендуется следующее:

- Вода,
- мягкое бытовое чистящее средство или
- спирт (без метилового спирта).

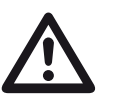

#### **ВНИМАНИЕ**

Не используйте метиловый спирт, а также растворители или чистящие средства, проникающие в краску! Они могут повредить пластиковые детали или сделать их хрупкими.

## **7.3 Уход за батареей**

#### <span id="page-192-0"></span>**Транспортировка и хранение**

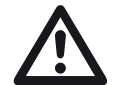

#### **ВНИМАНИЕ**

Запрещено транспортировать по воздуху литиевые батареи, идентифицированные как неисправные по соображениям безопасности или поврежденные, которые могут вызвать опасное выделение тепла, возгорание или короткое замыкание.

Обратите внимание на допустимые условия окружающей среды для транспортировки и хранения (см. **[Спецификации](#page-218-0)** со стр. [219\)](#page-218-0).

Во избежание короткого замыкания и связанного с ним нагрева литиевые батареи нельзя хранить или транспортировать без защиты. Подходящие меры против короткого замыкания:

- поместить батареи в оригинальную упаковку, в системный корпус прибора или в пластиковый пакет,
- заклеив клеммы батареи лентой.

Перед транспортировкой по воздуху убедитесь,

- что заряд батареи ниже 30%,
- обратите внимание на информацию о транспортировке и хранении в технической документации на конкретную батарею,
- следуйте инструкциям транспортной компании по упаковке и транспортировке литиевых батарей.

## **Заряд**

Емкость и срок службы батарей зависят в основном от правильного обращения. Поэтому следуйте приведенным ниже советам:

Батареи следует заряжать в следующих случаях:

- перед первоначальным запуском,
- после хранения в течение 3 месяцев и более,
- после частых частичных разрядов.

## **Ресурс и температура батареи**

Время, в течение которого прибор USM 100 может работать на полностью заряженных батареях (и выделяемое внутри тепло), напрямую связано с потреблением тока электронных приборов.

Яркость дисплея – одна из характеристик, от которой зависит большее потребление тока и которой пользователь может управлять напрямую. Если яркость дисплея выше, чем необходимо, батарея быстрее разряжается и прибор нагревается.

Мы рекомендуем установить как можно более низкую яркость дисплея (см. стр. [100](#page-99-0)) и выбрать цветовую схему, наиболее подходящую для ваших условий освещения. Наш опыт показывает, что яркость 25% хорошо подходит для большинства приложений, с **ТЕМНОЙ** цветовой схемой для использования внутри помещений и **СВЕТЛОЙ** цветовой схемой для использования вне помещений (см. стр. [100\)](#page-99-1).

#### **Утилизация батарей**

Литиевые батареи маркированы перечеркнутым символом.

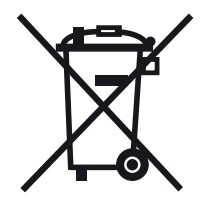

Этот символ является напоминанием о том, что батареи нельзя выбрасывать вместе с бытовыми отходами, их сбор следует осуществлять отдельно (см. **[Утилизация](#page-216-0) батарей**, стр. [217](#page-216-0)).

Во избежание короткого замыкания и связанного с ним нагрева литиевые батареи никогда нельзя хранить или транспортировать без защиты (см. **[Транспортировка](#page-192-0) и хранение**, стр. [193](#page-192-0)).

## **7.4 Обновления программного обеспечения**

Вы можете самостоятельно установить последние обновления программного обеспечения для USM 100.

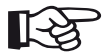

#### **Примечание**

Перед использованием прибора рекомендуется проверить наличие последних обновлений.

Найдите версию, установленную в вашем приборе, в разделе **О программе** (см. стр. [104](#page-103-0)) в **[Общие](#page-98-0) [параметры](#page-98-0) настройки** меню (см. стр. [99\)](#page-98-0).

Для обновлений программного обеспечения необходим действующий файл обновления (расширение .**mup**). Обновления программного обеспечения доступны через **InspectionWorks**.

Вы можете установить файл обновления с USBнакопителя. Если USB-накопитель не вставлен или на нем не обнаружен файл обновления, прибор автоматически попытается подключиться к платформе **InspectionsWorks**, загрузить и установить оттуда файл обновления. Предварительным условием для этого является установленное Интернет-соединение через LAN (см. стр. [201](#page-200-0)) или WLAN (см. стр. [202\)](#page-201-0).

## **Установка обновления**

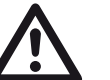

## **ВНИМАНИЕ**

- В процессе обновления нельзя отключать питание. Заряд аккумулятора должен составлять не менее 60%, в противном случае необходимо подключить прибор к адаптеру питания.
- Скопируйте файл обновления в корневой каталог USB-накопителя.
- Вставьте USB-накопитель в разъем в верхней части прибора (см. стр. [52](#page-51-0)).
- Войдите в меню **Общие [параметры](#page-98-0) настройки** через **[Главное](#page-59-0) меню** (см. стр. [60\)](#page-59-0).
- Выберите **Обновления** в левом столбце.
- Нажмите **Проверить**. Отображаются данные файлов обновления.
- Для запуска установки нажмите **Установить**.

После успешной установки прибор автоматически выключится. Затем вы можете снова включить прибор и использовать новую версию программного обеспечения.

#### **Обновление в случае неисправности**

В случае отказа системы или если прибор не удается запустить обычным способом, можно сбросить или перезапустить операционную систему с помощью обновления программного обеспечения. Для этого понадобится действующий файл обновления (расширение .**mup**) на USB-накопителе.

- Скопируйте файл обновления в корневой каталог USB-накопителя.
- Убедитесь, что прибор выключен.
- Вставьте USB-накопитель в USB-разъем в верхней части прибора (см. стр. [52\)](#page-51-0).
- Одновременно нажмите внешнюю кнопку усиления (2) на задней панели и кнопку питания (1) наверху и удерживайте обе кнопки нажатыми до включения дисплея.

После этого начнется процесс установки. После успешной установки прибор автоматически выключится. Затем вы можете снова включить прибор и использовать новую версию программного обеспечения.

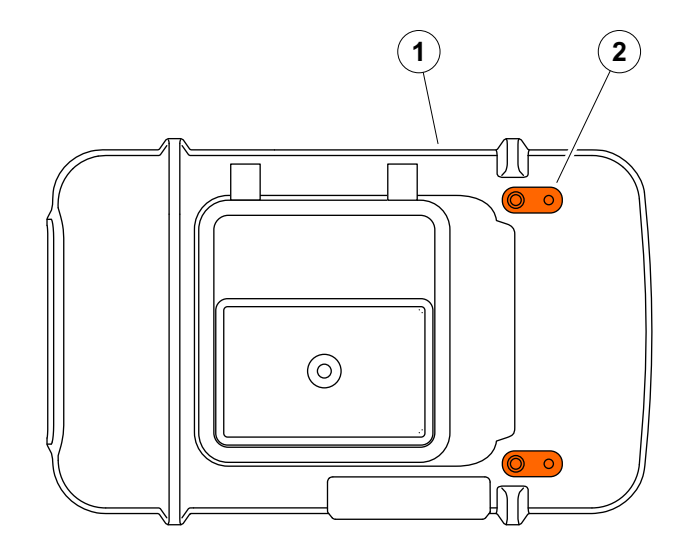

## **7.5 Обновление лицензии**

Вы можете импортировать лицензии, которые затем разблокируют дополнительные функции вашего прибора. Для этого понадобится действующий файл лицензии (расширение .**mlp**).

Вы можете импортировать файл лицензии с USBнакопителя.

- Скопируйте файл лицензии в корневой каталог USB-накопителя.
- Вставьте USB-накопитель в разъем в верхней части прибора (см. стр. [52](#page-51-0)).
- Нажмите **Обновить**. На USB-накопителе отобразится файл лицензии.
- Выберите файл лицензии и нажмите **Обновить**, чтобы начать импорт.

После успешного выполнения импорта новая лицензия отобразится рядом с кнопкой обновления (**Модель устройства**).

## **Интерфейсы <sup>и</sup> внешние устройства 8**

## **8.1 Интерфейсы**

## <span id="page-199-0"></span>**Общий обзор**

Интерфейсы расположены в верхней и правой части прибора.

– Чтобы получить доступ к интерфейсам в верхней части прибора, сдвиньте крышку (1) вправо, пока она не откроется вверх.

Доступны следующие интерфейсы:

- Разъем USB-A (2)
- Разъем USB-C (3)
- Соединение адаптера питания (4)
- Интерфейс ввода-вывода (5)
- Соединение приемника (6)
- Соединение передатчика/приемника (7)

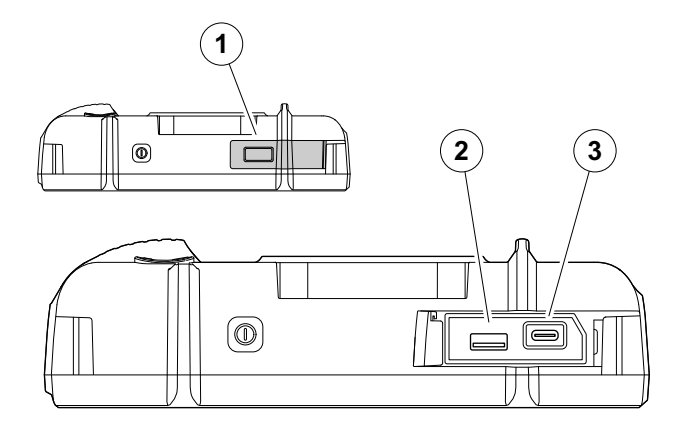

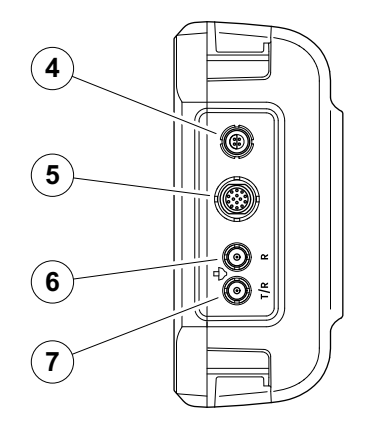

## **Интерфейс USB-A**

Интерфейс USB типа A (см. стр. [200\)](#page-199-0) используется для обмена данными между прибором и стандартным USB-накопителем (см. стр. [52\)](#page-51-0).

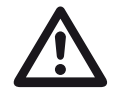

#### **ВНИМАНИЕ**

Запрещается подключать прибор к компьютеру через стандартный USBкабель. Подключение к компьютеру через интерфейс USB может привести к серьезным повреждениям и сбоям в работе.

## <span id="page-200-0"></span>**Интерфейс USB-C**

Интерфейс USB типа C (см. стр. [200](#page-199-0)) можно использовать для подключения стыковочного концентратора USB-C.

С помощью стыковочного концентратора вы можете подключить USM 100 к локальной сети LAN и подсоединить к прибору другие периферийные устройства (монитор, мышь, клавиатуру).

При подключении через сеть LAN специальное программное обеспечение **USM 100 PC** может использоваться, помимо прочего, для управления прибором.

Интерфейс USB типа C также можно использовать для обмена данными между прибором и USBнакопителем с разъемом типа C.

### <span id="page-201-0"></span>**WLAN**

Интерфейс USB типа A (см. стр. [200\)](#page-199-0) можно использовать для подключения адаптера WLAN.

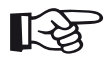

#### **Примечание**

Рекомендуется подключать адаптер WLAN вместе с инструментом для извлечения, чтобы впоследствии было легче извлечь маленький адаптер.

- Вставьте адаптер WLAN (1) в инструмент для извлечения (3).
- Подключите их вместе к разъему USB-A.
- Вытяните адаптер WLAN из разъема за петлю (2) инструмента для извлечения.

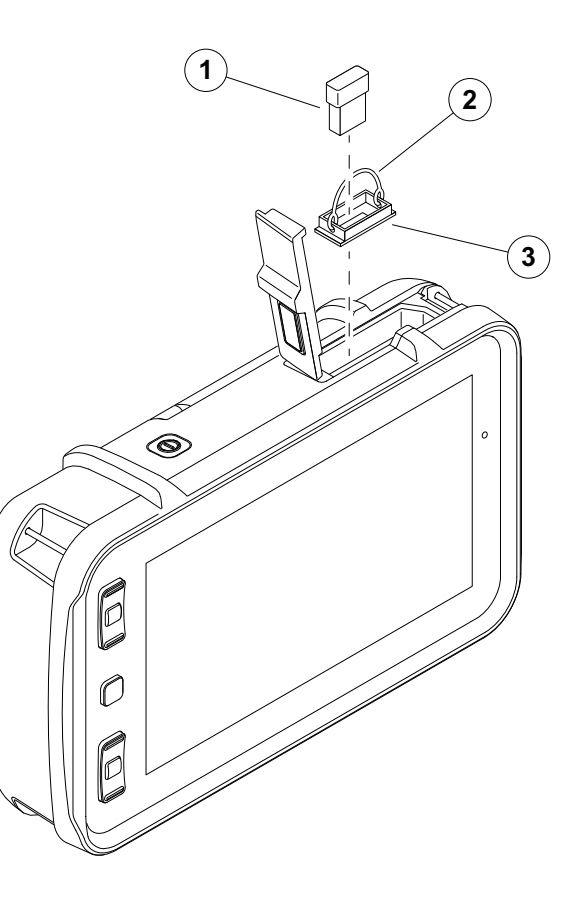

## **Интерфейс ввода-вывода**

Интерфейс ввода/вывода (см. стр. [200](#page-199-0)) обеспечивает различные входные и выходные сигналы, такие как вывод сигнала тревоги строба (объединенный для всех стробов или индивидуальный для одного выбранного строба), аналоговый вывод, вводы кодировщика и сигналы для сервисных целей службы поддержки заказчиков Waygate Technologies.

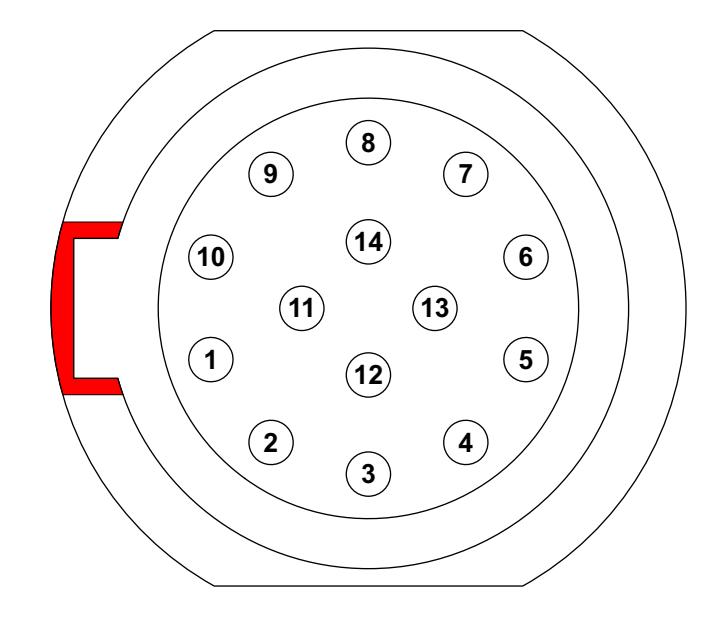

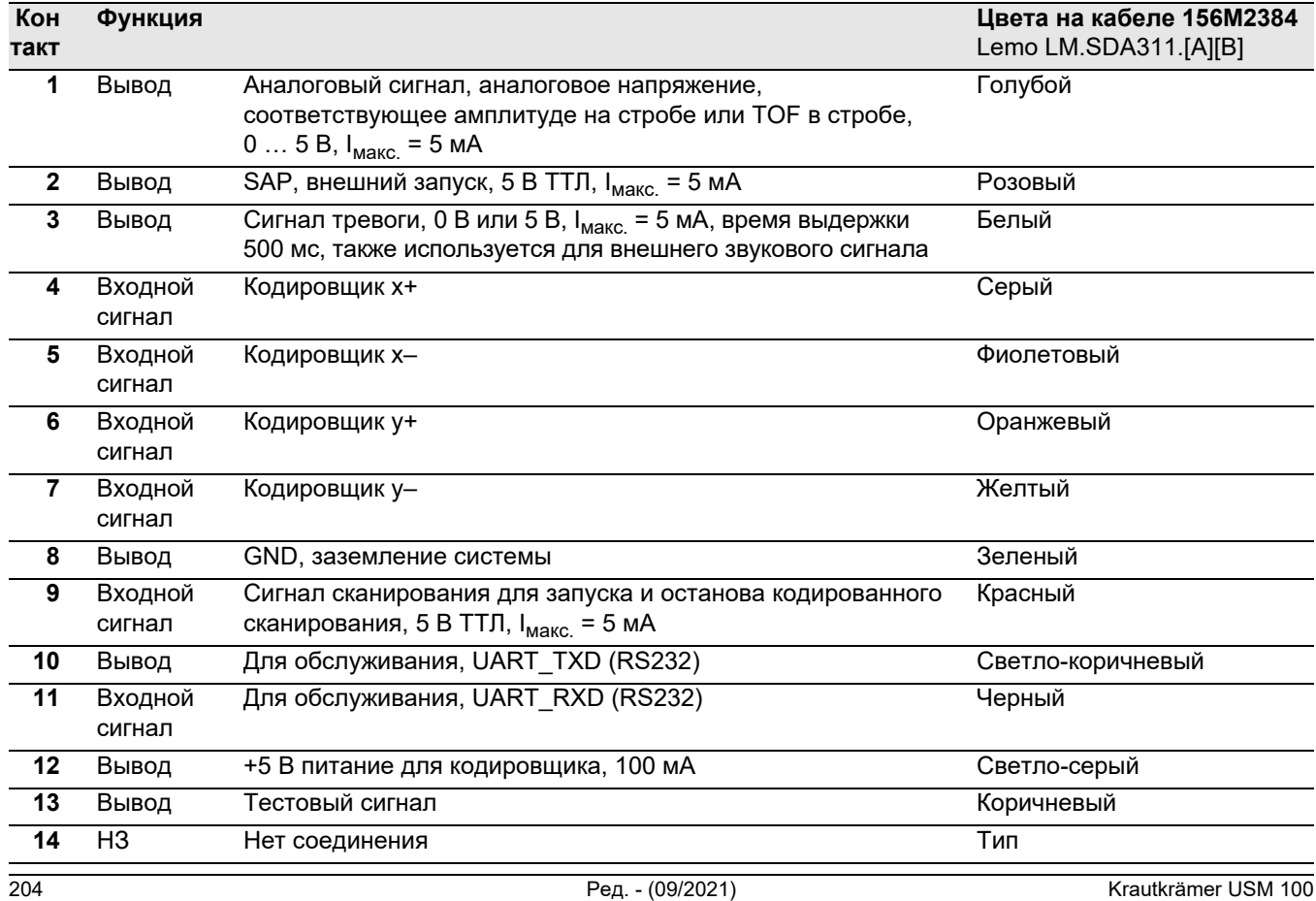

# **Приложение 9**

## **9.1 Функциональная директория UT Примечание**

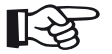

Некоторые функции доступны только в случае включения соответствующих параметров путем ввода кода лицензии.

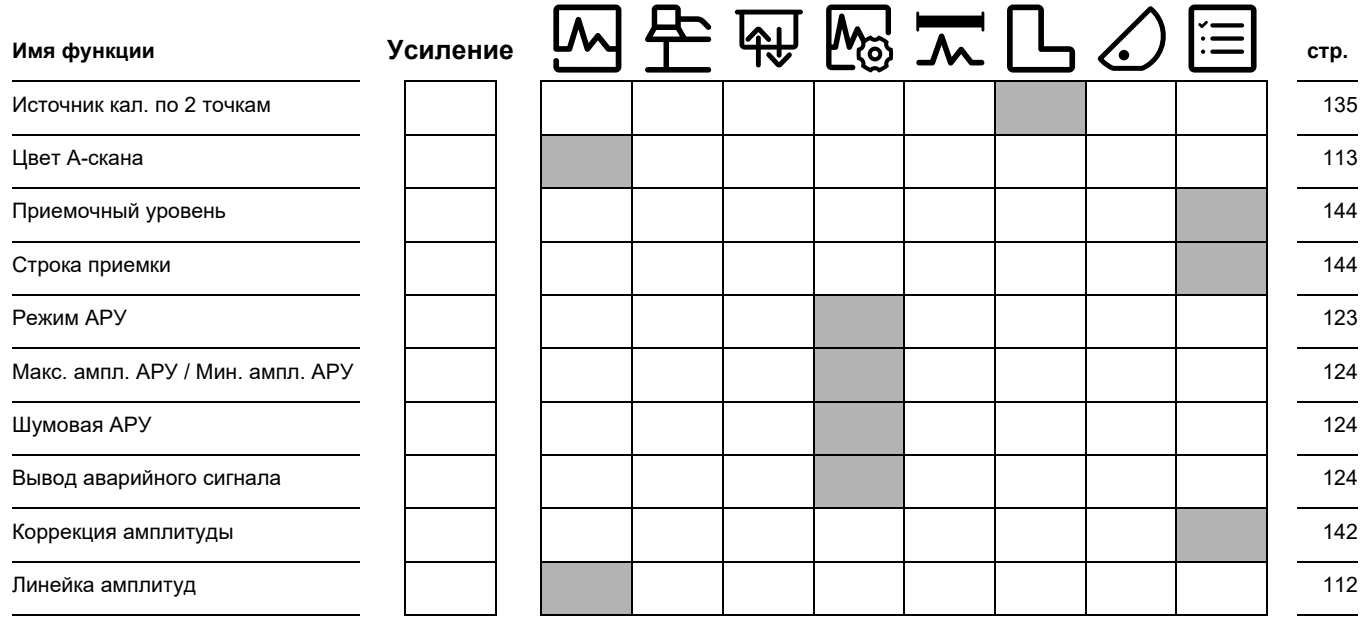

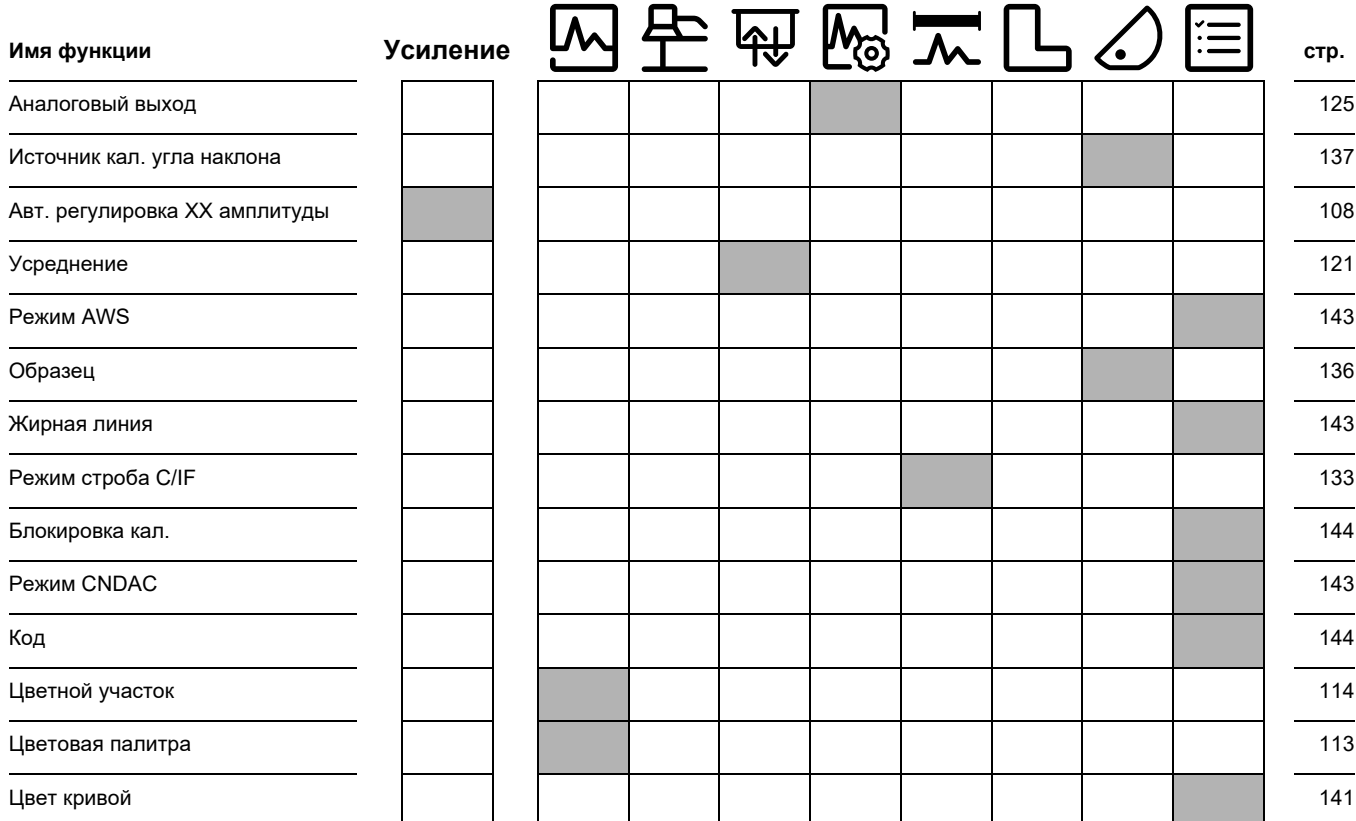

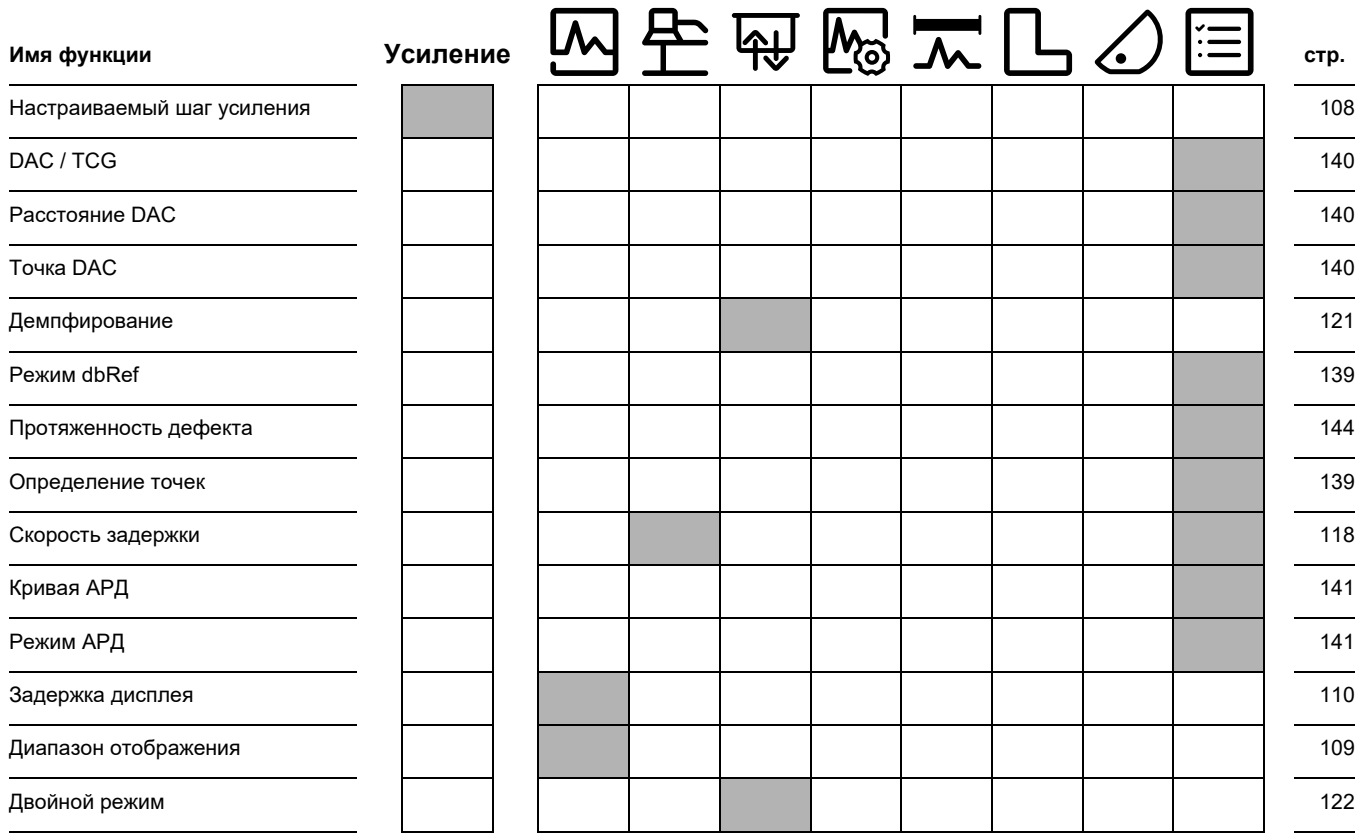

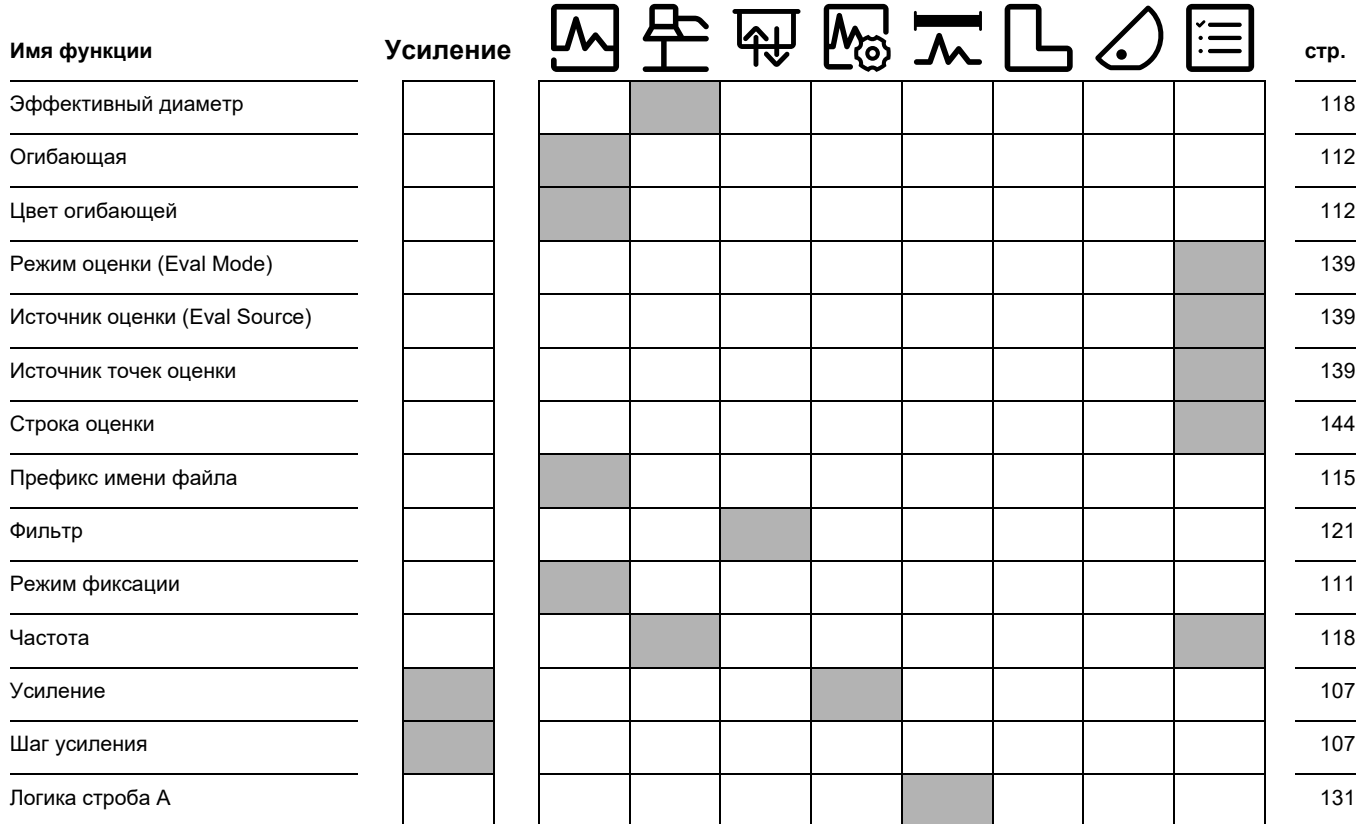

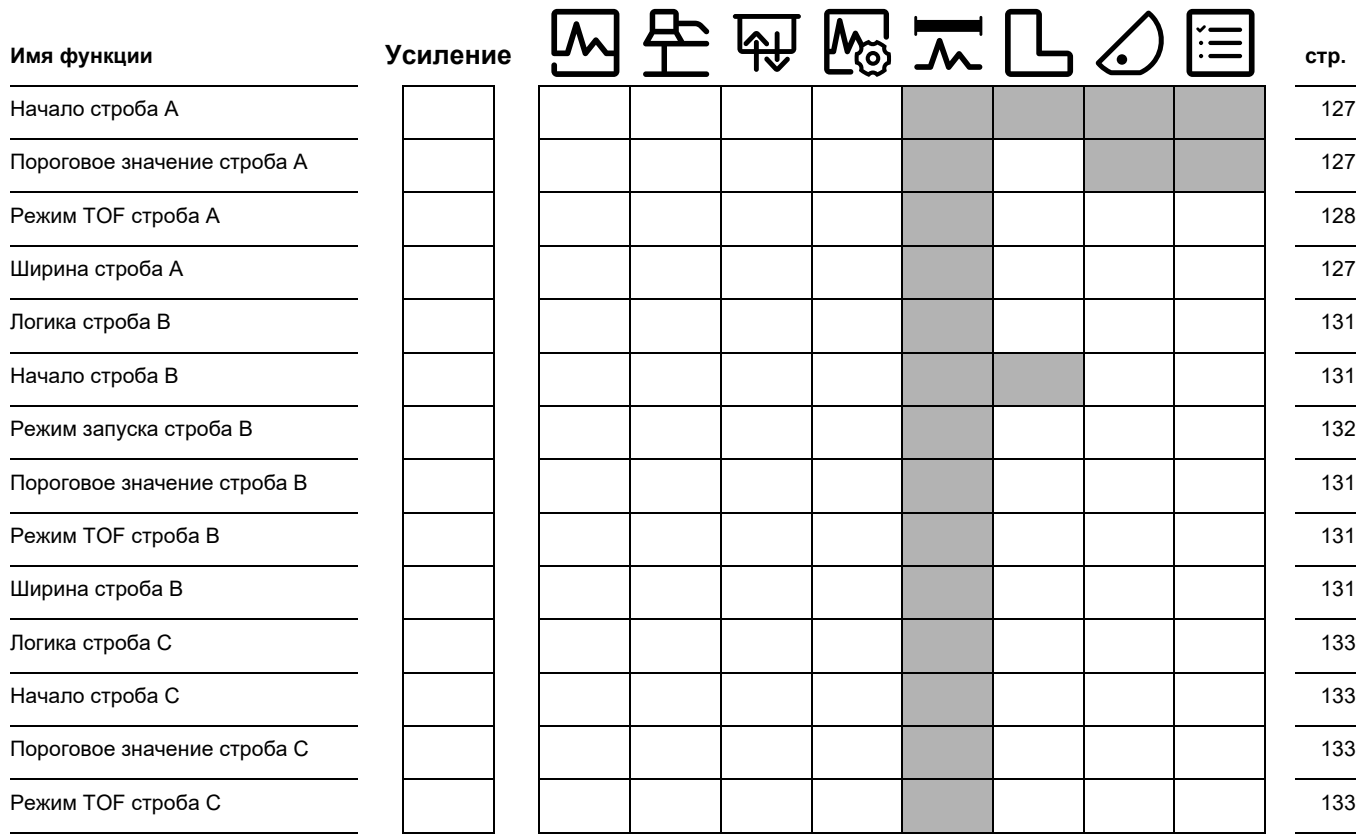

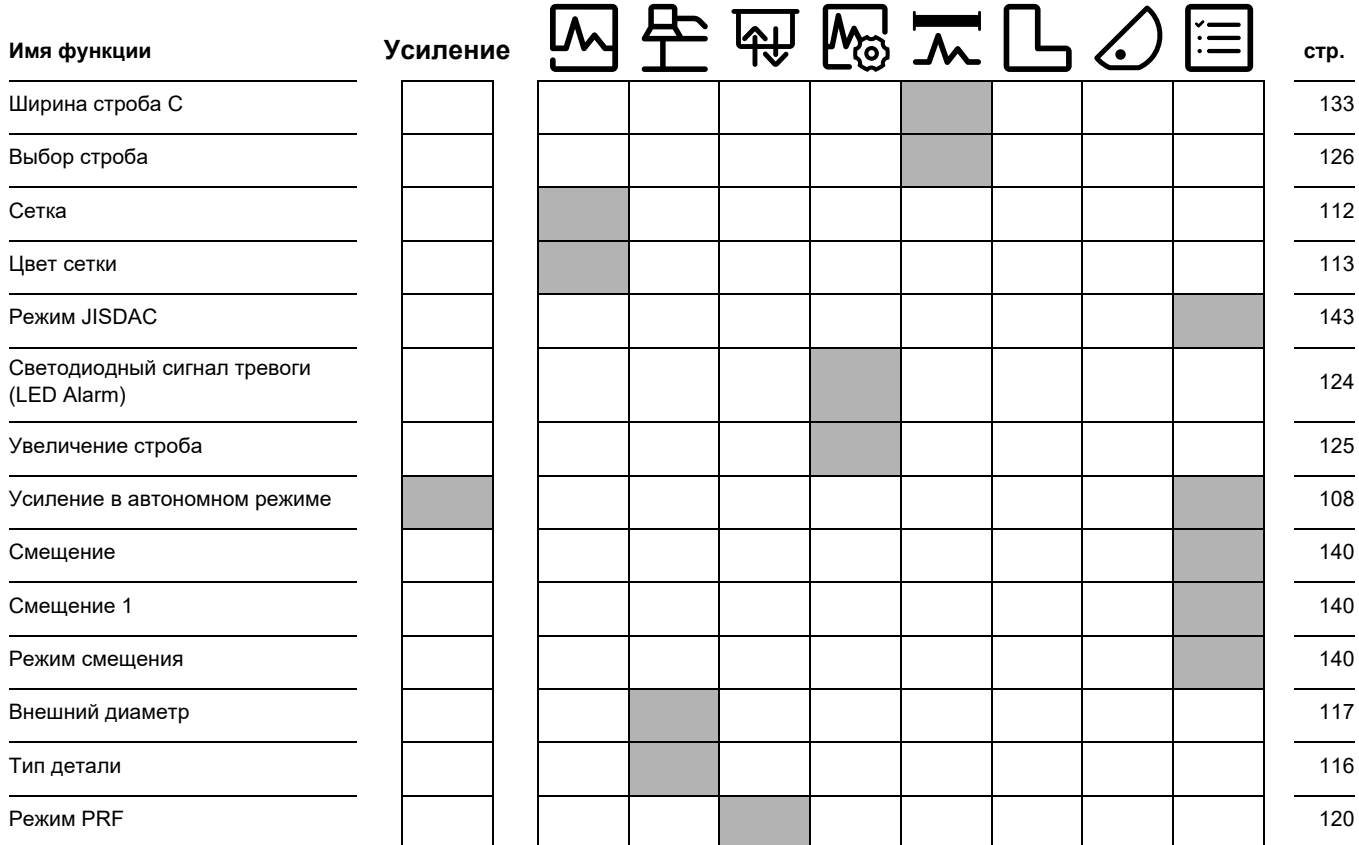

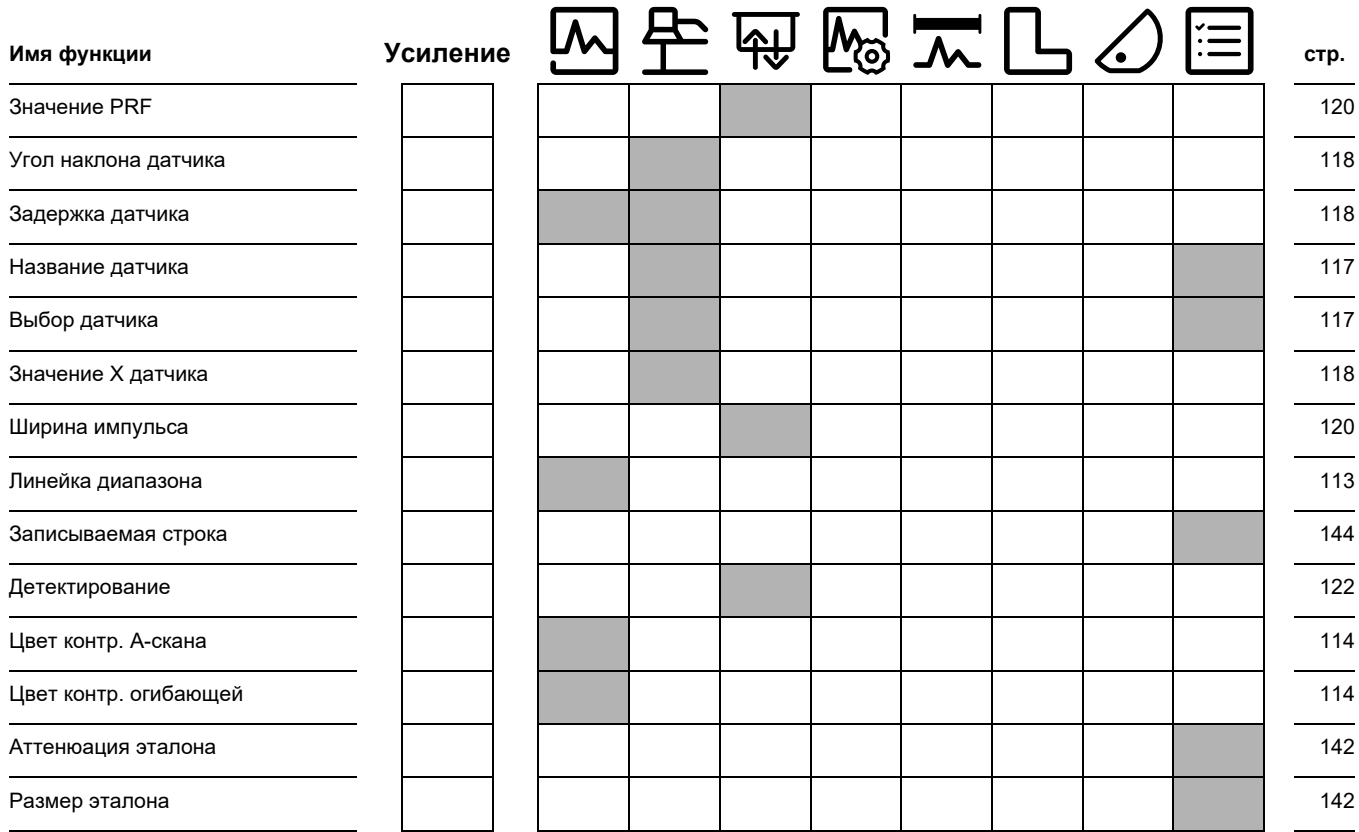

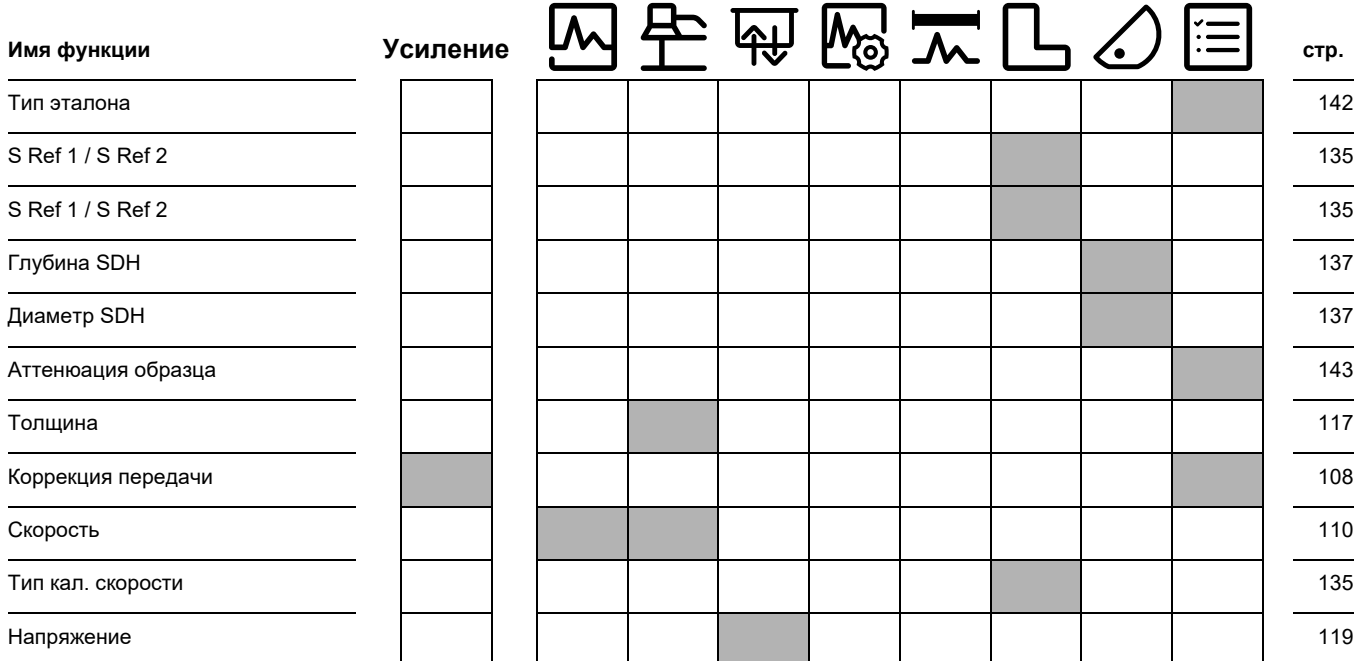

## **9.2 Изготовитель**

Ультразвуковой дефектоскоп USM 100 изготовлен:

## **Baker Hughes Digital Solutions GmbH**

Robert-Bosch-Straße 3 50354 Hürth Germany

Тел.: +49 (0) 22 33 601 111 Факс: +49 (0) 22 33 601 402

Система USM 100 изготовлена в соответствии с современными методами и с использованием высококачественных компонентов. Всесторонние обследования в условиях производства или проведение промежуточного контроля, а также система контроля качества (сертификат соответствия DIN EN ISO 9001) гарантируют максимальную степень соответствия и качества изготовления прибора.

Если вы все же обнаружили какой-либо дефект или ошибку в приборе, то отключите прибор и извлеките аккумуляторные батареи. Поставьте в известность местного представителя службы обслуживания и поддержки заказчиков Waygate Technologies, указав и описав ошибку.

Сохраняйте транспортную тару на случай возможного ремонта за пределами вашего предприятия.

При возникновении у вас каких-либо особых вопросов относительно использования прибора, обращения с ним, его эксплуатации и технических характеристик обращайтесь к ближайшему представителю Waygate Technologies или непосредственно в:

Baker Hughes Digital Solutions GmbH

Service-Center Robert-Bosch-Straße 3 50354 Hürth Germany

или:

Postfach 1363 50330 Hürth Germany

Тел.: +49 (0) 22 33 601 111 Факс: +49 (0) 22 33 601 402

## **9.3 Сервисная контактная информация**

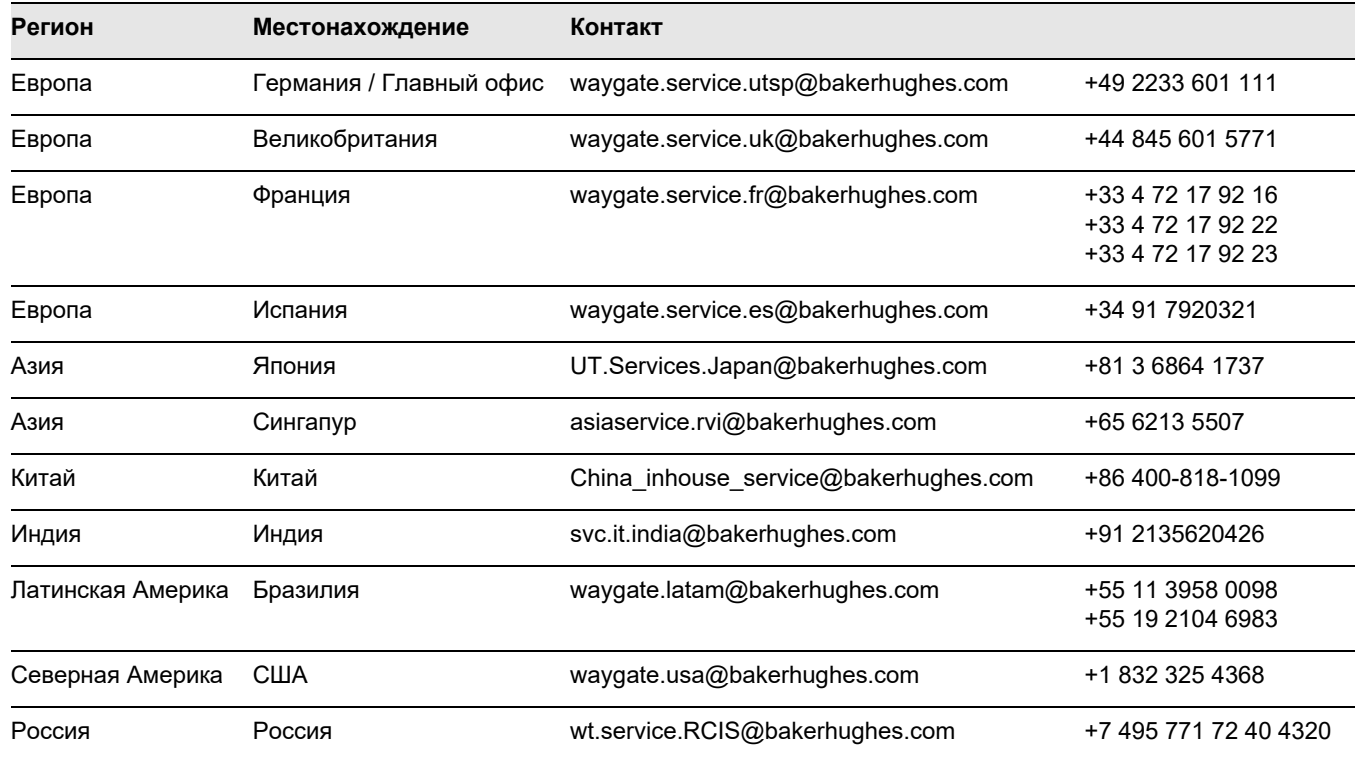

## **9.4 Нормативные документы в области охраны окружающей среды**

В этом разделе содержится информация по следующим темам:

- Директива WEEE
- Утилизация батарей

## **Директива WEEE (Утилизация отходов производства электрического и электронного оборудования)**

Компания Waygate Technologies является активным участником Европейской инициативы по вторичному использованию отходов электрического и электронного оборудования (WEEE) – Директива 2012/19/EU.

Приобретенный вами прибор для его производства требует добычи и использования природных ресурсов. Оборудование может содержать опасные вещества, которые могут нанести вред окружающим людям и окружающей среде.

Чтобы избежать распространения этих веществ в окружающую среду, а также для уменьшения

нагрузки на природные ресурсы, мы рекомендуем вам использовать принятые системы утилизации. Данные системы повторно используют или перерабатывают экологически безопасным способом большую часть материалов вашего прибора, который больше не может работать.

Символ перечеркнутой урны с колесиками призывает вас использовать эти системы.

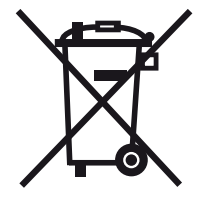

Если Вас интересует дополнительная информация о сборе, повторном использовании и переработке вторсырья, пожалуйста свяжитесь с местной компанией по переработке отходов.

Посетите **ec.europa.eu/environment/waste/weee/ index\_en.htm** для получения инструкций по утилизации и дополнительной информации об этой инициативе.
## <span id="page-216-0"></span>**Утилизация батарей**

В данном оборудовании используются аккумуляторные батареи, которые запрещено утилизировать вместе с бытовым мусором в Европейском Союзе. Внимательно прочтите спецификации для используемого типа батареи. На каждой батарее имеется этот символ, который указывает на то, что продукт может содержать кадмий (Cd), свинец (Pb) или ртуть (Hg). С целью должной утилизации верните батареи изготовителю или сдайте их в соответствующий приемный пункт.

## **Что обозначает маркировка?**

Батареи и аккумуляторы должны быть маркированы (либо на батарее, либо на аккумуляторе, либо на их упаковке, в зависимости от размера) отдельным значком сбора. Кроме того, на батарее должны быть химические обозначения токсичных металлов, если их содержание превышает определенные значения, как показано ниже:

- Кадмий (Cd) более 0,002 %
- Свинец (Pb) более 0,004  $%$
- Ртуть (Hg) более 0,0005 %

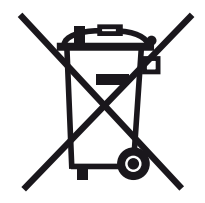

### **Существующие опасности и ваша роль в их минимизации**

Принимая участие в надлежащей утилизации отходов, вы внесете ценный вклад в уменьшение ущерба, который батареи или аккумуляторы могут нанести окружающей среде и здоровью человека. Для должной утилизации вам следует вернуть прибор и/или батареи изготовителю или сдать их в соответствующий приемный пункт.

Некоторые батареи и аккумуляторы содержат токсичные металлы, которые представляют серьезную опасность для здоровья людей и окружающей среды. Если необходимо, маркировка продукции может содержать химические обозначения, указывающие на наличие в продукции токсичных металлов: Pb - свинец, Hg - ртуть и Cd кадмий.

● **Кадмий** может вызвать рак легких и предстательной железы. В число хронических заболеваний входят повреждение почек, эмфизема легких, а также такие заболевания костей, как остеомаляция и остеопороз. Кадмий также может стать причиной анемии, изменения цвета зубов и аносмии (потеря обоняния).

- **Свинец** ядовит во всех соединениях. Он накапливается в организме, поэтому любая форма воздействия является опасной. Проглатывание и вдыхание свинца может вызвать серьезные повреждения внутренних органов. В результате возможно повреждение мозга, конвульсии, истощение и бесплодие.
- **Ртуть** образует опасные пары даже при комнатной температуре. Вдыхание паров с высокой концентрацией ртути представляет большую опасность для здоровья. Среди возможных недугов хроническое воспаление ротовой полости и десен, изменение личности, нервозность, жар и высыпания на коже.

## **Спецификации 10**

## **Общие характеристики**

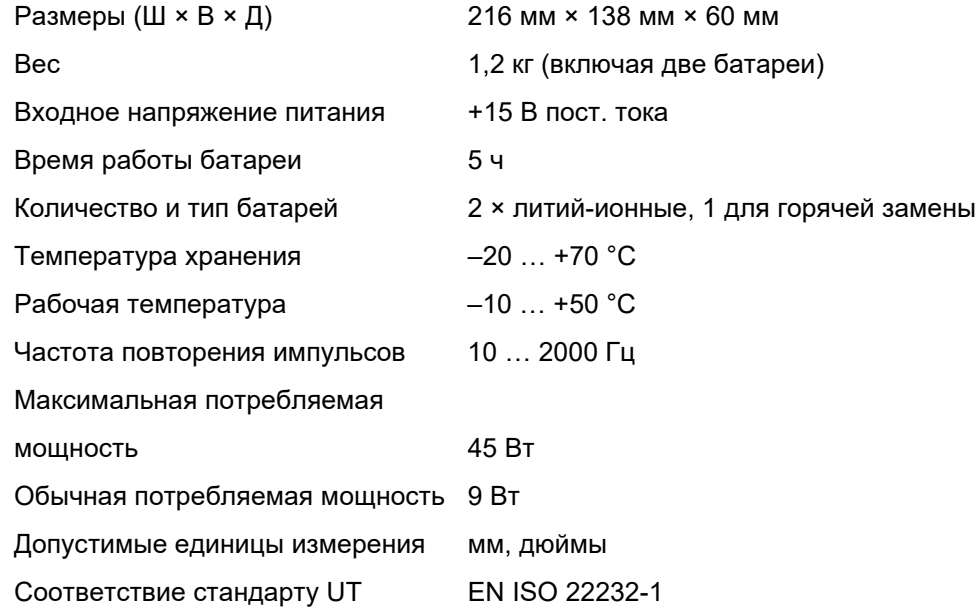

## **Условия окружающей среды**

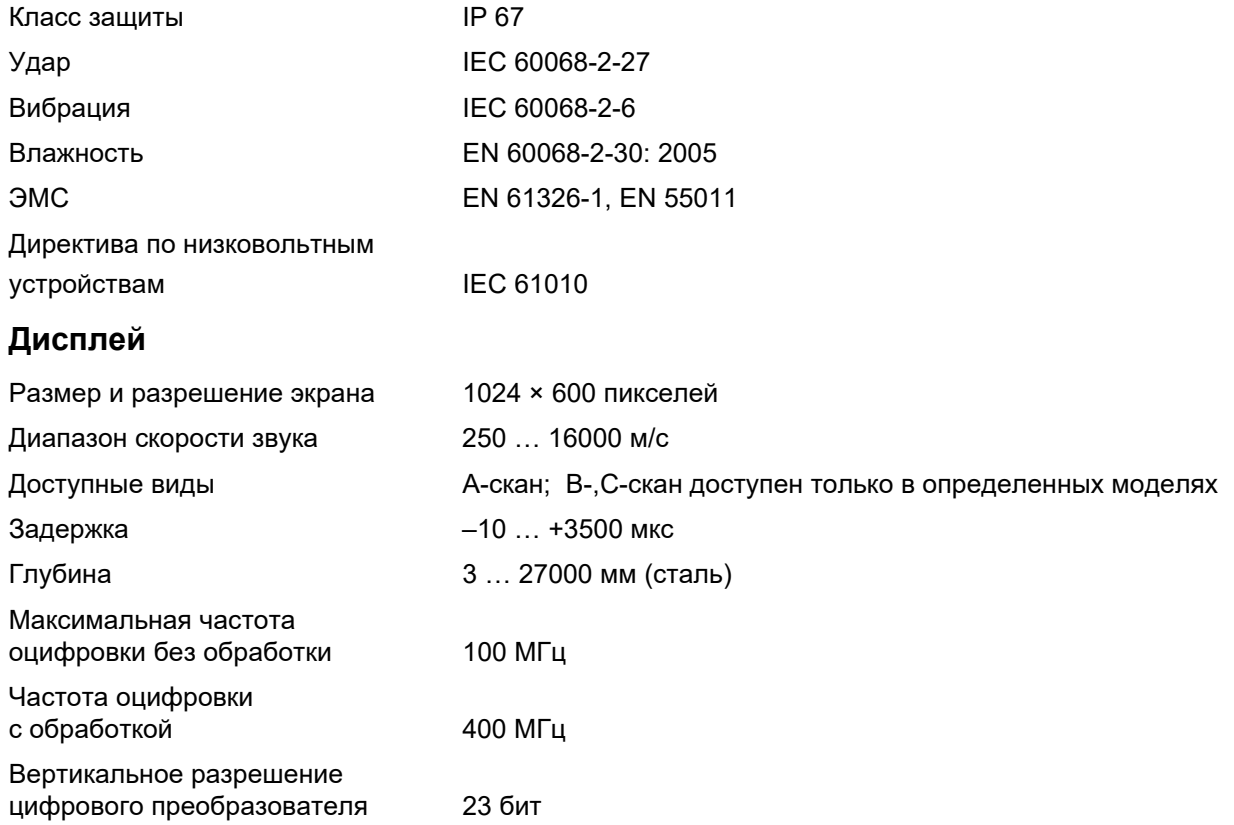

#### **10 Спецификации**

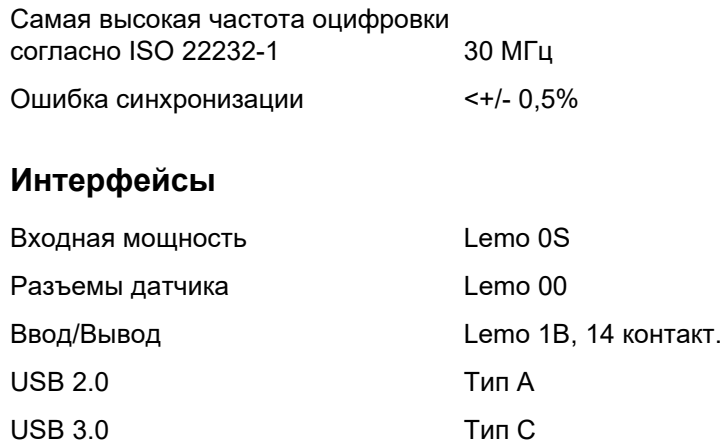

## **Передатчик**

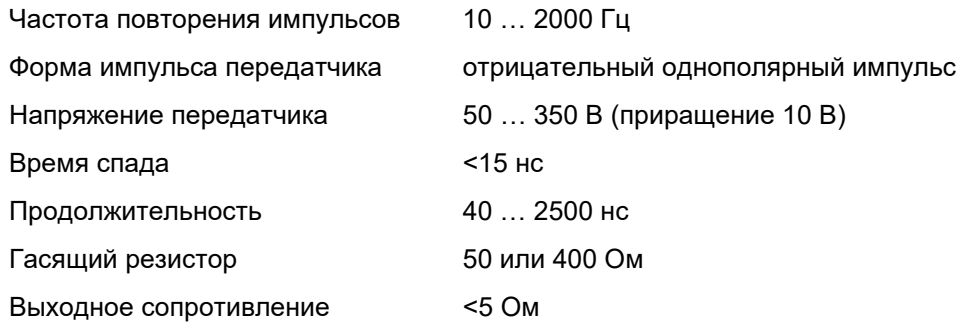

## **Приемник**

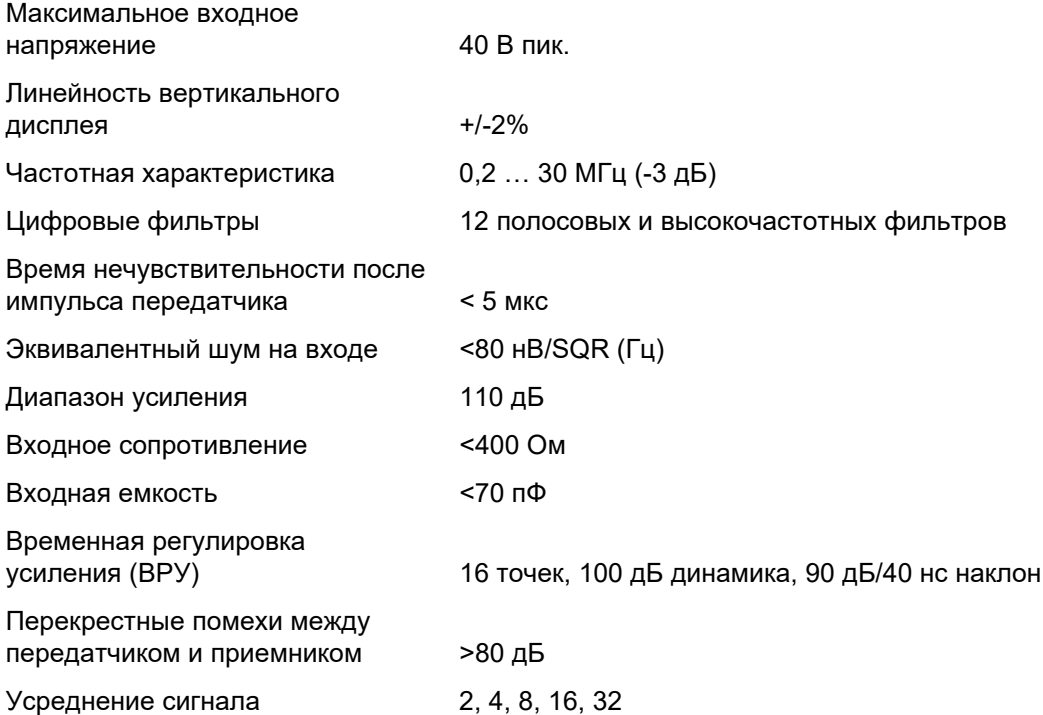

## **10 Спецификации**

## **Сбор данных**

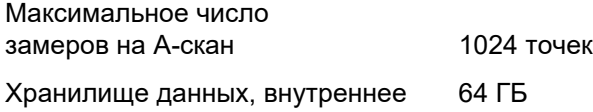

## **Стробы**

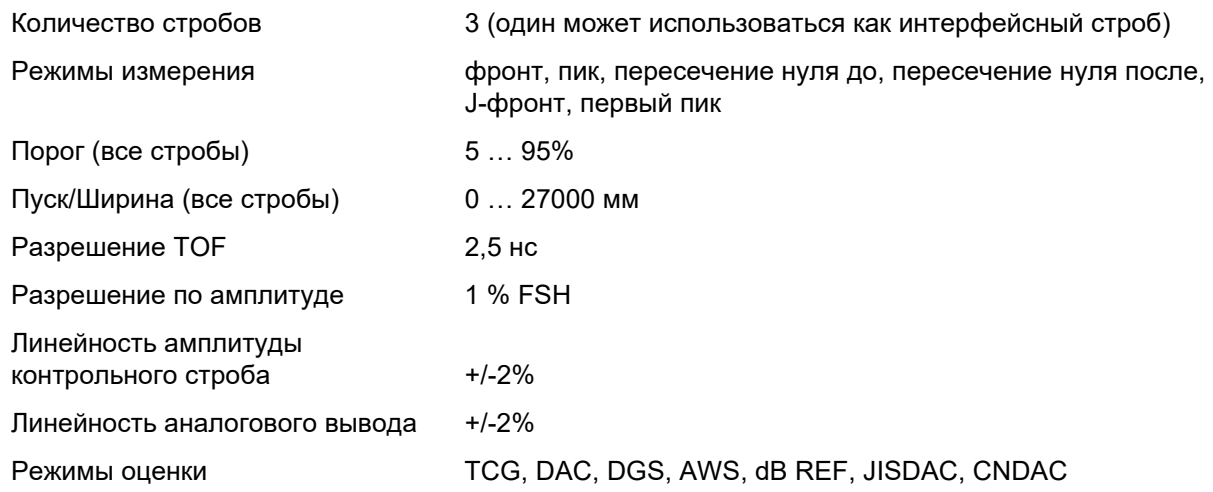

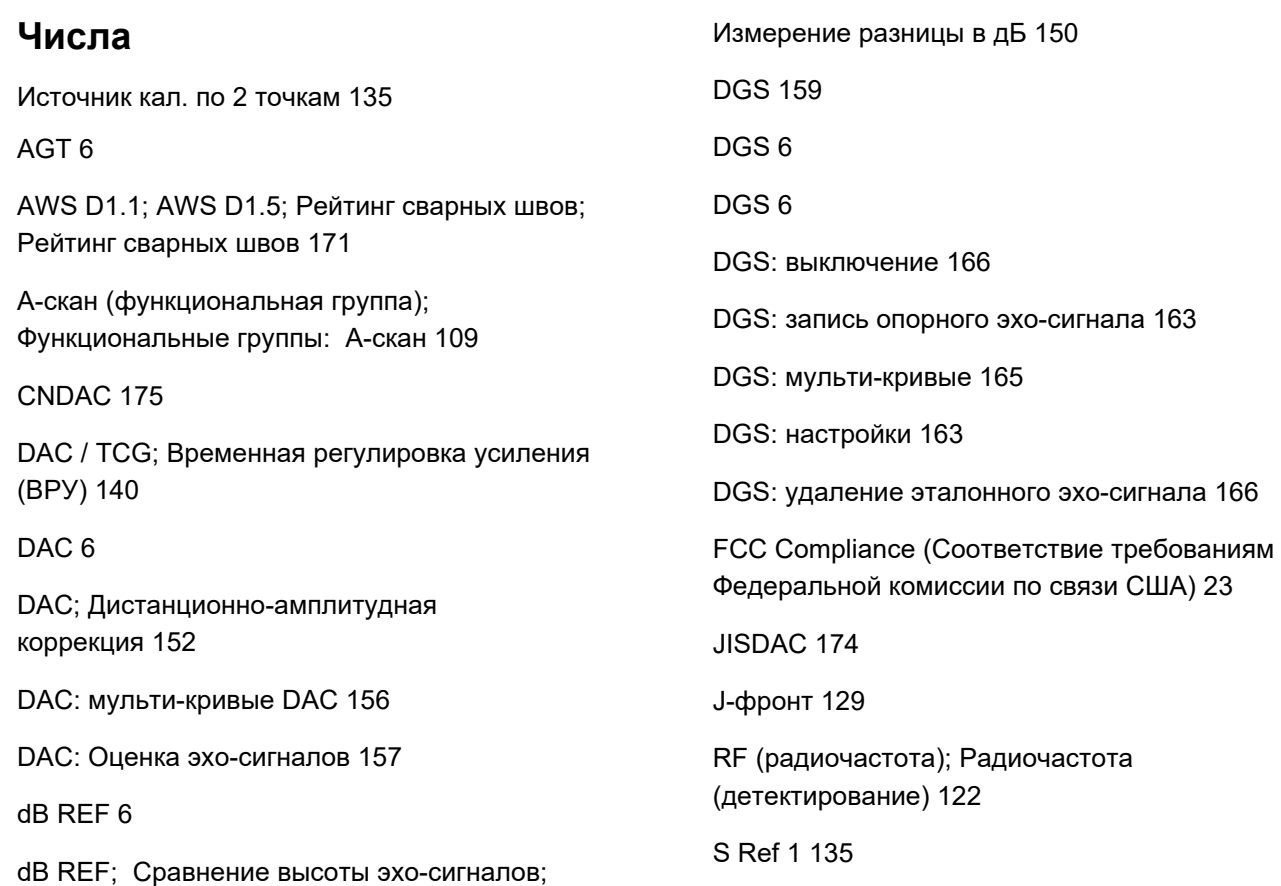

[S Ref 2 135](#page-134-1)

[TCG 6](#page-5-5)

[trueDGS 170](#page-169-0)

[USB-накопитель: установка;](#page-51-0)  Подключение: USB-A 52

[Авт. реверс 185](#page-184-0)

[Авт. регулировка XX амплитуды 108](#page-107-0)

[Автоматическая высота эхо-сигнала; AutoXX 66](#page-65-0)

Автоматическая калибровка (функциональная [группа\); Калибровка; Функциональные группы:](#page-134-2)  Автоматическая калибровка 135

[Адаптер питания переменного тока ;](#page-43-0)  Адаптер питания 44

[Адаптер питания; Интерфейсы: адаптер](#page-199-0)  питания 200

[Аналоговый выход; Выход: аналоговый 125](#page-124-0)

[А-скан 70](#page-69-0)

[А-скан: нормальный режим 70](#page-69-1)

[А-скан: обзор 65](#page-64-0)

[А-скан: обзор; Обзор: А-скан 65](#page-64-1)

[А-скан: режим масштабирования;](#page-69-2)  Масштабирование: А-скан 70

[Аттенюация образца; Затухание звука в](#page-164-1)  испытуемом объекте; Оценка DGS; Коррекция передачи 165

[Базовые настройки; Функции: базовые](#page-95-0)  настройки 96

[Батарея: заряд 194](#page-193-0)

[Батарея: ресурс и температура 194](#page-193-1)

[Батарея: транспортировка 21](#page-20-0)

[Батарея: транспортировка; Батарея: хранение 193](#page-192-0)

[Батарея: утилизация; Утилизация: батареи 195](#page-194-0)

[Батарея: утилизация; Утилизация: батареи 217](#page-216-0)

[Батарея: уход 193](#page-192-1)

[Блокировка кал. 144](#page-143-0)

[Быстрое сохранение; Сохранить: быстрое](#page-66-0)  сохранение 67

[Верхн. 184](#page-183-0)

[Включение 54](#page-53-0)

[Внешний диаметр; Диаметр 117](#page-116-0)

[Время 102](#page-101-0)

[Время подсветки; Энергосбережение 101](#page-100-0)

[Время работы от аккумуляторной батареи 21](#page-20-1)

[Время работы от аккумуляторной батареи:](#page-49-0)  внешнее зарядное устройство 50

[Время работы от аккумуляторной батареи:](#page-45-0)  вторая батарея 46

[Время работы от аккумуляторной батареи:](#page-49-1)  зарядка внутри прибора 50

[Время работы от аккумуляторной батареи:](#page-45-1)  установка батареи; Время работы от

[аккумуляторной батареи: замена батареи;](#page-45-1)  Замена батареи 46 [Выбор датчика 117](#page-116-1) [Выбор строба 126](#page-125-0) [Выбрано 185](#page-184-1) [Вывод аварийного сигнала; Вывод: аварийный](#page-123-0)  сигнал; Аварийный сигнал: Вывод аварийного сигнала 124 [Выключение; Отключение 55](#page-54-0) [Главное меню 60](#page-59-0) [Глубина SDH; Глубина SDH 137](#page-136-0) [Данные: загрузка 68](#page-67-0) [Данные: сохранение 68](#page-67-1)

[Дата 102](#page-101-1)

Датчик материала (функциональная группа); [Функциональные группы: Датчик материала 116](#page-115-0)

[Двойной режим; Разделение генератора](#page-121-1) 

[импульсов-приемника 122](#page-121-1)

[Двухполупериодн. \(детектирование\) 122](#page-121-2)

[Демпфирование; Демпфирование датчика 121](#page-120-0)

[Десятичное число 103](#page-102-0)

[Детектирование 122](#page-121-3)

[Дефекты/ошибки 22](#page-21-0)

[Диаметр SDH; Диаметр SDH 137](#page-136-1)

[Диапазон отображения 109](#page-108-1)

[Директива WEEE; Утилизация: Директива](#page-215-0)  WEEE; Утилизация: прибор; Материал: прибор 216

[Единицы расстояния; Единицы измерения;](#page-102-1)  Метрические; Дюймы 103

[Единицы температуры 103](#page-102-2)

[Жирная линия 143](#page-142-0)

[Заблокированные функции; Функции:](#page-84-0)  заблокированные 85

Заблокированные функции: DGS; DGS: [блокировки; DGS: сообщение об ошибках 164](#page-163-0)

Загрузить файл; Файл: загрузить; Файл: [импортировать; Импортировать файл 188](#page-187-0)

[Задержка датчика 110](#page-109-0)

[Задержка датчика; Задержка 118](#page-117-0)

[Задержка датчика: калибровка; Скорость:](#page-144-0)  калибровка 145

[Задержка дисплея; Отображение ноля 110](#page-109-1)

[Записываемая строка 144](#page-143-1)

[Запись эталонного эхо-сигнала \(DGS\) 163](#page-162-0)

[Запуск 54](#page-53-1)

[Зарядка батареи 50](#page-49-2)

[Затухание звука \(оценка DGS\) 165](#page-164-1)

[Значение PRF; Частота повторения](#page-119-0)  импульсов 120

[Значение Х датчика 118](#page-117-1)

[Изготовитель; Адреса 214](#page-213-0)

[Индикаторы состояния 65](#page-64-2)

Индикаторы состояния; Индикаторы; Значки: [состояние; Условные обозначения: состояние 75](#page-74-0)

Индикаторы состояния; Индикаторы; Значки: [состояние; Условные обозначения: состояние;](#page-5-6)  Символы на дисплее: состояние 6

Индикаторы уровня мощности; батареи; Условные обозначения; Символы на дисплее: уровень [мощности; Время работы; Батарея: уровень заряда;](#page-6-0)  Уровень заряда батареи 7

Индикаторы уровня мощности; Индикаторы; [Условные обозначения; Символы на дисплее:](#page-47-0)  уровень мощности; Время работы от аккумуляторной батареи: индикаторы уровня мощности 48

[Инструкция по эксплуатации 33](#page-32-0)

[Интерфейс USB-A; Интерфейсы: USB-A;](#page-200-0)  USB-накопитель: разъем 201

Интерфейс USB-C; Интерфейсы: USB-C; Интерфейсы: LAN; Монитор; Мышь; Клaвиатура; [LAN; Сеть; USM 100 PC; Интернет; USB-накопитель:](#page-200-1)  разъем 201

[Интерфейс WLAN; Интерфейсы: WLAN; Wi-Fi;](#page-201-0)  Беспроводная сеть; Сеть; Интернет 202

[Интерфейс ввода-вывода; Интерфейсы: Ввод](#page-199-1)вывод 200

Интерфейс ввода-вывода; Интерфейсы: Вводвывод; Интерфейсы: вывод сигнала тревоги; [Сигнал тревоги: вывод сигнала тревоги; Аналоговый](#page-202-0)  вывод; Ввод кодировщика; Сигналы 203

[Интерфейсы 200](#page-199-2)

[Информационная строка 65](#page-64-3)

[Информационная строка: Предупреждения 77](#page-76-0)

[Информация о безопасности 20](#page-19-0)

[Источник данных 184](#page-183-1)

[Источник кал. по 2 точкам 135](#page-134-3)

[Источник кал. угла наклона 137](#page-136-2) [Источник оценки \(Eval Source\);](#page-138-0)  Источник оценки 139 [Источник питания; Время работы от](#page-43-1)  аккумуляторной батареи: заряд 44 [Источник точек оценки 139](#page-138-1) [Калибровать; Калибровка: запись эхо-сигнала 66](#page-65-1) [Калибровка 145](#page-144-1) [Калибровка: двухэлементные датчики 148](#page-147-0) [Калибровка: Многодонный \(Multi BW\) 146](#page-145-0) [Калибровка: Многошаговый \(Multi Step\) 147](#page-146-0) [Калибровка: точка измерения;](#page-144-2)  Точка измерения 145 [К-во столбцов 185](#page-184-2) [К-во строк 185](#page-184-3) [Класс дефекта 171](#page-170-1) [Клиент VNC 56](#page-55-0) [Код 144](#page-143-2) [Коррекция передачи 108](#page-107-1) [Коэффициент затухания звука 171](#page-170-2) [Кривая DAC: выключение 155](#page-154-0) [Кривая DAC: запись; Запись: Кривая DAC 153](#page-152-0) [Кривая DAC: удаление 155](#page-154-1) [Кривая АРД 141](#page-140-0) [Линейка амплитуд; Линейка 112](#page-111-0) [Линейка диапазона; Линейка 113](#page-112-0) [Линейка цветов 186](#page-185-0) [Лицензия 104](#page-103-0) [Логика строба А; Логика \(строб\) 131](#page-130-0) [Макс. ампл. АРУ 124](#page-123-1) [Материал испытуемого объекта; Материал:](#page-25-0)  [испытуемый объект 26](#page-25-0)

[Метод определения границы дефекта 27](#page-26-0)

[Мин. ампл. АРУ 124](#page-123-2)

[Многостраничный протокол: сохранение 69](#page-68-0)

Многоцветный светодиод; Светодиодные [сигналы; Обзор: Светодиодные сигналы 93](#page-92-0)

[Название датчика 117](#page-116-2)

[Назначение кнопок; Назначение: кнопки; Элементы](#page-86-0)  управления; Обзор: назначение кнопок; Кнопки: назначение 87

[Назначение кнопок; Функции: кнопки; Элементы](#page-7-0)  управления; Кнопки: назначение 8

[Наклонный датчик 6](#page-5-7)

[Напоминание 6](#page-5-8)

[Напряжение; Напряжение генератора импульсов;](#page-118-0)  Генератор прямоугольных импульсов 119

[Настраиваемый шаг усиления 108](#page-107-2)

[Настройка UT \(функциональная группа\);](#page-122-0) 

[Функциональные группы: Настройка UT 123](#page-122-0)

[Настройки 82](#page-81-0)

[Настройки: загрузка 68](#page-67-2)

[Настройки: загрузка; Файлы: ups 98](#page-97-0)

[Настройки: сохранение 68](#page-67-3)

[Настройки: сохранение; Сохранение настроек;](#page-96-0)  Файлы: ups 97

[Начало строба А; Начало \(строб\); Строб:](#page-126-0)  положение; Ширина (строб) 127

[Неисправность; Отказ системы; Проблема с](#page-196-0)  запуском 197

[Несовместимые настройки; Настройки:](#page-83-0)  несовместимые 84

[Нижн. 184](#page-183-2)

[Ноль до 129](#page-128-1)

[Ноль после 129](#page-128-2)

[Нормативные документы в области охраны](#page-215-1) 

[окружающей среды 216](#page-215-1)

[Обзор 29](#page-28-0)

[Обзор 3](#page-2-0)

[Обзор: Функциональные группы UT; Функции: обзор](#page-105-0)  функциональных групп; Функциональные группы; Функциональные группы: обзор 106

[Обновление лицензии; Лицензия; Файлы: mlp 198](#page-197-0)

[Обновление программного обеспечения; Обновить](#page-103-1)  104

[Обновление программного обеспечения; Обновить;](#page-195-0)  Версия программного обеспечения; Версия; Файлы: mup 196

[Образец 136](#page-135-0)

[Общие параметры настройки; Настройки прибора](#page-98-0)  99

[Огибающая 112](#page-111-1)

[Огибающая 67](#page-66-1)

[Ограничения испытания 25](#page-24-0) [Определение точек 139](#page-138-2) [Ориентация экрана; Ориентация 101](#page-100-1) [Основные функции; Боковая панель 79](#page-78-0) [Остаточная толщина стенки 27](#page-26-1) [Отклонение 6](#page-5-9) [Отрицательная полуволна \(детектирование\) 122](#page-121-4) [Оценка \(функциональная группа\); Функциональные](#page-137-0)  группы: Оценка 138 [Оценка дефектов 27](#page-26-2) [Очистить; Удаление 67](#page-66-2) [Палитра TOF 186](#page-185-1) [Палитра ампл. 186](#page-185-2) [Панель команд 65](#page-64-4) [Панель команд; Функции: Панель команд 66](#page-65-2)

[Панель команд: значки; Значки: Панель команд;](#page-2-1) 

[Условные обозначения: Панель команд; Символы](#page-2-1)  на дисплее: Панель команд; Функции: Панель команд 3

Панель команд: значки; Значки: Панель команд; [Условные обозначения: Панель команд; Символы](#page-3-0)  на дисплее: Панель команд; Функции: Панель команд 4

[Панель команд: управление кнопками 90](#page-89-0)

[Первый пик 129](#page-128-3)

[Переименование; Файл: переименование 189](#page-188-0)

[Печать; Протокол о контроле: печать 178](#page-177-0)

[Пик 129](#page-128-4)

[Подключение датчика; Подключение: датчик;](#page-50-0)  Разъем T; Разъем T/R 51

[Подключение сети 57](#page-56-0)

[Подключение: адаптер питания 44](#page-43-2)

[Подключение: адаптер питания 45](#page-44-0)

Подключение: монитор; Подключение: сеть; [Подключение монитора; Подключение сети;](#page-52-0)  Подключение: USB-C 53

[Положительная полуволна \(детектирование\) 122](#page-121-5)

[Пороговое значение строба А; Порог \(строб\) 127](#page-126-1)

[Потеря при передаче 6](#page-5-10)

[Предварит. направление 185](#page-184-4)

[Предварительные условия: измерение толщины](#page-25-1)  стенки; Измерение толщины стенки 26

[Предварительные условия: испытание 24](#page-23-0)

[Предварительные условия: обучение; Обучение](#page-23-1)  оператора 24

[Префикс имени файла 115](#page-114-0)

[Префикс имени файла 184](#page-183-3)

[Приемник генератора импульсов \(функциональная](#page-118-1)  группа); Функциональные группы: Приемник [генератора импульсов 119](#page-118-1)

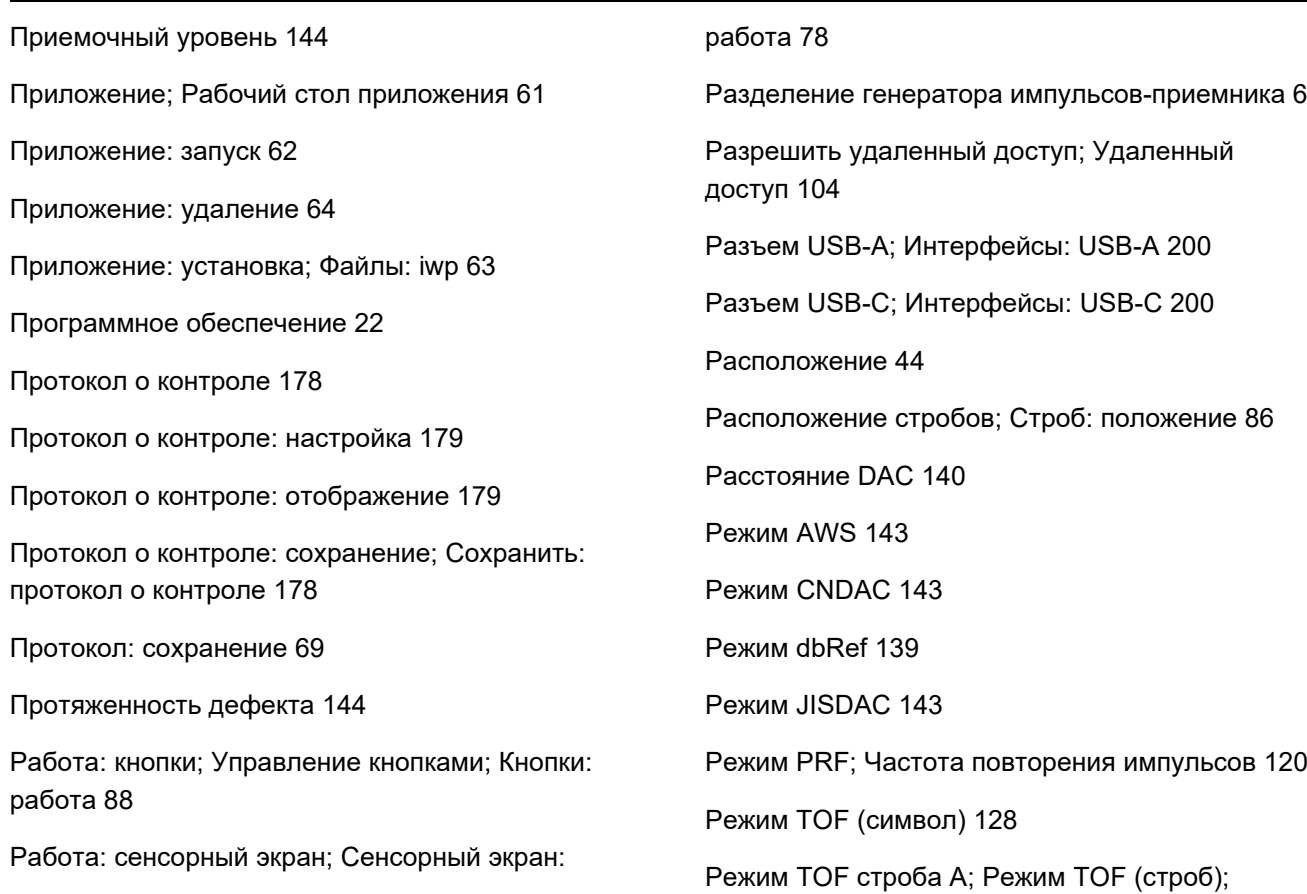

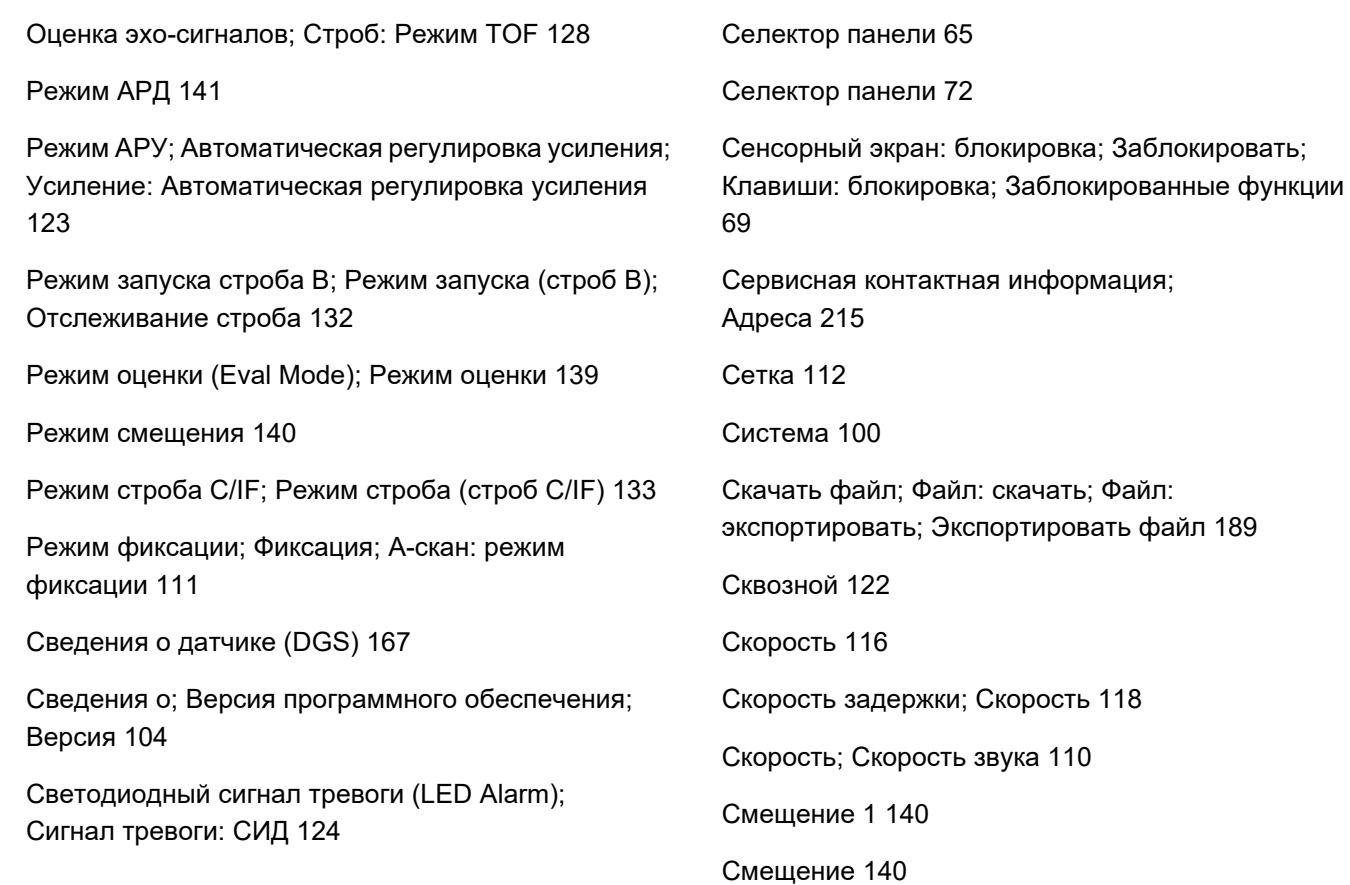

[Снимок экрана 68](#page-67-4) [Снимок экрана; Сохранить: снимок экрана 180](#page-179-0) [Сравнение эхо-сигналов 28](#page-27-0) [Сравнить 111](#page-110-1) [Стандартный 111](#page-110-2) [Строб: нормальный режим 71](#page-70-0) [Строб: режим масштабирования;](#page-70-1)  Масштабирование: строб 71 Стробы (функциональная группа); [Функциональные группы: Стробы 126](#page-125-1) [Стробы 71](#page-70-2) [Строка измерения 65](#page-64-6) [Строка измерения; Показания; Точка](#page-75-0)  измерения; Пик; Фронт 76 [Строка измерения: конфигурация 105](#page-104-0) [Строка оценки 144](#page-143-5) [Строка приемки 144](#page-143-6) [Температура 27](#page-26-3) [Техническое обслуживание; Ремонт 192](#page-191-0) [Тип детали; Плоская; Криволинейная 116](#page-115-2) [Тип кал. скорости 135](#page-134-4) [Толщина; Толщина стенки 117](#page-116-3) [Точка DAC 140](#page-139-5) [Требования к техническим испытаниям 25](#page-24-1) [Увеличение строба 6](#page-5-12) [Увеличение строба 67](#page-66-3) [Увеличение строба; Строб: увеличение 125](#page-124-1) Угол наклона датчика (функциональная группа); [Функциональные группы: Угол наклона датчика 136](#page-135-1) [Угол наклона датчика; Наклонный датчик:](#page-148-0)  определение угла наклона 149 [Угол наклона датчика; Угол ввода 118](#page-117-3)

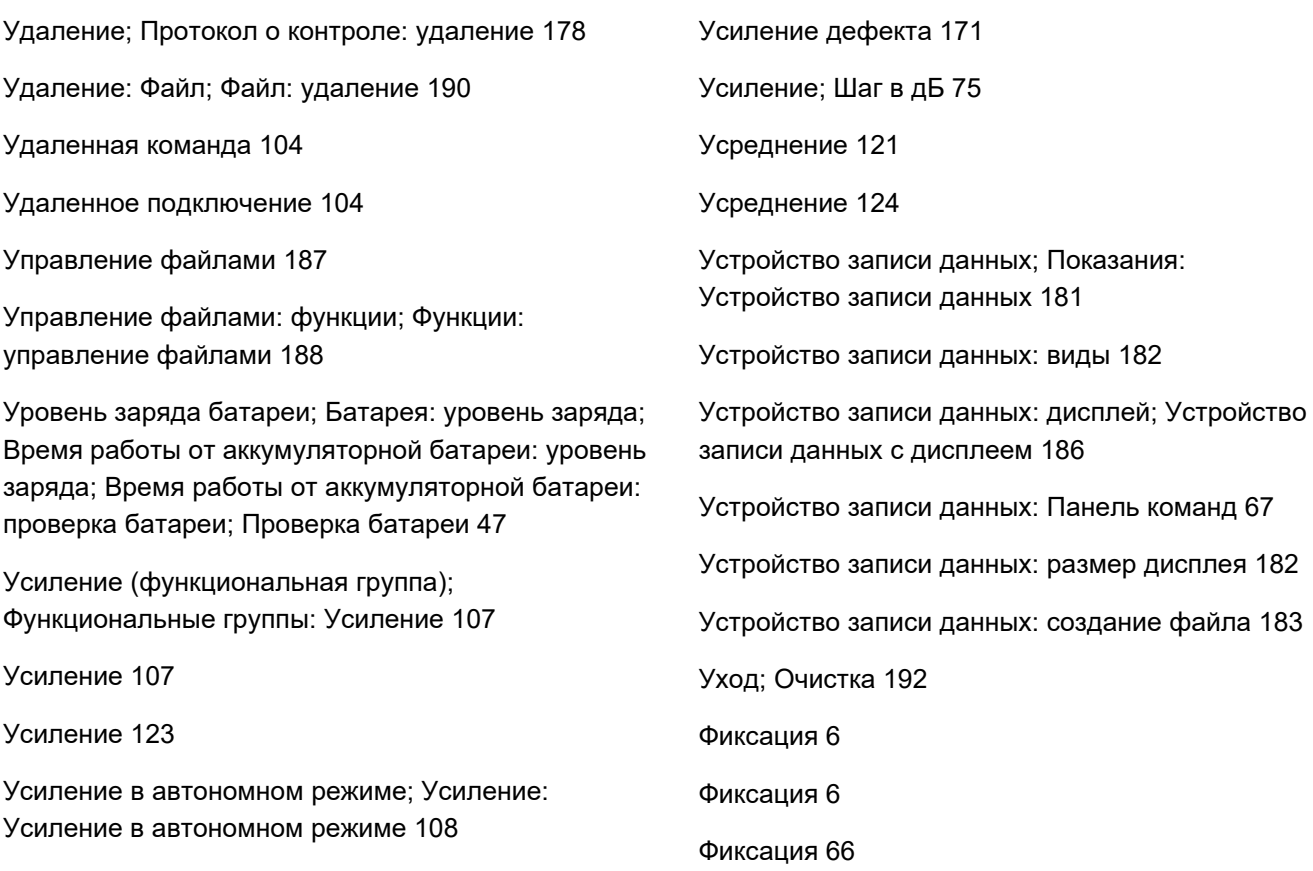

[Фиксация A 111](#page-110-3) [Фиксация AB 111](#page-110-4) [Фиксация B 111](#page-110-5) [Фильтр 121](#page-120-2) [Формат времени 102](#page-101-2) [Формат даты 102](#page-101-3) [Фронт 129](#page-128-5) [Функции усиления; Функции: усиление;](#page-79-0)  Усиление; Шаг в дБ 80 [Функции: выполнение; Функции: выбор 78](#page-77-1) [Функции: выполнение; Функции: выбор 89](#page-88-0) [Функции: основные функции; Боковая панель 74](#page-73-0) [Функции: строка измерения; Строка измерения:](#page-80-0)  функции 81 [Функциональная директория UT; Функции:](#page-205-0)  Функциональная директория UT 206 [Функциональные группы 65](#page-64-7) [Функциональные группы 65](#page-64-8) [Функциональные группы; Функции:](#page-72-0)  функциональные группы 73 Функциональные группы: значки; Значки: [функциональные группы; Условные обозначения:](#page-4-0)  функциональные группы; Символы на дисплее: функциональные группы; Функции: значки функциональных групп 5 [Цвет А-скана 113](#page-112-1) [Цвет контр. A-скана 114](#page-113-0) [Цвет контр. огибающей 114](#page-113-1) [Цвет кривой; DAC: Цвет кривой; Цвет кривой](#page-140-2)  DAC 141 [Цвет огибающей 112](#page-111-3) [Цвет сетки 113](#page-112-2) [Цветной участок 114](#page-113-2)

[Цветовая гамма 100](#page-99-1)

[Цветовая палитра 113](#page-112-3)

[Цветовой диапазон TOF \(TOF Color Range\) 186](#page-185-4)

[Цветовой диапазон ампл. \(Amp Color Range\) 186](#page-185-5)

[Часовой пояс 102](#page-101-4)

[Частота 118](#page-117-4)

[Шаг усиления 67](#page-66-5)

[Шаг усиления; Приращение в дБ; Шаг в дБ 107](#page-106-2)

[Ширина импульса 120](#page-119-2)

```
Ширина строба А; Ширина (строб); Строб: 
положение 127
```
[Шумовая АРУ 124](#page-123-5)

[Экологическая совместимость 216](#page-215-1)

[Эталонное усиление 171](#page-170-4)

[Эталонные блоки \(CNDAC\) 176](#page-175-0)

[Эталонный эхо-сигнал: запись; Запись: эталонный](#page-149-1) 

[эхо-сигнал 150](#page-149-1)

[Эталонный эхо-сигнал: сравнение высоты](#page-150-0)  эхо-сигналов 151

[Эталонный эхо-сигнал: удаление; Удаление:](#page-149-2)  эталонный эхо-сигнал 150

[Эффективный диаметр; Диаметр 118](#page-117-5)

[Язык 103](#page-102-3)

[Яркость экрана 100](#page-99-2)

## RemoteService@bakerhughes.com

**waygate-tech.com**

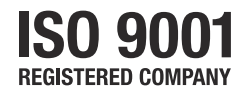

© 2021 Baker Hughes

Все права защищены. Спецификации могут быть изменены без уведомления.

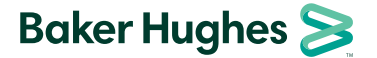

**bakerhughes.com**